# 1 HP Deskjet 6800 series 印表機

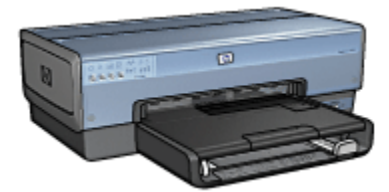

要查找問題的答案,請選取以下的適當主題:

- [通告](#page-176-0)
- [特殊功能](#page-1-0)
- [入門指南](#page-2-0)
- [連接印表機](#page-14-0)
- [從數位相機列印相片](#page-47-0)
- [從電腦列印相片](#page-52-0)
- [列印其他文件](#page-72-0)
- [列印提示](#page-89-0)
- [印表機軟體](#page-115-0)
- [維護](#page-118-0)
- [故障排除](#page-127-0)
- [選用的配件](#page-149-0)
- [規格](#page-174-0)
- [耗材](#page-173-0)

# <span id="page-1-0"></span>2 特殊功能

恭喜您!您購買的 HP Deskjet 印表機配備許多特殊功能:

- 內建網路功能:連接至[有線或](#page-39-0)[無線網](#page-14-0)路,無需使用外部列印伺服器。
- 保留模式:[保留模式可](#page-12-0)以讓您在其他列印墨水匣的墨水用完時,僅使用一個列 印墨水匣繼續列印。
- 「取消列印」按鈕:只需按下一個[按鈕即](#page-4-0)可取消列印作業。
- 在單張紙上列印多個頁面:您可以使[用印表機軟體在](#page-102-0)單張紙上列印多達 16 個頁 面。
- 無邊框列印:在列印相片和卡片時,透過[無邊框列印功](#page-56-0)能充分利用整個頁面。
- 數位相片列印: 使用增強的[數位相片列印功](#page-53-0)能。
- 六種顏色墨水的可升級列印: 使用[相片列印墨水匣增](#page-57-0)強相片列印。
- 直接相機列印:使用印表機前端的 [PictBridge 埠直](#page-47-0)接從數位相機列印相片。
- 選用的自動雙面列印配件: 購買[自動雙面列印配件以](#page-149-0)自動列印雙面文件。
- [選用的具備小型紙匣的自動雙](#page-162-0)面列印配件:購買選用的具備小型紙匣的自動雙 [面列印配件以](#page-162-0)自動列印雙面文件以及從印表機後端裝載小型材質。
- 選用的[可容納 250 張紙的一般紙](#page-155-0)匣配件:購買選用的可容納 250 張紙的一般紙 [匣配件擴](#page-155-0)展印表機的紙張處理能力。

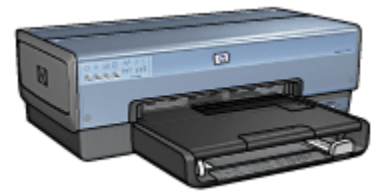

# <span id="page-2-0"></span>3 入門指南

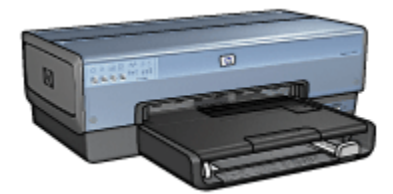

如需印表機功能的概述,請參閱印表機功能頁。

按一下以下的適當主題以查閱相關的印表機功能描述:

- [按鈕與指示燈](#page-4-0)
- [「列印墨水匣狀態」指示燈](#page-5-0)
- [紙匣](#page-6-0)
- [相片/信封進紙匣](#page-8-0)
- [列印墨水匣](#page-11-0)
- [保留模式](#page-12-0)
- [自動紙張類型感應器](#page-13-0)
- [PictBridge 埠](#page-47-0)

如需選用配件的說明,請參閱[選用的配件頁](#page-149-0)。

# 3.1 印表機功能

HP 印表機配備幾個功能部件,可以使列印工作更輕鬆、更有效率。

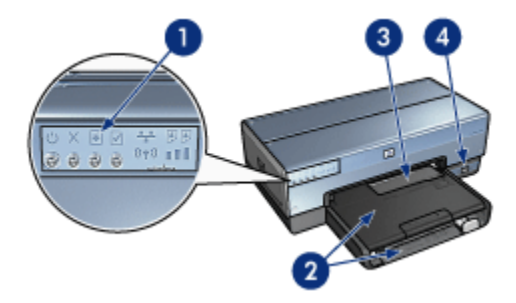

1. [按鈕與指示燈](#page-4-0)

HP Deskjet 6800 series 印表機

- 2. [紙匣](#page-6-0)
- 3. [相片/信封進紙匣](#page-8-0)
- 4. [PictBridge 埠](#page-47-0)

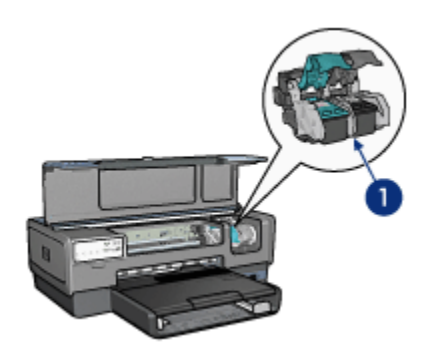

- 1. [列印墨水匣](#page-11-0)
- 2. [自動紙張類型感應器\(](#page-13-0)無範例說明)
- 3. [保留模式\(](#page-12-0)無範例說明)

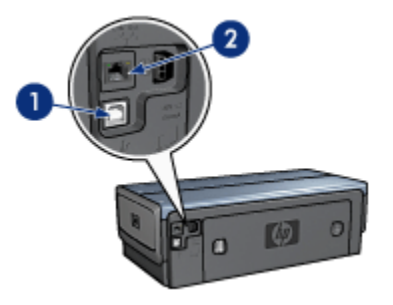

- 1. [後端 USB 埠](#page-14-0)
- 2. [有線乙太網路埠](#page-39-0)

# 選用的配件

<span id="page-4-0"></span>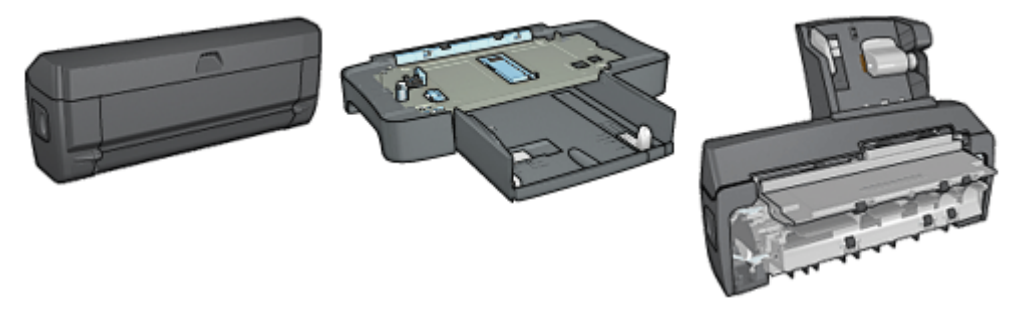

[自動雙面列印配件\(](#page-149-0)選用) [可容納 250 張紙的一般紙匣配件](#page-155-0) [具備小型紙匣的自動雙面列印](#page-162-0) (選用)

[配件](#page-162-0)(選用)

# 3.2 按鈕與指示燈

您可以使用印表機按鈕來開啟與關閉印表機、取消列印作業,以及重新開始作業。 印表機指示燈為您提供有關印表機狀態的可視指示。

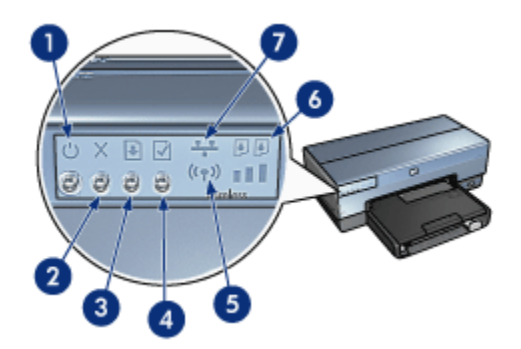

- 1. 「電源」按鈕與指示燈
- 2. 「取消列印」按鈕
- 3. 「繼續」按鈕與指示燈
- 4. 「報告頁」按鈕
- 5. 「無線狀態」指示燈與「訊號強度」指示器
- 6. 「列印墨水匣狀態」指示燈
- 7. 網路圖示

有關下列按鈕與指示燈的詳細說明,請按一下相關的選項:

- [「報告頁」按鈕](#page-29-0)
- [網路圖示](#page-30-0)
- [「無線狀態」指示燈與「訊號強度」指示器](#page-28-0)

<span id="page-5-0"></span>• 「列印墨水匣狀態」指示燈

#### 「電源」按鈕與指示燈

「電源」按鈕可以開啟和關閉印表機。按下「電源」按鈕幾秒鐘後,印表機電源才 會開啟。

印表機處理作業時,「電源」按鈕上的指示燈將會閃爍。

注意: 始終使用「電源」按鈕來開啟與關閉印表機。使用電源板、電湧保護 器或牆上開關來開啟與關閉印表機會導致印表機發生故障。

#### 「取消列印」按鈕

按下「取消列印」按鈕可以取消目前的列印作業。

## 「繼續」按鈕與指示燈

「繼續」指示燈會在需要某項操作時閃爍,例如,需要裝入紙張或清除卡紙時。問 題解決後,按下「繼續」按鈕即可繼續列印。

# 3.3 「列印墨水匣狀態」指示燈

「列印墨水匣狀態」指示燈標示列印墨水匣的狀態。

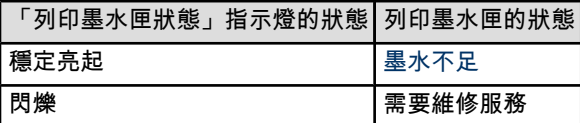

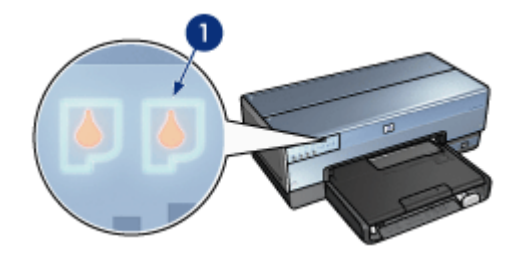

1. 「列印墨水匣狀態」指示燈

<span id="page-6-0"></span>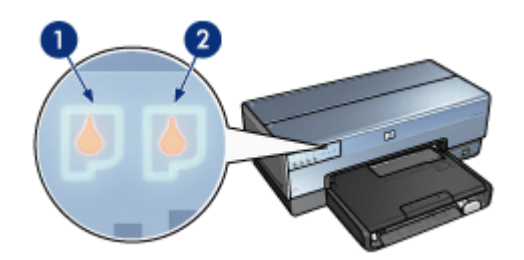

1. 左狀態指示燈代表三色列印墨水匣。

2. 右狀態指示燈代表安裝在列印墨水匣底座右側的列印墨水匣。該列印墨水匣可能 是黑色列印墨水匣、相片列印墨水匣,或灰色相片列印墨水匣。

# 3.4 紙匣

印表機具備兩個紙匣:

- 進紙匣
- [出紙匣](#page-7-0)

# 進紙匣

進紙匣用於放置要列印的紙張或其他材質。

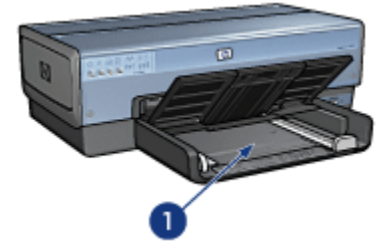

1. 進紙匣

滑動紙張導軌,使其緊貼您要列印的材質的邊緣。

<span id="page-7-0"></span>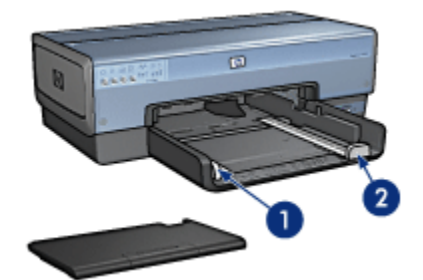

1. 紙張寬度導軌

2. 紙張長度導軌

# 出紙匣

列印的頁面會存放到出紙匣中。

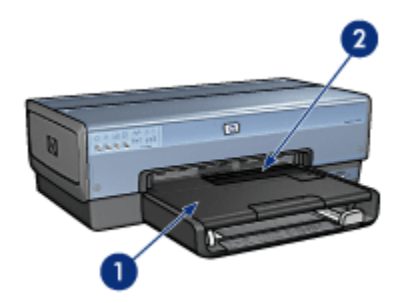

- 1. 出紙匣
- 2. 相片/信封進紙匣

您可以使用[相片/信封進紙匣](#page-8-0)列印單個信封、小型相片,以及卡片。 提起出紙匣以裝入紙張。

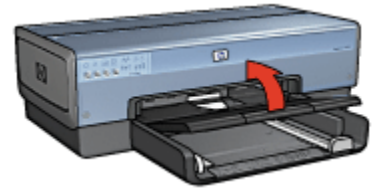

要預防紙張從出紙匣掉出,請將出紙匣延伸架拉出,然後將出紙匣延伸架止塊展開。

<span id="page-8-0"></span>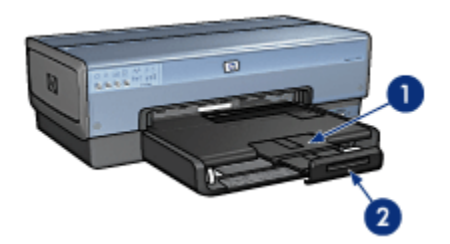

- 1. 出紙匣延伸架
- 2. 出紙匣延伸架止塊

在列印 legal 紙張時,不要展開出紙匣延伸架止塊。

列印作業完成後,折疊出紙匣延伸架止塊,然後將出紙匣延伸架推入出紙匣。

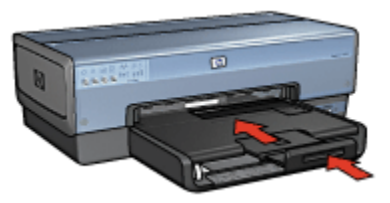

# 3.5 相片/信封進紙匣

使用相片/信封進紙匣列印下列文件:

- [信封](#page-9-0)
- [相片](#page-9-0)
- [明信片](#page-10-0)

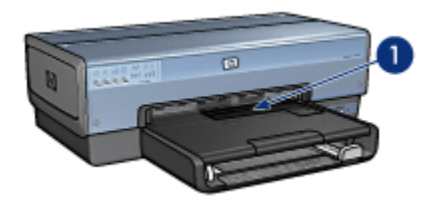

1. 相片/信封進紙匣

# <span id="page-9-0"></span>信封

要使用相片/信封進紙匣列印單個信封,請:

1. 將信封放入進紙匣,使要列印的面朝下和有封口的一側靠左。

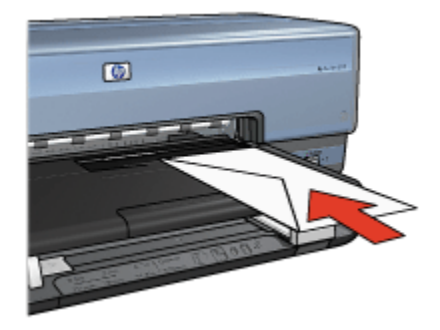

- 2. 將信封推入印表機直到彎曲之前為止。
- 3. 列印[信封。](#page-76-0)

### 相片

要使用相片/信封進紙匣列印單張相片,請:

- 1. 將相紙放入相片/信封進紙匣,使要列印的面朝下。
- 2. 將相紙輕輕推入相片/信封進紙匣直到彎曲之前為止。

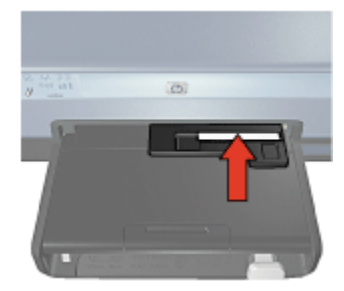

- 3. 將相片/信封進紙匣向前推直到停下為止。
	- 註: 如果相紙碰觸紙匣的後部,則您已儘量將進紙匣推到底。

<span id="page-10-0"></span>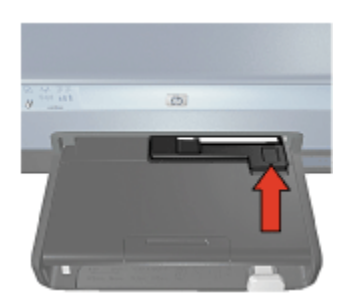

4. 列印[相片。](#page-63-0)

# 明信片

要使用相片/信封進紙匣列印單張明信片,請:

- 1. 將明信片放入相片/信封進紙匣,使要列印的面朝下。
- 2. 將明信片輕輕推入相片/信封進紙匣直到彎曲之前為止。

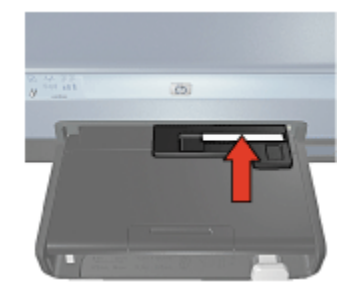

3. 將相片/信封進紙匣向前推直到停下為止。

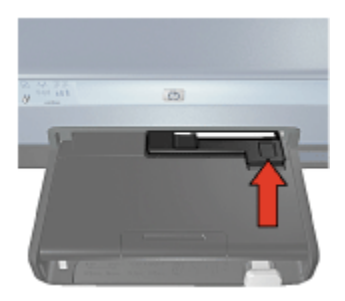

4. 列印[明信片。](#page-77-0)

# <span id="page-11-0"></span>3.6 列印墨水匣

印表機可以使用四種列印墨水匣。

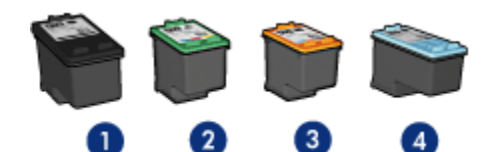

- 1. 黑色
- 2. 三色
- 3. 相片
- 4. 灰色相片

註: 列印墨水匣的提供將根據不同的國家/地區而有所不同。

## 使用列印墨水匣

#### 日常列印

使用黑色和三色列印墨水匣進行日常列印作業。

#### 優質彩色相片

要在列印彩色相片或其他特殊文件時獲得更鮮明的色彩,請取出黑色列印墨水匣, 然後將[相片列印墨水匣與](#page-57-0)三色列印墨水匣聯合使用。

#### 優質黑白相片

為了獲得傑出的黑白相片,請取出黑色列印墨水匣,然後將[灰色相片列印墨水匣與](#page-60-0) 三色列印墨水匣聯合使用。

#### 更換列印墨水匣

購買列印墨水匣時,請先查看列印墨水匣的選擇號碼。

您可以在三個地方找到選擇號碼:

• 選擇號碼標籤: 查看您替換的列印墨水匣上的標籤。

<span id="page-12-0"></span>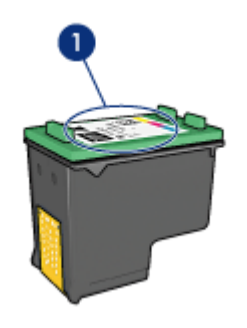

1. 選擇號碼標籤

- 印表機說明文件: 如需列印墨水匣選擇號碼的列表,請參閱印表機隨附的參考 指南。
- 「列印墨水匣訂購資訊」對話方塊: 如需列印墨水匣選擇號碼的列表,請開啟 印表機[工具箱,](#page-126-0)按一下估計的墨水存量標籤,然後按一下列印墨水匣訂購資訊 按鈕。

如果列印墨水匣的墨水耗盡,印表機可以在保留模式中操作。 如需關於安裝列印墨水匣的資訊,請參閱[安裝列印墨水匣頁](#page-118-0)。

# 3.7 保留模式

在保留模式中,印表機僅使用一個列印墨水匣操作。 從列印墨水匣支架取出某個列 印墨水匣時,保留模式即會啟動。

要取出列印墨水匣,請參閱[安裝列印墨水匣頁](#page-118-0)。

## 保留模式

在保留模式下列印會降低印表機的列印速度並影響列印的文件品質。

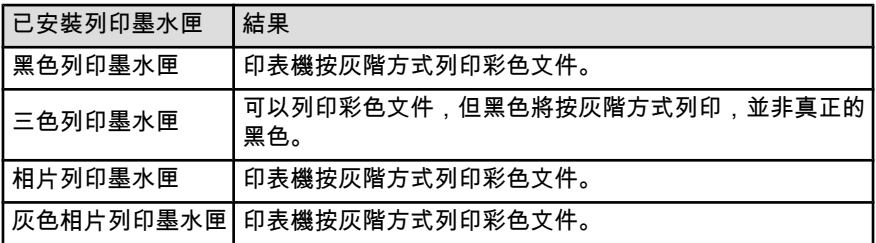

註: 建議您在使用保留模式時,不要使用相片列印墨水匣或灰色相片列印墨水匣。

## <span id="page-13-0"></span>結束保留模式

在印表機中安裝兩個列印墨水匣,可以結束保留模式。 要安裝列印墨水匣,請參閱[安裝列印墨水匣頁](#page-118-0)。

# 3.8 自動紙張類型感應器

「自動紙張類型感應器」會自動選取正在列印的材質,尤其是 HP 材質的適當列印 設定。

使用「自動紙張類型感應器」時,印表機會使用光學感應紅光掃描第一頁文件以確 定最佳的紙張類型設定。 印表機確定紙張類型設定後即會開始列印。

不要將印表機放在陽光可以直射的地方。 直射的陽光會干擾「自動紙張類型感應 器」。

若要使用「自動紙張類型感應器」,請參閱[選取紙張類型頁](#page-104-0)。

註: 「自動紙張類型感應器」不適用於[從可容納 250 張紙的一般紙匣配件](#page-155-0)[或具](#page-162-0) [備小型紙匣的自動雙面列印配件](#page-162-0)列印的文件。

# <span id="page-14-0"></span>4 連接印表機

- [連接數位相機](#page-47-0)
- USB
- 無線網路
- [有線網路](#page-39-0)

# 4.1 USB

您可以使用「通用串列匯流排」(USB) 電纜將印表機連接到電腦。要使用 USB 電 纜,電腦必須執行 Windows 98 或更新版本的作業系統。

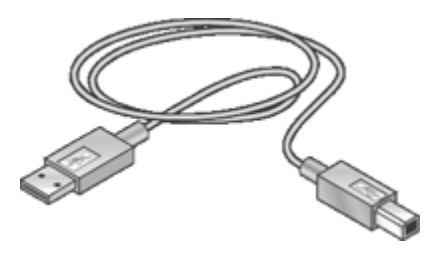

如需有關使用 USB 電纜連接印表機的說明,請參閱印表機隨附的參考指南或安裝海 報。

# 4.2 無線網路

有關安裝資訊,請按一下下列選項之一:

- [基本無線網路](#page-15-0)
- [無線安全](#page-23-0)
- [在無線網路上安裝印表機](#page-28-0)

有關印表機的無線網路功能的詳細說明,請按一下下列選項之一:

- [「無線狀態」指示燈與「訊號強度」指示器](#page-28-0)
- [「報告頁」按鈕](#page-29-0)
- [網路圖示](#page-30-0)
- [無線電](#page-30-0)
- [HP 報告頁](#page-31-0)
- [內嵌式 Web 伺服器 \(EWS\)](#page-35-0)

其他資訊:

- <span id="page-15-0"></span>• [恢復印表機的出廠預設值](#page-35-0)
- [故障排除](#page-129-0)
- [詞彙表](#page-36-0)

#### 4.2.1 基本無線網路

印表機的內建無線通訊功能允許您直接將印表機連接至 [802.11g](#page-36-0) 或 [802.11b](#page-36-0) Wi-Fi 無線網路,無須使用外部列印伺服器。

要在無線網路上安裝印表機,請按照[無線安裝說明進](#page-28-0)行。

#### Wi-Fi

#### 802.11g 和 802.11b

Wi-Fi 是一種無線通訊技術,允許您無須使用纜線而將電腦和其他裝置 (例如印表 機)互相連接以及連接網際網路。印表機與兩種類型的 Wi-Fi 技術相容:802.11g 和 802.11b。

802.11g 和 802.11b 是透過以每秒 2.4 千兆赫 (GHz) 的頻率波段的無線電傳輸操作 的。802.11g 裝置以最高每秒 54 兆位元 (Mb/s) 的速率通訊。802.11b 裝置以最高 每秒 11 Mb/s 的速率通訊。

在[架構模式中](#page-36-0),印表機將以 802.11g 或 802.11b 模式操作,視無線網路而定。[在點](#page-36-0) [對點模式中](#page-36-0), 印表機的預設值是 802.11b 模式。

#### 802.11a

802.11a 是作業於 5 GHz 頻率波段中所形成的無線網路技術,並提供與 802.11g 相 近的通訊速度。印表機無法與 802.11a 裝置在無線連接中通訊。

如果您具有 802.11a 無線網路,您必須使[用乙太網路纜線](#page-36-0)將印表機連接至網路[的無](#page-36-0) [線存取點 \(WAP\),](#page-36-0)以獲得可與 802.11a 網路相比的處理速度。

要將印表機連接至乙太網路,請按照[乙太網路安裝說明進](#page-43-0)行。

#### 介面卡和存取點

#### 介面卡

一些裝置具有內建的 Wi-Fi 功能,如印表機,而其他的裝置則需要介面卡以啟用 Wi-Fi。

常見的介面卡包括:

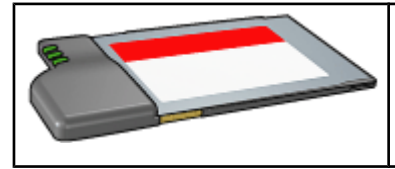

PCMCIA 卡可插入膝上型電腦的 PCMCIA 插 槽中。

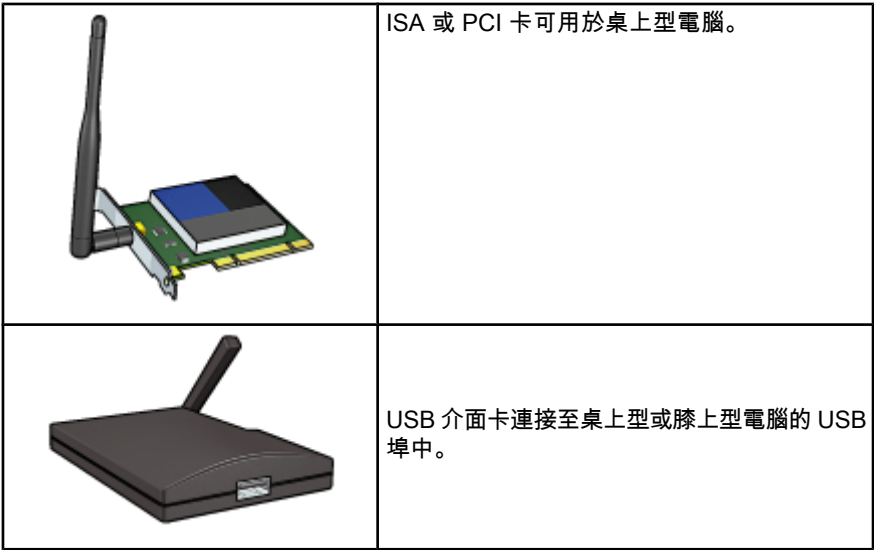

尚有可用的其他類型的介面卡。所有的介面卡都附有組態軟體,讓您為您的無線網 路組態介面卡。

#### 存取點

[架構網路是](#page-18-0)無線網路中最常見的種類。架構網路要求使用[無線存取點 \(WAP\)。](#page-36-0)

WAP 會作為無線網路的中央集線器或作為連接無線網路至另一網路(例如網際網路 或乙太網路)的路由器。網路裝置透過 WAP 通訊。

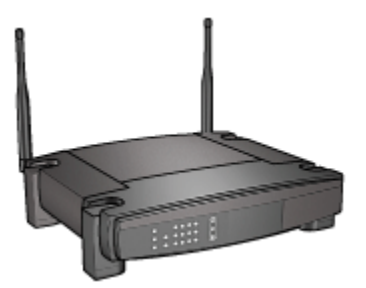

#### 減低無線網路干擾

下列提示將協助減低無線網路干擾的可能性:

- 無線裝置的放置位置應遠離大型金屬物件(如檔案櫃)以及其他電磁裝置(如 微波爐和無線電話),因為這些物件會干擾無線電訊號。
- •無線裝置的放置位置應遠離大型磚石結構以及其他建築結構,因為這些物件會 吸收無線電波並減低訊號強度。
- 對於架構網路,將 WAP 放置在網路無線裝置中可見的中央位置。
- 將網路所有無線裝置放在各裝置的範圍之內。

#### 無線網路範例

要查看一些無線網路的例子,請參閱[無線網路範例頁。](#page-18-0)

#### 通訊模式

無線裝置有兩種類型的通訊模式:

- 架構模式
- 點對點模式

#### 架構模式

在印表機設定為架構通訊模式時,印表機會透過[無線存取點 \(WAP\)](#page-36-0) 與網路上其他裝 置通訊,無論該裝置是有線或無線。在小型網路上,WAP 通常作[為路由器或閘道](#page-36-0)。

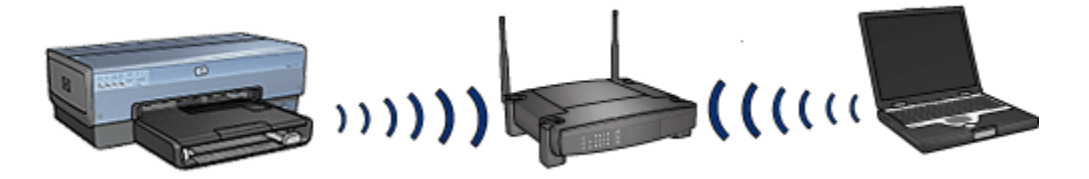

在架構模式中,印表機會自動偵測無線網路使用的是 802.11b 或 802.11g。

#### 點對點模式

在印表機設定為點對點通訊模式時,印表機會直接與網路上的其他無線裝置通訊, 無需使用 [WAP。](#page-36-0)

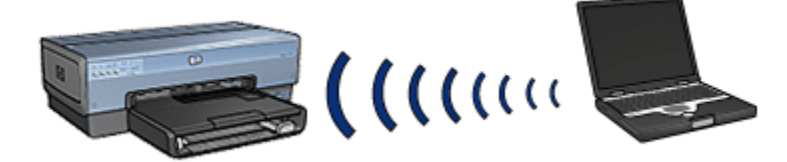

**點對點**通訊模式的預設值是 802.11b。要在點對點模式中使用 802.11g,請:

- 1. 開啟印表機的[內嵌式 Web 伺服器 \(EWS\)](#page-35-0)。
- 2. 按一下網路標籤。
- 3. 在連接之下,按一下無線 (802.11)。
- 4. 按一下進階標籤。

<span id="page-18-0"></span>5. 在**相容性**之下,取消核選**在點對點網路中使用 802.11b 模式**核取方塊。

6. 按一下套用,然後關閉 EWS。

#### 無線網路設定

無線網路上的裝置(例如電腦和印表機)必須共用下列設定:

#### 網路名稱 (SSID)

網路名稱,或服務設定識別 (SSID),識別特定的無線網路。要在網路上作業,裝置 必須知道網路的網路名稱。

如需更多有關網路名稱的深入說明,請參閱[網路名稱頁。](#page-21-0)

#### 無線設定檔

無線設定檔是給予無線網路獨特的一套網路設定值。無線裝置可能具有用於多個無 線網路的無線設定檔。要使用印表機,電腦必需設定至用於該印表機的無線網路的 設定檔。

例如,在公司和家中使用的膝上型電腦,可具有一個用於公司的無線網路設定檔以 及另一個用於家中無線網路的設定檔。

印表機不支援多個設定檔。

如需更多有關無線設定檔的深入說明,請參閱[無線設定檔頁。](#page-20-0)

#### 無線安全

無線網路上的裝置必需共用相同的安全設定。

有關印表機可用的無線安全選項的說明,請參閱[無線安全頁。](#page-23-0)

#### 列印

網路上的電腦將列印作業直接傳送給印表機,並以接收到的順序列印。

印表機可以同時接受來自四位使用者所傳送的列印作業。

例如,如果五位使用者同時將列印作業傳送至印表機,印表機會接受四份列印作業 並拒絕第五份。傳送第五份作業的使用者應等待幾分鐘後再重新傳送將列印作業。

#### 4.2.2 無線網路範例

無線網路有三種最常見的組態:

- [點對點](#page-19-0)
- [架構](#page-19-0)
- [有線和無線混合型](#page-19-0)

#### <span id="page-19-0"></span>點對點網路

點對點網路是一種無線網路類型,裝置可直接與其他裝置通訊,無需透過[無線存取](#page-36-0) [點 \(WAP\)。](#page-36-0)

例如,簡單的點對點無線網路可能包含可直接互相通訊的一台膝上型電腦和印表機。

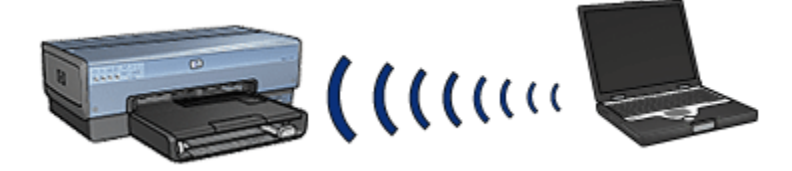

點對點網路一般較小型與簡單。如果網路上具有超過六台裝置,這種網路類型的效 能將會下降。

#### 架構網路

在架構網路上的裝置,如電腦和印表機,透過使用[無線存取點 \(WAP\)](#page-36-0) 通訊。在小型 網路上,WAP 通常作為[路由器或閘道。](#page-36-0)

例如,簡單的架構無線網路可能包含一台膝上型電腦和印表機,透過 WAP 通訊。

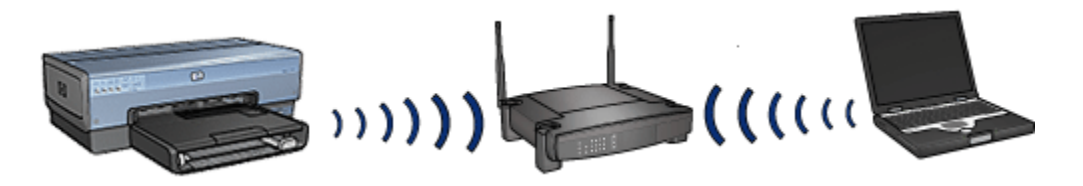

#### 有線和無線網路混合型

無線裝置通常在大型的有線網路中出現。

在此情況下,[WAP](#page-36-0) 會透過乙太網路纜線插入 WAP 的 WAN 埠連接至主要網路。 WAP 會作為有線裝置和無線裝置之間橋樑。有線裝置與 WAP 透過乙太網路纜線通 訊,而無線裝置則透過無線電波與 WAP 通訊。

<span id="page-20-0"></span>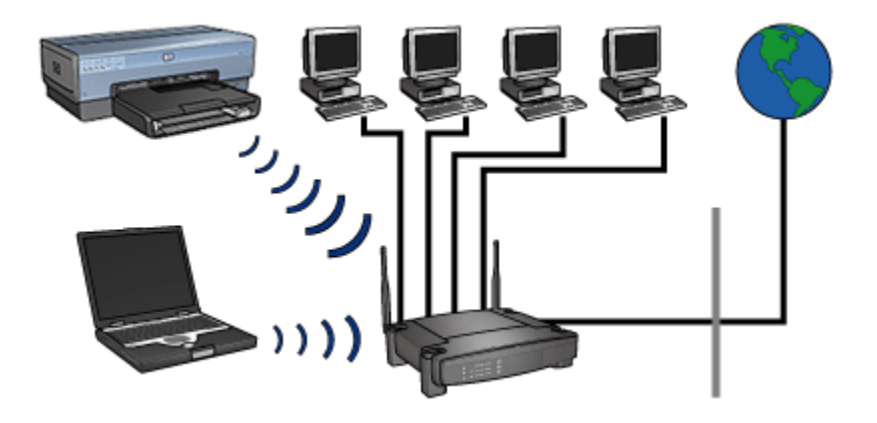

例如,混合型的有線和無線網路可能包含下列:

- 多台桌上型電腦
- 連接至乙太網路的 WAP
- 印表機以無線連接至 WAP

要使用印表機,桌上型 PC 會透過乙太網路纜線將列印工作傳送至 WAP。然後, WAP 會將列印工作以無線傳輸至印表機。

#### 4.2.3 無線設定檔

無線設定檔是特定無線網路獨特的一套網路設定值。

許多無線裝置具有組態公用程式,允許裝置擁有用於多個無線網路的無線設定檔。 要使用印表機,電腦必需設定至用於該印表機的無線網路的設定檔。

註: 並非所有無線裝置都支援多個設定檔。

印表機僅支援一個無線設定檔。

## 範例

使用者在公司和家中使用同一啟用無線的膝上型電腦。 在公司有一個無線網路,在 家中有另一無線網路。

各網路皆具有獨特的無線設定值。 使用者在膝上型電腦建立下列無線設定檔:

- at work: 包含辦公室無線網路的網路設定值
- at home: 包含家中無線網路的網路設定值

<span id="page-21-0"></span>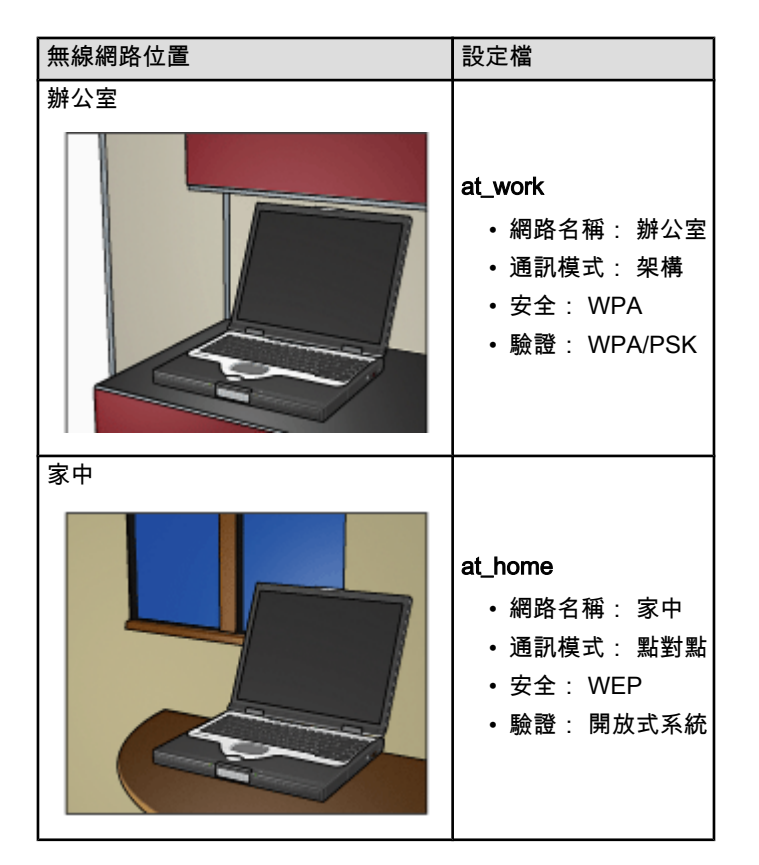

在工作時使用膝上型電腦,使用者必須將無線設定檔設定至 at\_work 以連接辦公室 網路。

相反的,使用者在家中並希望將膝上型電腦連接至家用網路時,膝上型電腦必須設 定至 at\_home 無線設定檔。

## 4.2.4 網路名稱 (SSID)

網路名稱,或服務設定識別 (SSID),識別特定的無線網路。 要在網路上作業,裝置 必須知道網路的網路名稱。

無線網路只有一個網路名稱。

所提供的位置,例如辦公室,可能具有數個無線網路,個別擁有不同的網路名稱。 無線裝置使用網路名稱來識別重疊的無線網路。

#### 範例

辦公室內的印表機具有兩個無線的[架構網](#page-36-0)路。 各網路皆具[有無線存取點 \(WAP\)](#page-36-0)。

註: 在例子中的兩個無線網路具有相同的安全性設定。

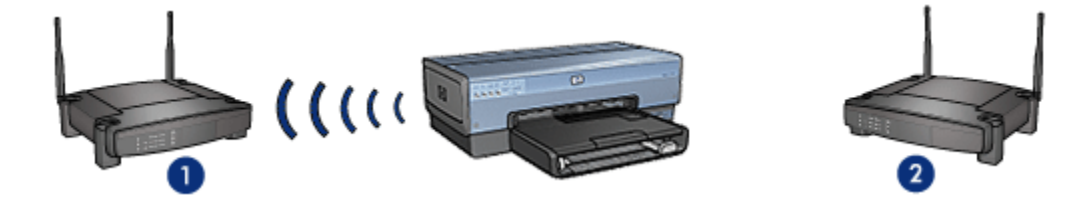

- 1. 網路名稱為 equals "network\_1"
- 2. 網路名稱為 equals "network\_2"

一個無線網路的網路名稱為 network\_1。 另一個無線網路的網路名稱為 network\_2。

印表機收到來自兩個網路的訊號,network\_1 和 network\_2。

#### 印表機組態用於 network\_1

印表機網路名稱 (SSID) 的設定已組態為使用 network\_1。 印表機僅會與 network\_1 通訊。 換句話說,印表機僅會接受來自 network\_1 的列印工作。

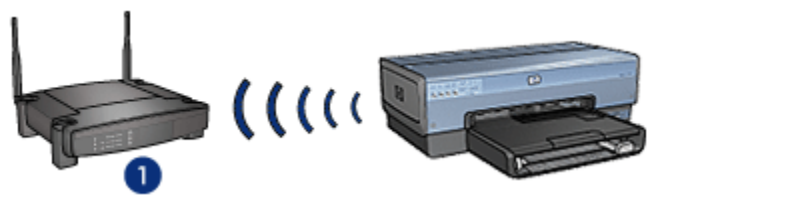

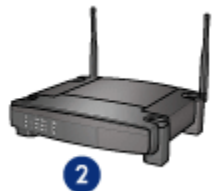

印表機與 network\_1 通訊。

#### 膝上型電腦組態用於 network\_2

膝上型電腦網路名稱 (SSID) 的設定已組態為使用 network 2。 膝上型電腦無法與印 表機通訊,並且無法傳送列印工作至印表機。

<span id="page-23-0"></span>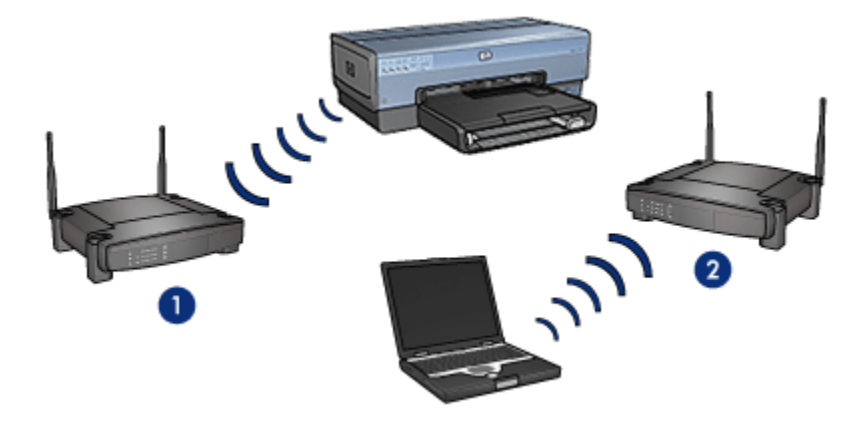

膝上型電腦無法與印表機通訊。

## 膝上型電腦組態用於 network\_1

膝上型電腦網路名稱 (SSID) 的設定已重新組態為使用 network\_1。 膝上型電腦可與 印表機通訊並且準備就緒,可傳送列印工作至 network\_1。

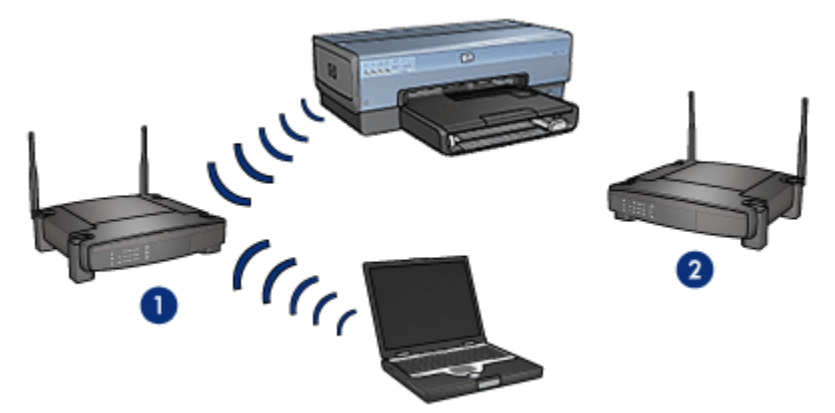

膝上型電腦可與印表機通訊。

#### 4.2.5 無線安全

印表機可設定多項無線安全選項,視印表機的無線網路類型而定。

#### 架構網路

- [WPA](#page-25-0)
- [WEP](#page-26-0)

<span id="page-24-0"></span>• [開放式系統](#page-27-0)

#### 點對點網路(無線直接連接)

- [WEP](#page-26-0)
- [開放式系統](#page-27-0)

## 基本無線安全

如需更多有關無線安全的資訊,請參閱 驗證與加密頁。

#### 4.2.6 驗證與加密

無線安全是複雜及在研發中的主題。此頁提供有關維護無線網路安全的基礎之概觀。

簡單的說,無線安全包括兩個策略:驗證與加密。

無線安全方法,如 [WEP](#page-26-0) 或 [WPA](#page-25-0),包括不同的驗證與加密級別。

#### 驗證

#### 定義

驗證會在使用者或裝置獲得存取網路權之前檢查其身份,讓未授權的使用者更難存 取網路資源。

要被驗證和允許使用網路,裝置必須提供已知密碼給網路上的其他裝置。如果裝置 無法提供正確的密碼,則它將無法使用網路上的其他裝置。

#### 驗證類型

印表機支援三種驗證類型:各驗證類型具有其好處和限制。

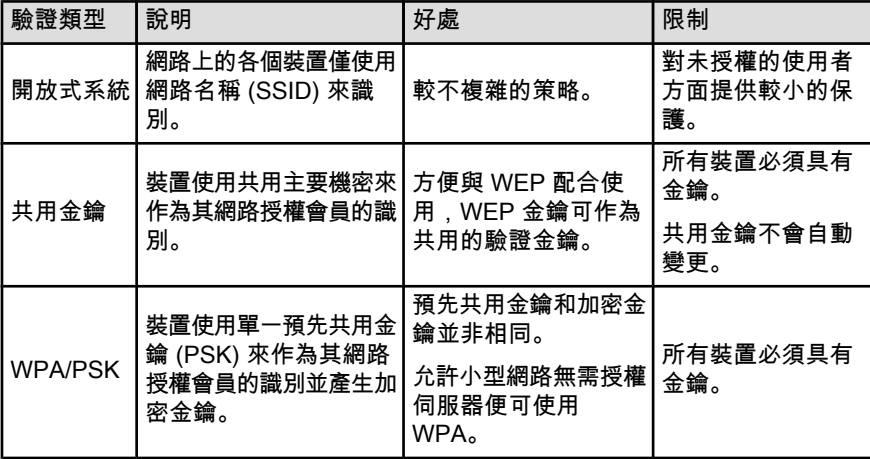

# <span id="page-25-0"></span>加密

# 定義

加密需要使用密碼為無線網路上傳送的資料編碼,使資料難以被竊取。只有知道密 碼的裝置可以為資料解碼。

#### 加密類型

印表機支援四種加密類型:各加密類型具有其好處和限制。

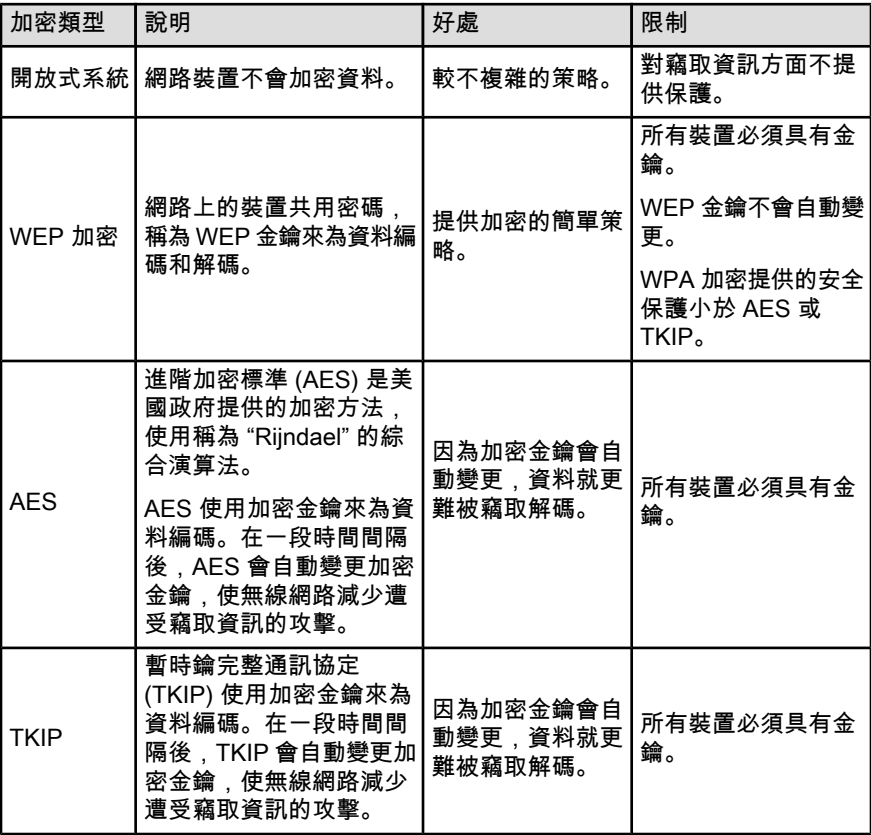

# 4.2.7 Wi-Fi 保護式存取 (WPA)

Wi-Fi 保護式存取 (WPA) 透過執行下列各項以提供安全保護:

- 將加密資料透過無線電波從一個無線裝置傳送至另一無線裝置
- 透過驗證通訊協定控制網路資源的存取

只有與印表機共用相同的 WPA 設定的裝置能夠與印表機通訊。

<span id="page-26-0"></span>例如,如果印表機的網路使用 WPA,則只有與印表機具有相同的 WPA 設定的裝置 能夠使用印表機。

WPA 提供比 WEP 更好的安全保護。

#### WPA 是網路功能

WPA 是選用的無線網路功能。並非所有無線網路都使用 WPA。

只在印表機的網路使用 WPA 的時候將印表機組態為用於 WPA。印表機的 WPA 設 定必須符合網路的設定。

如果印表機的網路沒有使用 WPA,請勿將印表機組態為使用 WPA。

如果您不清楚您的網路是否使用 WPA,請諮詢有關您電腦的 NIC 卡的組態公用程 式或您網路的[無線存取點 \(WAP\)。](#page-36-0)

#### 加密

WPA 使用加密金鑰來為資料編碼。

印表機支援兩種類型的 WPA 加密:TKIP 和 AES。

如需更多有關 TKIP 和 AES 的資訊,請參閱[驗證與加密頁。](#page-24-0)

#### 將印表機組態為使用 WPA

要將印表機組態為使用 WPA,請:

- 1. 開啟印表機的[內嵌式 Web 伺服器 \(EWS\)](#page-35-0)。
- 2. 按一下網路標籤。
- 3. 在**連接**之下,按一下**無線 (802.11)**。
- 4. 在**無線設定**標籤上,按一下**啟動精靈**按鈕,然後按照畫面上的說明進行。
- 5. 完成印表機組態後,關閉 EWS。

#### 4.2.8 有線等同私密 (WEP)

有線等同私密(Wired Equivalent Privacy - WEP)提供安全保護,將加密資料透過 無線電波從一個無線裝置傳送至另一無線裝置。

WEP 也可以透過驗證提供安全保護。如需更多有關驗證與加密的資訊,請參[閱驗證](#page-24-0) [與加密頁。](#page-24-0)

WEP 為網路上傳送的資料編碼,使資料難以被竊取。只有與印表機共用相同的 WEP 設定的裝置能夠與印表機通訊。

例如,如果印表機的網路使用 WEP,則只有與印表機具有相同的 WEP 設定的裝置 能夠使用印表機。

#### <span id="page-27-0"></span>WEP 是網路功能

WEP 是選用的無線網路功能。並非所有無線網路都使用 WEP。

只在印表機的網路使用 WEP 的時候將印表機組態為用於 WEP。印表機的 WEP 設 定**必須**符合網路的設定。如果您的網路具有 WEP,您必須使用乙太網纜線將印表機 連接至網路以便安裝印表機軟體。

如果印表機的網路沒有使用 WEP,請勿將印表機組態為使用 WEP。

如果您不清楚您的網路是否使用 WEP,請諮詢有關您電腦的 NIC 卡的組態公用程 式或您網路的[無線存取點 \(WAP\)。](#page-36-0)

#### WEP 金鑰

啟用 WEP 的網路裝置使用 [WEP 金鑰來](#page-36-0)為資料編碼。

WEP 金鑰也可以用於驗證。

建立一組 WEP 金鑰後,記錄並將金鑰儲存在一個安全的地方。如果您遺失它們, 則可能無法獲取該 WEP 金鑰。

注意: 如果您遺失 WEP 金鑰,您將無法將新裝置新增至網路上,除非您重 新組態網路上所有裝置的 WEP 設定。

啟用 WEP 的網路可能會使用多個 WEP 金鑰。各 WEP 金鑰會有指定的金鑰(例如 金鑰 2)。網路上各裝置必須識別所有的網路 WEP 金鑰以及指定給各 WEP 金鑰的 金鑰。

#### 將印表機組態為使用 WEP

要將印表機組態為使用 WEP,請:

- 1. 開啟印表機的[內嵌式 Web 伺服器 \(EWS\)](#page-35-0)。
- 2. 按一下網路標籤。
- 3. 在連接之下,按一下無線 (802.11)。
- 4. 在**無線設定**標籤上,按一下**啟動精靈**按鈕,然後按照畫面上的說明進行。
- 5. 完成印表機組態後,關閉 EWS。

#### 4.2.9 開放式系統

沒有使用任何驗證或加密方法的無線網路稱為開放式系統。

如果網路的無線存取點沒有廣播網路的網路名稱 (SSID),開放式系統仍然可以具有 最低的安全性層級。嘗試加入網路的裝置在連接之前必須知道網路名稱。

如需更多有關網路名稱的資訊,請參閱[網路名稱 \(SSID\)](#page-21-0) 頁。

開放式系統很容易受到竊取資訊和侵略的攻擊。

### <span id="page-28-0"></span>組態用於開放式系統的印表機

要組態用於開放式系統的印表機,請:

- 1. 開啟印表機的[內嵌式 Web 伺服器 \(EWS\)](#page-35-0)。
- 2. 按一下網路標籤。
- 3. 在連接之下,按一下無線 (802.11)。
- 4. 在**無線設定**標籤上,按一下**啟動精**靈按鈕,然後按照畫面上的說明進行。
- 5. 完成印表機組態後,關閉 EWS。

## 4.2.10 在無線網路上安裝印表機

有關在無線網路上安裝印表機的說明,請參閱印表機隨附的網路指南。

# 4.2.11 「無線狀態」指示燈

「無線狀態」指示燈標示印表機的內部無線電通訊的狀態。

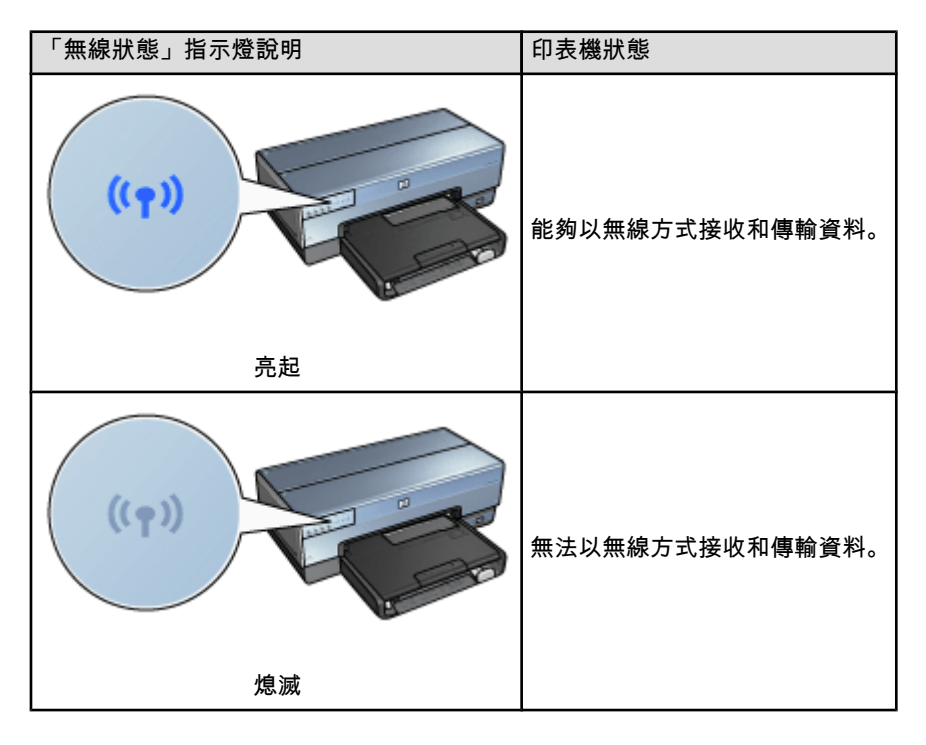

<span id="page-29-0"></span>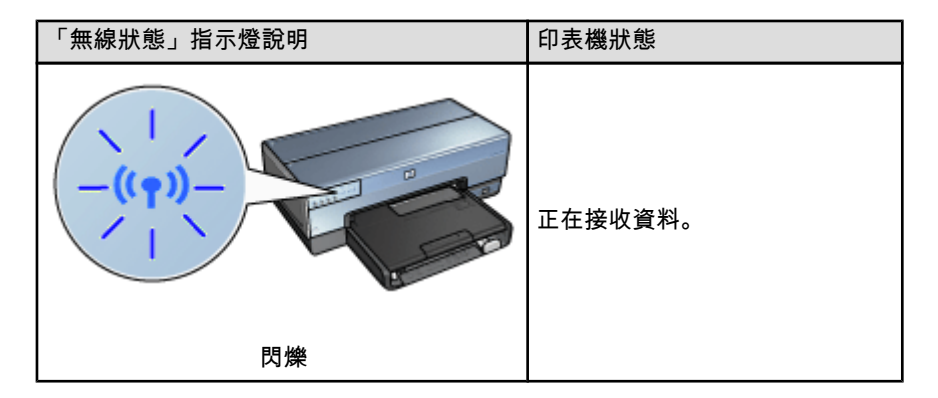

# 「訊號強度」指示器

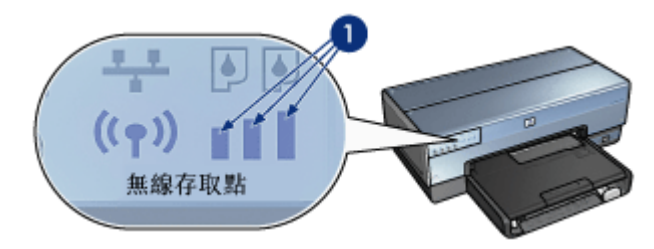

「訊號強度」指示器顯示印表機所接收到的無線訊號的強度。 所有顯示列都亮起 時,表示訊號很強。 沒有顯示列亮起時,表示訊號很弱。

# 4.2.12 「報告頁」按鈕

使用「報告頁」按鈕執行下列操作:

- [列印 HP 報告頁](#page-31-0)
- [重設印表機以](#page-35-0)恢復出廠預設值

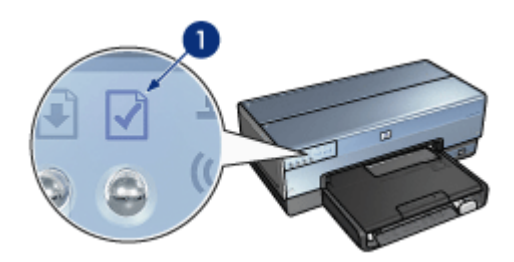

1. 「報告頁」按鈕

# <span id="page-30-0"></span>4.2.13 網路圖示

網路圖示說明,在印表機連接至:

- [乙太網路](#page-39-0)
- 作用中的[無線網](#page-14-0)路
- 作用中的無線直接連接至電腦或其他無線裝置

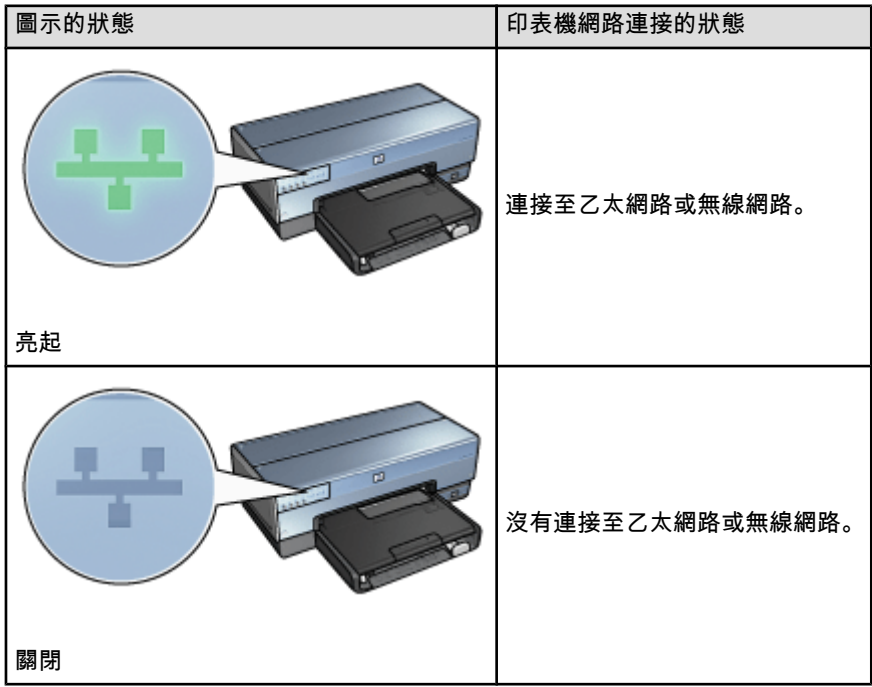

#### 4.2.14 無線電

印表機具有用於無線通訊的內部無線電。

#### 無線電如何作業

開啟無線電電源和啟用後,無線電會以 2.4 GHz 頻率廣播。

在印表機關閉電源或斷開電源後,無線電會自動關閉。

如果印表機使用乙太網電纜連接至作用中的乙太網路,無線電會保持作用中,但印 表機不會嘗試進行無線連接。

註: USB 連接對無線的功能性沒有影響。

#### <span id="page-31-0"></span>「無線狀態」指示燈

「無線狀態」指示燈標示無線電的狀態。 有關「無線狀態」指示燈的說明,請參 閱[「無線狀態」指示燈頁。](#page-28-0)

#### 啟用和停用無線電

關閉無線電以停用無線電。 停用時,即使印表機已開機,無線電也不會傳送訊號。 開啟無線電以啟用無線電。 啟用時,如果印表機已開機,無線電將會傳送訊號。

#### 停用無線電

要停用無線,請:

- 1. 檢查印表機是否已開機和閒置。
- 2. 按住報告頁按鈕。
- 3. 在按住**報告頁**按鈕時,按一次**取消**按鈕,然後按一次**繼續**按鈕。
- 4. 放開報告頁按鈕。

#### 啟用無線電

要重新啟用無線電,請:

- 1. 檢查印表機是否已開機和閒置。
- 2. 按住報告頁按鈕。
- 3. 在按住**報告頁**按鈕時,按一次**取消**按鈕。
- 4. 放開報告頁按鈕。

#### 4.2.15 HP 報告頁

HP 報告頁提供關於印表機的[無線、](#page-14-0)[有線,](#page-39-0)以及 [PictBridge](#page-47-0) 連線的有用資訊。

#### 列印 HP 報告頁

要列印 HP 報告頁,檢查印表機是否已開啟電源及閒置,然後按一下**報告頁**按鈕。

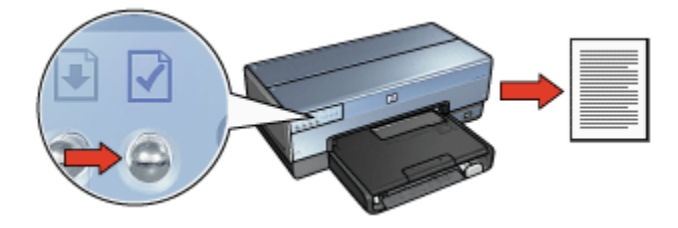

如果印表機剛連線至網路,請在列印 HP 報告頁之前先等待幾分鐘,以便讓印表機 獲取有效的設定。

# 選取語言:

HP 報告頁的預設語言是英文。要列印其他語言的報告頁,請:

- 1. 按下**報告頁**按鈕列印英文版的報告頁。
- 2. 在頁面的底端查找您要列印的語言版本。
- 3. 要列印該語言版,請按照與該語文相關的指示執行。 例如,要列印法文版,按住**報告頁**按鈕,按兩下繼續按鈕,然後放開**報告頁**按 鈕。

# 瞭解 HP 報告頁

HP 報告頁列出以下您可能時常需要瞭解的資訊:

#### 一般資訊

關於乙太網路與無線網路的一般資訊:

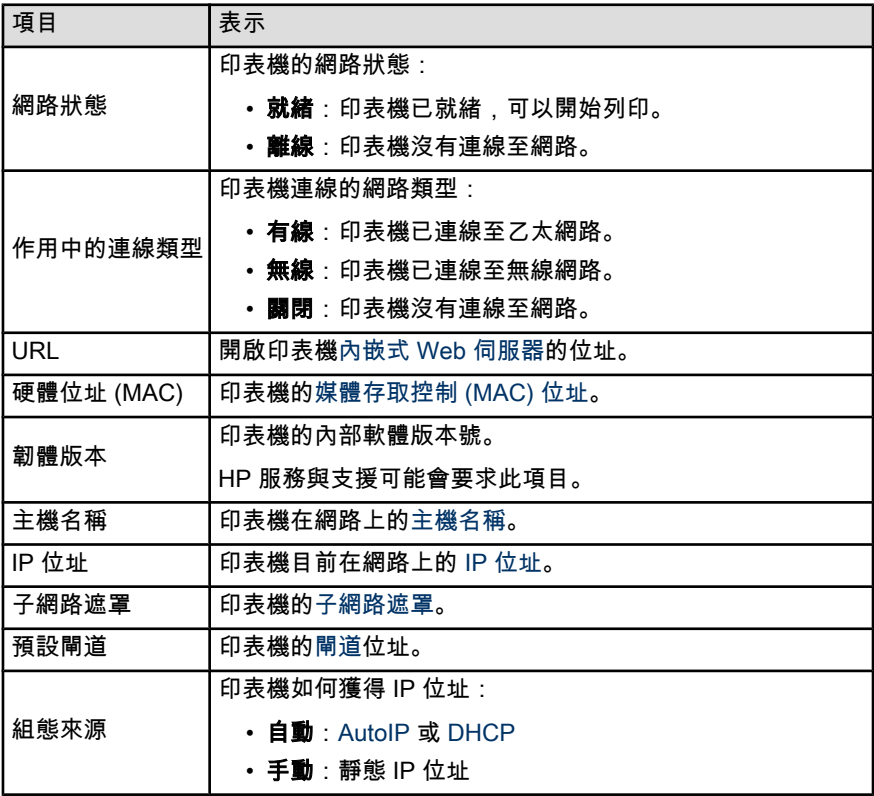

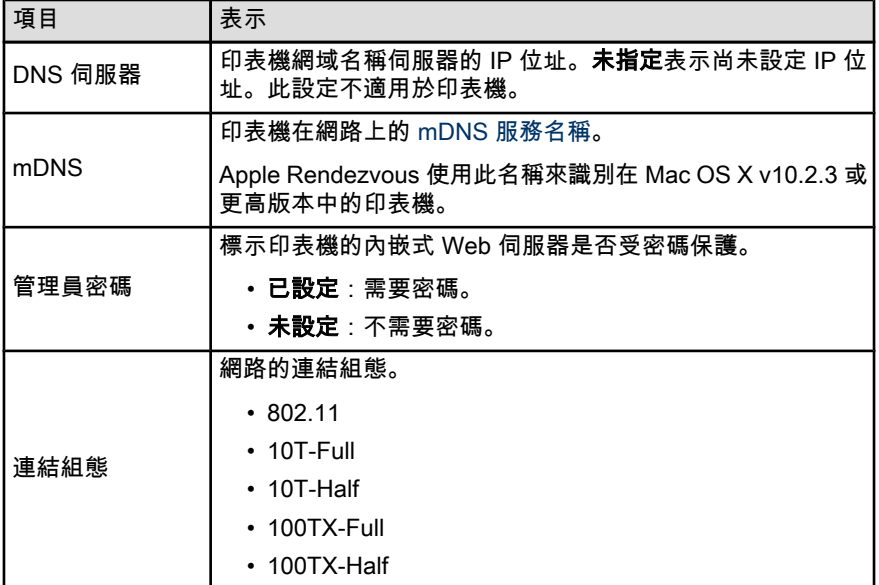

# 802.11 無線

802.11 無線資訊僅適用於印表機的無線連接:

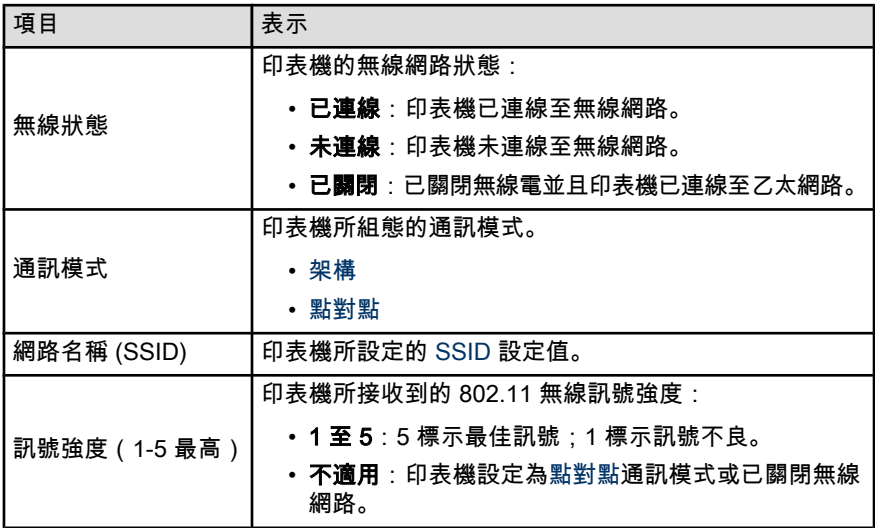

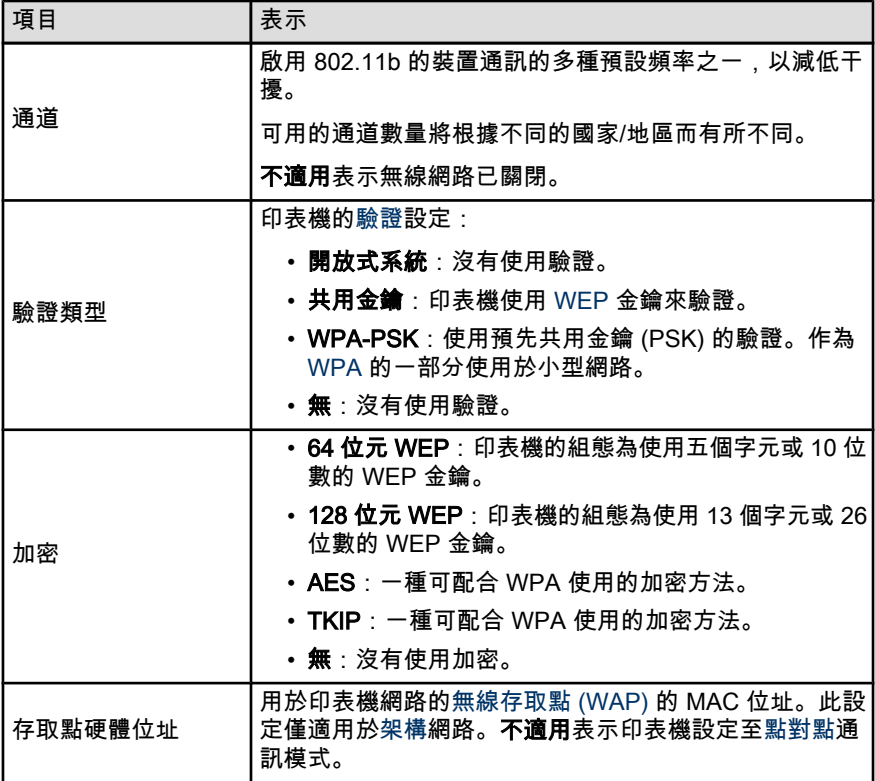

## 雜項

「雜項」部份所包含的資訊使用於乙太網路、無線連線,以及 PictBridge 連線:

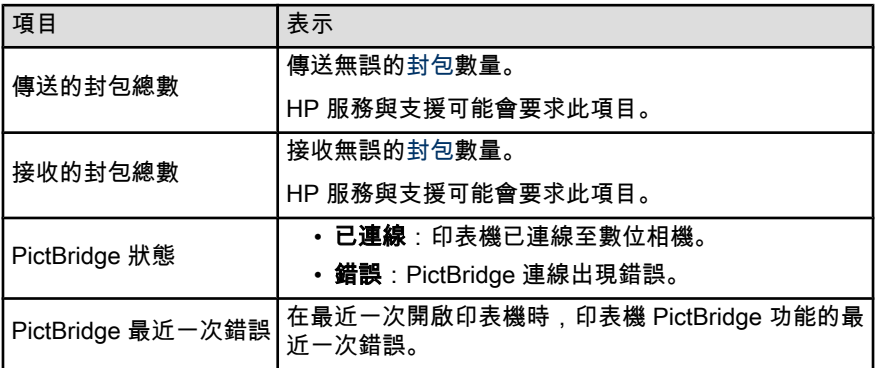

#### <span id="page-35-0"></span>4.2.16 內嵌式 Web 伺服器 (EWS)

內嵌式 Web 伺服器 (EWS) 提供管理您的網路印表機的簡易方式。

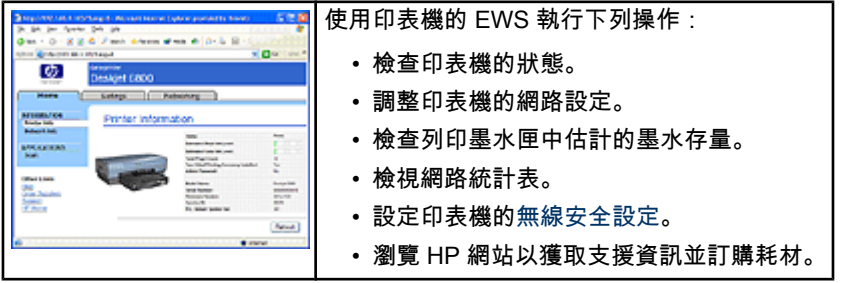

注意: 建議印表機和使用它的電腦位於相同的子網路。安裝在子網路外的印 <br> 表機可能會出現問題,視所使用的路由器類型而定。

使用 EWS 之前,檢查印表機與電腦是否已開機並且連接至網路。 要開啟 EWS,請:

1. 開啟您的網際網路瀏覽器。

使用 Microsoft Internet Explorer 5.0 或更新版本或 Netscape 4.75 或更新版本。

- 2. 在瀏覽器的位址方塊中輸入印表機的 [IP 位址或主機名稱](#page-36-0)。
- 註: 如果印表機位於與您的電腦不同的[子網路上](#page-36-0),請在瀏覽器的位址方塊中輸入 印表機的 IP 位址(例如:http://192.168.1.1)以開啟內嵌式 Web 伺服器。 同時,如果您的電腦使用 Proxy 伺服器存取網際網路,您要存取 EWS 的 話,可能需要組態瀏覽器以繞過 Proxy 伺服器。

如果您不清楚印表機 IP 位址或主機名稱,[請列印 HP 報告頁。](#page-31-0)

註: 有關使用印表機的 EWS 的詳細說明,請參閱線上說明文件。要開啟線上說 明文件,請按一下**說明**,它位於**其它連結**標題之下。

注意: 在變更列印伺服器的無線網路設定時請小心;您的連線可能會中斷。 如果您的連線中斷,您可能需要使用新的設定來重新連接。如果印表機遺失 了其網路連線,則您可能需要重設它,恢復其出廠預設值並重新安裝軟體。

### 4.2.17 恢復印表機的出廠預設值

印表機一旦組態為用於網路,其組態設定將儲存在其記憶體中。

恢復印表機的出廠預設值將清除印表機記憶體內用於您網路的所有設定。 它僅應該 作為進行印表機故障排除的最後一個解決方案。
<span id="page-36-0"></span>恢復印表機的出廠預設值可能需要重新安裝印表機軟體。 此外,您也需要重新設定 印表機的安全性設定。

印表機的預設值:

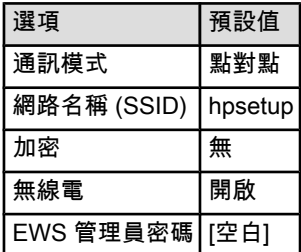

要恢復印表機的出廠預設值,請;

- 1. 檢查印表機是否已開機。
- 2. 按住報告頁按鈕。
- 3. 在按住**報告頁**按鈕時,按三次**取消**按鈕。
- 4. 放開報告頁按鈕。

### 4.2.18 網路詞彙表

#### 數字

10/100 Base-T: 乙太網路的技術術語。 10/100 指乙太網路運作時的速度。 10 表 示一般乙太網路的速度為每秒 10 兆位元 (Mb/s),100 表示快速乙太網路的速度為 100 Mb/s。

802.11a: 在 5 GHz 波段中提供高達 54 Mb/s 傳輸速度的無線網路類型。

802.11b: 在 2.4 GHz 波段中提供高達 11 Mb/s 傳輸速度(具後退至 5.5、2 和 1 Mb/s 的低效執行)的無線網路類型。

802.11g: 在 2.4 GHz 波段中提供高達 54 Mb/s 傳輸速度的無線網路類型。

### 英文字母

AES: 進階加密標準 (AES) 是美國政府提供的加密方法,使用稱為 "Rijndael" 的綜 合演算法。AES 使用加密金鑰來為資料編碼。 在一段時間間隔後,AES 會自動變 更加密金鑰,使無線網路減少遭受竊取資訊的攻擊。

AutoIP: 網路上的裝置自動為本身指定 IP 位址的程序。

BOOTP: 啟動通訊協定 (BOOTP) 是讓裝置發現其 IP 位址、網路 BOOTP 伺服器 的 IP 位址,以及下載至記憶體以啟動裝置的檔案之網際網路通訊協定。 這允許裝 置無需硬或軟磁碟機來啟動。

DHCP(動態主機設定通訊協定): 用於自動為網路上各裝置指定 IP 位址的通訊協 定。

EAP: 可延伸驗證通訊協定 (EAP) 是用於驗證的一般通訊協定,也支援多個驗證方 法,例如代卡、單次密碼、認證,以及公用鑰驗證。 [WPA](#page-25-0) 使用 EAP。

ICS (網際網路連線共用): 一個 Windows 程式, 允許電腦在網際網路與網路之間 作為閘道。 ICS 使用 DHCP 來指定 IP 位址。 有關 ICS 的其他資訊,請參閱 Windows 說明文件。

IP 位址 (網際網路通訊協定位址): 可識別網路上裝置的獨特號碼。 IP 位址一般 由 DHCP 或 AutoIP 自動指定。 不過,可以手動為裝置指定靜態的 IP 位址。

LAN (區域網路): 高速的電腦網路類型, 連接短距離的相關裝置。 乙太網路是 LAN 類型之一。

MAC 位址(媒體存取控制位址): 網路裝置的硬體位址。 HP 報告頁中會顯示印表 機的 MAC 位址。

Mb/s(每秒的兆位元): 網路運作時的速率測量方法。 例如,1 Mb/s 等於每秒 1,000,000 位元(或每秒 125,000 位元組)。

mDNS: 作為網域名稱伺服器,裝置會發出多點傳播網域名稱伺服器 (mDNS) 通知 以提供關於其服務的資訊。 該通知包括服務類型(例如列印)、服務名稱(例如您 的印表機)、IP 和埠位址,以及其他必要的資訊。 網路上的各個裝置會收到通知並 將該資訊儲存在個人 DNS 伺服器中。

RJ-45: 乙太網路纜線末端的插頭類型。

TCP/IP: 傳輸控制通訊協定/網際網路通訊協定 (TCP/IP) 是用於網際網路的網路通 訊協定。 印表機的內建式網路功能支援使用 TCP/IP 的 LAN。

TKIP: 暫時鑰完整通訊協定 (TKIP) 是用於 [WPA](#page-25-0) 的加密方式。

Unicast 封包: 封包從一個網路裝置傳送至網路上的其他裝置。

WEP: 有線等同私密(Wired Equivalent Privacy - WEP)提供安全保護,將加密 資料透過無線電波從一個無線裝置傳送至另一無線裝置。 WEP 為網路上傳送的資 料編碼,使資料難以被竊取。 只有與印表機共用相同的 WEP 設定的裝置能夠與印 表機通訊。 WEP 使用靜態的加密金鑰並且提供的安全保護小於 [WPA](#page-25-0)。

WEP 金鑰: WEP 金鑰,或加密金鑰,是一組順序的字母數字的字元或十六進位的 數字。 建立一組 WEP 金鑰後,您必需記錄並將金鑰儲存在一個安全的地方。 如果 您遺失它,則可能無法獲取該 WEP 金鑰。 WEP 金鑰長度為 64 或 128 位元。金鑰 的首 24 位元是自動提供的。 建立 WEP 金鑰時,剩下的位元由建立金鑰者提供 (如果是 64 位元金鑰則剩下 40 位元,或 128 位元金鑰則剩下 104 位元)。

WPA: Wi-Fi 保護式存取 (WPA) 提供安全保護,將加密資料透過無線電波從一個無 線裝置傳送至另一無線裝置以及透過驗證通訊協定控制網路資源的存取。 只有與印 表機共用相同的 WPA 設定的裝置能夠與印表機通訊。 WPA 使用頻密變更的加密金 鑰。 WPA 提供比 [WEP](#page-26-0) 更好的安全保護。

#### 一劃

乙太網路: 用於區域網路最受歡迎的無線電腦網路形式。

**乙太網路纜線**: 共有兩種類型的乙太網路纜線。 最常見的是直型纜線,用於將網路 裝置連接至集線器或路由器。 交叉型纜線用於連接兩個具有乙太網路埠(但不是集 線器或路由器)的裝置。 使用具有 RJ-45 插頭的 CAT-5 纜線將印表機連接至乙太 網路。

#### 三劃

子網路: 作為大型網路的一部份的小型網路。 建議印表機和使用印表機的電腦位於 相同的子網路。

子網路遮罩: 識別 IP 位址的號碼屬於子網路。

#### 五劃

主機名稱: 印表機在網路上識別的名稱。 HP 報告頁中會顯示印表機的主機名稱。 使用主機名稱開啟印表機的內嵌式 Web 伺服器 (EWS)。

加密: 一種網路安全,為無線網路上傳送的資料編碼,使資料難以被竊取。 印表機 支援 [WEP、](#page-26-0)[TKIP](#page-24-0) 和 [AES。](#page-24-0)

加密金鑰: 無線裝置用於為資料編碼的一組字元或數字。 加密金鑰可以是靜態的 (當它們位於 [WEP](#page-26-0) 之中)或動態的(當它們位於 [WPA](#page-25-0) 之中)。

#### 六劃

交換器: 一個管理網路交通以將衝突減到最低並使速度加到最快的網路裝置。

共用網際網路: 一個 Macintosh OSX 程式, 允許電腦在網際網路與網路之間作為 閘道。 有關共用網際網路的其他資訊,請參閱 Macintosh 說明文件。

#### 七劃

防火牆: 結合硬體與軟體工具保護網路以防非法侵入。

#### 九劃

**架構網路**: 裝置透過無線存取點 (WAP)(例如無線網路集線器、路由器,或閘道) 與其他裝置通訊的無線網路類型。

封包: 訊息從網路上的一個裝置傳送至網路上的其他裝置。

#### 十劃

通道: 啟用 802.11b 的裝置通訊的多種預設頻率之一,以減低干擾。 可用的通道數 量將根據不同的國家/地區而有所不同。

通訊協定: 網路裝置用來與其他裝置通訊的語言。 最受歡迎的網路通訊協定是 TCP/ IP。

### 十二劃

集線器: 作為乙太網路中心的一個簡單裝置。 網路上的其他裝置都連接至集線器。

無線存取點 (WAP): 無線存取點 (WAP) 裝置透過架構無線網路上的裝置(例如電 腦和印表機)與其他裝置通訊。 WAP 也稱為基本站。

無線設定檔: 無線設定檔是套用於特定的無線網路的無線網路設定值收集庫。 例 如,無線 LAN 卡可以擁有一個家中網路設定檔以及另一個用於辦公室網路的設定 檔。 在網路上安裝裝置時,請確定選取正確的設定檔。

### 十三劃

**路由器**: 一個綜合的網路裝置,將封包從一個網路傳送至其他網路。 路由器可作為 在 LAN 和網際網路之間的閘道。

閘道: 一個連接兩個不同網路的專用裝置(路由器或電腦)。 例如,乙太網路上的 電腦可能在網路和網際網路之間作為閘道。

#### 十四劃

網路名稱: 網路名稱是字母數字、區分大小寫的字元串,提供無線網路的基本存取 控制。 網路名稱也稱為服務設定識別 (SSID)。

**廣播封包** · 封包從網路上的一個裝置傳送至網路上的所有裝置。

#### 十六劃

靜態 IP 位址: 手動指定給網路裝置的 IP 位址。 靜態 IP 位址會固定保持直到手動 變更為止。 其他用於指定 IP 位址的方法是 DHCP 和 AutoIP。

#### 十七劃

**點對點網路**: 裝置直接與其他裝置通訊的無線網路類型, 無須透過無線存取點 (WAP)。 點對點網路通常較小型和簡單(例如,兩台無線 PC 或無線 PC 和無線印 表機)。 如果網路上具有超過六台裝置,這種網路類型的效能將會下降。 點對點網 路也稱為對等網路、獨立基本服務站 (IBSS),或直接連接無線網路。

#### 二十三劃

驗證: 驗證是無線網路安全策略。 具有驗證的網路上,裝置使用共用金鑰作為密碼 並且僅與知道該金鑰的裝置通訊。 驗證不會為無線裝置之間傳送的資料加密。 驗證 可配合 WEP 使用。 驗證金鑰和 WEP 金鑰可以是相同的。

# 4.3 有線乙太網路

有關安裝資訊,請按一下下列選項之一:

- 基本乙太網路
- [在乙太網路上安裝印表機](#page-43-0)

有關印表機的乙太網路功能的詳細說明,請按一下下列選項之一:

- [「乙太網路」指示燈](#page-45-0)
- [「報告頁」按鈕](#page-29-0)
- [網路圖示](#page-30-0)
- [HP 報告頁](#page-31-0)
- [內嵌式 Web 伺服器 \(EWS\)](#page-35-0)

其他資訊:

- [恢復印表機的出廠預設值](#page-35-0)
- [故障排除](#page-127-0)
- [詞彙表](#page-36-0)

#### 4.3.1 基本乙太網路

印表機的內建乙太網路功能允許您直接將印表機連接至 [10/100 Base-T](#page-36-0) 乙太網路, 無須使用外部列印伺服器。

要在乙太網路上安裝印表機,請按照[乙太網路安裝說明進](#page-43-0)行。

#### 硬體

### 集線器、交換器,以及路由器

在乙太網路上例如電腦和印表機等裝置,是個別連接至網路[集線器、交換器,](#page-36-0)或[路](#page-36-0) [由器的](#page-36-0)。

集線器、交換器,以及路由器看起來很相似,但它們具有很重要的不同點:

- 集線器是被動式的。網路上的其他裝置插入集線器中以便與其他裝置通訊。集 線器不管理網路。
- 交換器允許網路上的裝置以順暢及有效的方式直接與其他裝置通訊。交換器監 視並指揮網路交通以便讓各裝置以最可能的帶寬進行傳輸。透過監視網路交 通,交換器可將衝突減到最低並使速度加到最快。
- 路由器主要是連接不同的網路(例如,將家庭網路連接至網際網路)。路由器 是主動式的。路由器具有網路管理工具,例如[防火牆和 DHCP。](#page-36-0)路由器可作為 [閘道使](#page-36-0)用,而集線器和交換器則不能。

#### 電纜

使用 CAT-5 乙太網路纜線將印表機連接至乙太網路。乙太網路纜線具有 RJ-45 插頭。

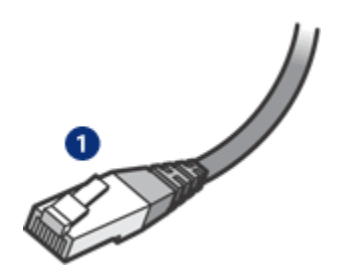

1. RJ-45 插頭

### 網路通訊

#### TCP/IP

網路上的裝置使用稱為[通訊協定的](#page-36-0)語言與其他裝置通訊。印表機設計為可在使用常 見的 [TCP/IP](#page-36-0) 通訊協定的網路上操作。

#### IP 位址

網路上的各個裝置都具有獨特的 IP 位址以供識別。多數網路會使用例如 [DHCP](#page-36-0) 或 [AutoIP](#page-36-0) 等軟體工具,自動指定 IP 位址。

### 網際網路連接

網路可能有或可能沒有連接至網路。

如果您的印表機位於連接至網際網路的網路上,建議您使[用閘道](#page-36-0),讓印表機的 [IP 位](#page-36-0) [址透](#page-36-0)過 [DHCP](#page-36-0) 來指定。

閘道可以[是路由器](#page-36-0)或是執行[網際網路連線共用 \(ICS\)](#page-36-0) 的 Windows 電腦。關於 ICS 的 詳細資訊,請參閱 Windows 電腦隨附的說明文件。

### 乙太網路範例

要查看一些乙太網路的例子,請參閱乙太網路範例頁。

# 列印

網路上的電腦將列印作業直接傳送給印表機,並以接收到的順序列印。

印表機可以同時接受來自四位使用者所傳送的列印作業。

例如,如果五位使用者同時將列印作業傳送至印表機,印表機會接受四份列印作業 並拒絕第五份。傳送第五份作業的使用者應等待幾分鐘後再重新傳送該列印作業。

### 4.3.2 乙太網路範例

以下是一些常見的乙太網路設定:

# 使用路由器(作為閘道)的共用網際網路連接

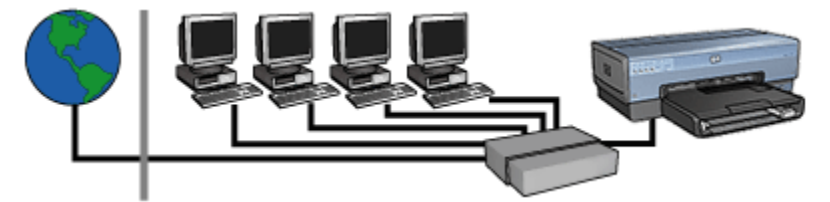

在例子中,[路由器管](#page-36-0)理網路連接並且在網路和網際網路之間作為[閘道。](#page-36-0)

# 使用 PC(作為閘道)的共用網際網路連接

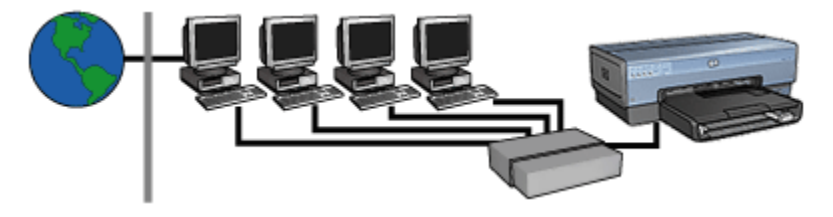

在例子中,網路裝置連接至[集線器。](#page-36-0)在網路和網際網路之間作為[閘道的](#page-36-0)網路電腦。 閘道電腦使用 [Windows 網際網路連線共用 \(ICS\)](#page-36-0) 管理網路連接並提供存取至其他裝 置的網際網路。

# 無需閘道的 DSL 或纜線網際網路連線

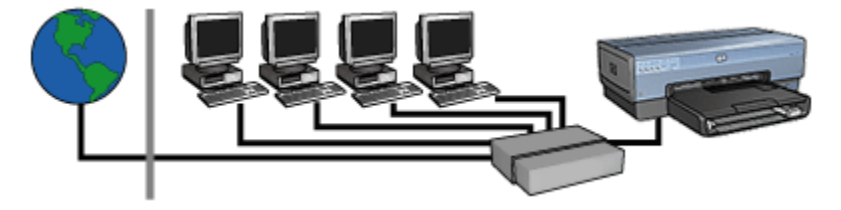

此例子與第一個例子相似。但是,在此例子中,網路裝置連接至[集線器,](#page-36-0)而非[路由](#page-36-0) [器。](#page-36-0)集線器直接連接至網際網路。

注意: HP 並無建議此組態。如果可能,請使用閘道來管理您的網路網際網 路存取,以便減少病毒的侵略並保護以避免非法侵入。

# <span id="page-43-0"></span>無需網際網路連接的乙太網路

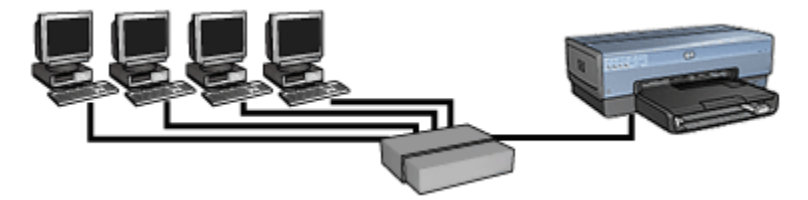

在例子中,網路裝置連接至[集線器。](#page-36-0)裝置使用 [AutoIP](#page-36-0) 來獲取 IP 位址。

### 4.3.3 在乙太網路上安裝印表機

在乙太網路上安裝印表機需要兩個步驟。

首先,您必須將印表機連接至網路。 然後,您必須在將會使用印表機的各電腦上安 裝印表機軟體。

- 連接印表機至乙太網路
- [安裝印表機軟體](#page-44-0)

# 4.3.4 連接印表機至乙太網路

要連接印表機至乙太網路,請:

1. 如果需要,請安裝印表機硬體。

有關安裝印表機硬體的說明,請參閱您印表機隨附的安裝海報。

- 2. 檢查印表機是否已開機。
- 3. 將[乙太網路纜線連](#page-36-0)接至網路[集線器或路由器上](#page-36-0)相關的埠口。

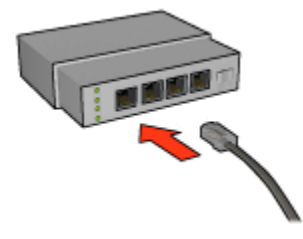

註: 不要將乙太網路纜線插入標有 WAN 或 Uplink 的埠口。

4. 將乙太網路纜線連接至印表機背後的乙太網路埠。

註: 印表機的無線電在乙太網路纜線連接至印表機時已停用。 5. 執行下列操作之一:

<span id="page-44-0"></span>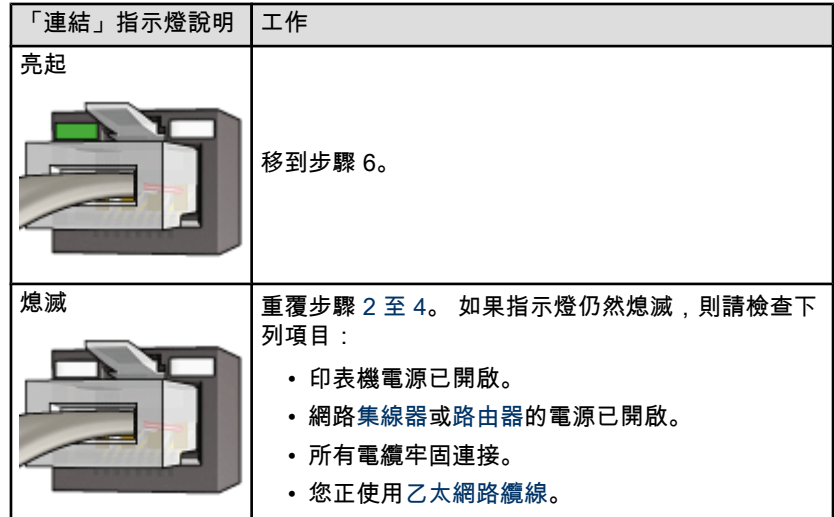

- 6. [列印 HP 報告頁](#page-31-0)。
- 7. 在將會使用印表機的各電腦上安裝印表機軟體。

注意: 建議印表機和使用它的電腦位於相同的子網路。 安裝在子網路外的 ノ<mark>◆</mark> 缶念: 定職中公職出に①コード == ○<br>○ 印表機可能會出現問題,視所使用的路由器類型而定。

# 4.3.5 安裝印表機軟體

在網路電腦上安裝印表機軟體之前,檢查下列項目:

- 印表機已安裝及開機。
- 網路[集線器、交換器,](#page-36-0)或[路由器的](#page-36-0)電源已開啟並正常作業。
- 網路上所有電腦的電源已開啟並連接至網路。
- [印表機已安裝在](#page-43-0)網路上。

# 之前的安裝

如果電腦之前已安裝印表機軟體,則您必須使用印表機軟體 CD 在電腦上安裝印表 機驅動程式的乙太網版本。 請按照下列步驟進行。 印表機軟體安裝精靈將引導您進 入安裝程序。

注意: 建議印表機和使用它的電腦位於相同的子網路。 安裝在子網路外的 Æ 印表機可能會出現問題,視所使用的路由器類型而定。

# <span id="page-45-0"></span>軟體安裝

要在電腦上安裝印表機軟體,請:

- 1. 關閉電腦所執行的所有應用程式。
- 2. 在電腦的 CD-ROM 磁碟機中放入印表機軟體 CD。
- 3. 請按照畫面上的說明進行。 在**連接類型**畫面上,選取有線網路。
- 4. 完成安裝後,按照畫面上的說明列印測試頁。

# 4.3.6 「乙太網路」指示燈

印表機的「乙太網路」指示燈標示印表機的乙太網路連線狀態。

# 「連結」指示燈

在印表機已連接至乙太網路並開啟電源時,「連結」指示燈會穩定亮起。

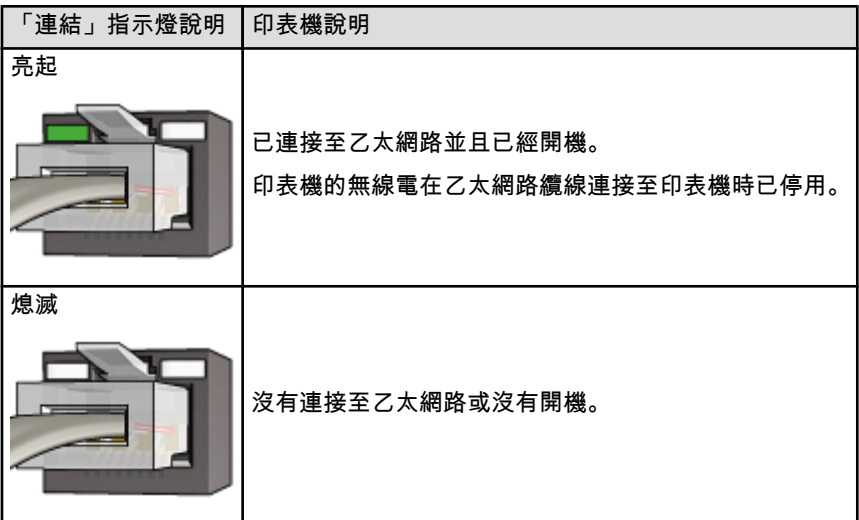

# 「活動」指示燈

在印表機透過乙太網路連線接收或傳輸資料時,「活動」指示燈會閃爍。

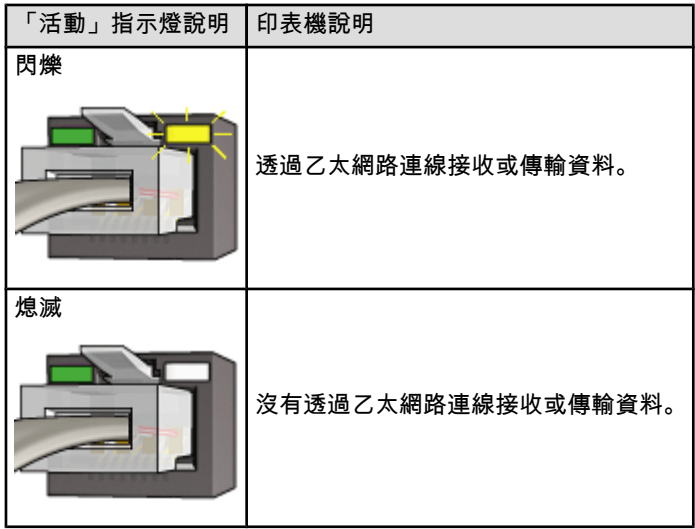

# <span id="page-47-0"></span>5 從數位相機列印相片

學習如何從數位相機直接列印相片:

- PictBridge 說明
- PictBridge 列印說明
- [PictBridge 故障排除](#page-49-0)
- [使用具備小型紙匣和 PictBridge 的自動雙面列印配件](#page-50-0)

# 5.1 PictBridge

具有啟用 PictBridge 相機,您無需電腦來列印數位相片。 只需將相機插入印表機 的 PictBridge 埠。

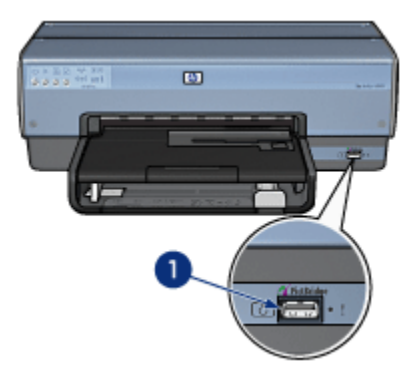

- 1. PictBridge 埠
- 註: 當兩個 PictBridge 裝置通訊時,它們只提供它們都具備的服務。 例如,一 些相機可能允許相片以 TIFF 或 JPEGS 的格式透過 PictBridge 連接列印, 但是,因為印表機不支援透過 PictBridge 連接的 TIFF,所以只能列印 JPEGS。

在相機連接至 PictBridge 埠時,預設印表機設定將以縱向列印 4 x 6 英吋的無邊框 相片。 如需有關從相機列印的詳細資訊,請參閱配件隨附的說明文件。

# 5.2 PictBridge 列印

要從數位相機直接列印相片,您需要下列項目:

• PictBridge 相容的相機

• 數位相機 USB 電纜

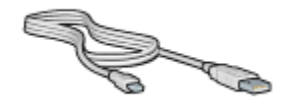

請參閱您相機隨附的說明文件,確定您的相機是否支援 PictBridge。

### 列印

要從 PictBridge 相容的相機中列印相片,請:

1. 在印表機中裝入相紙。

如需關於裝入相紙的說明,請選取下列的其中一個選項:

- [小型相片](#page-63-0)
- [大型相片](#page-64-0)
- [具備小型紙匣的自動雙面列印配件中的小型相片](#page-165-0)
- 2. 使用您相機隨附的 USB 電纜,將相機連接至印表機前端的 PictBridge 埠。
- 3. 開啟您的相機,然後將它設定為 PictBridge 模式。

如果您不清楚如何將相機設定為 PictBridge 模式,請參閱相機隨附的說明文件。

註: 相機正確連接後,「連接」指示燈會亮起。從相機列印時,「連接」指 示燈將會呈綠色閃爍。如果相機不是 PictBridge 相容或未處於 PictBridge 模式,「錯誤」指示燈會閃爍。

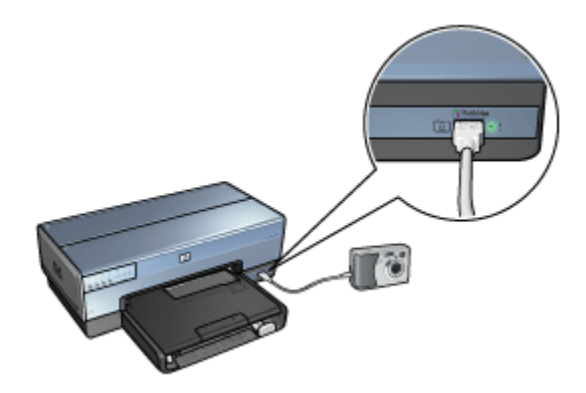

成功將相機連接至印表機後,您可以列印相片了。確定裝入印表機的紙張尺寸 符合您相機的設定。如需有關從相機列印的詳細資訊,請參閱您相機隨附的說 明文件。

# <span id="page-49-0"></span>5.3 PictBridge 問題

# 無法列印連接的數位相機影像

無法列印連接的數位相機影像的數種原因:

- 該數位相機並非 PictBridge 相容。
- 該數位相機非處於 PictBridge 模式。
- 該影像的格式不受支援。
- 您沒有選擇相機上的任何要列印相片。

請參閱您相機隨附的說明文件,確定它是否支援 PictBridge。

如果相機支援 PictBridge,請確定相機已設定為 PictBridge 模式。有關將相機設定 為 PictBridge 模式的說明,請參閱相機隨附的說明文件。

檢查數位相機儲存的相片檔格式是否是 PictBridge 傳輸功能所支援的:

- EXIF/JPEG
- JPEG

在您將數位相機連接至印表機的 PictBridge 埠之前,在相機中選擇要列印的一些相 片。

# PictBridge 指示燈閃爍

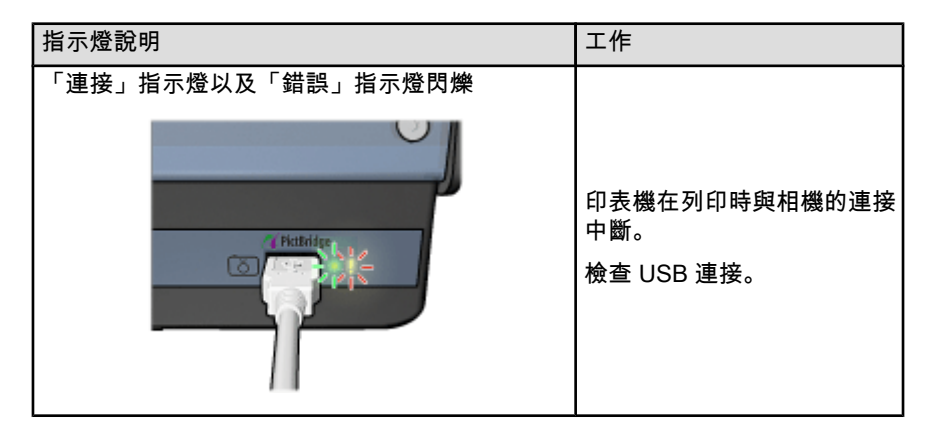

<span id="page-50-0"></span>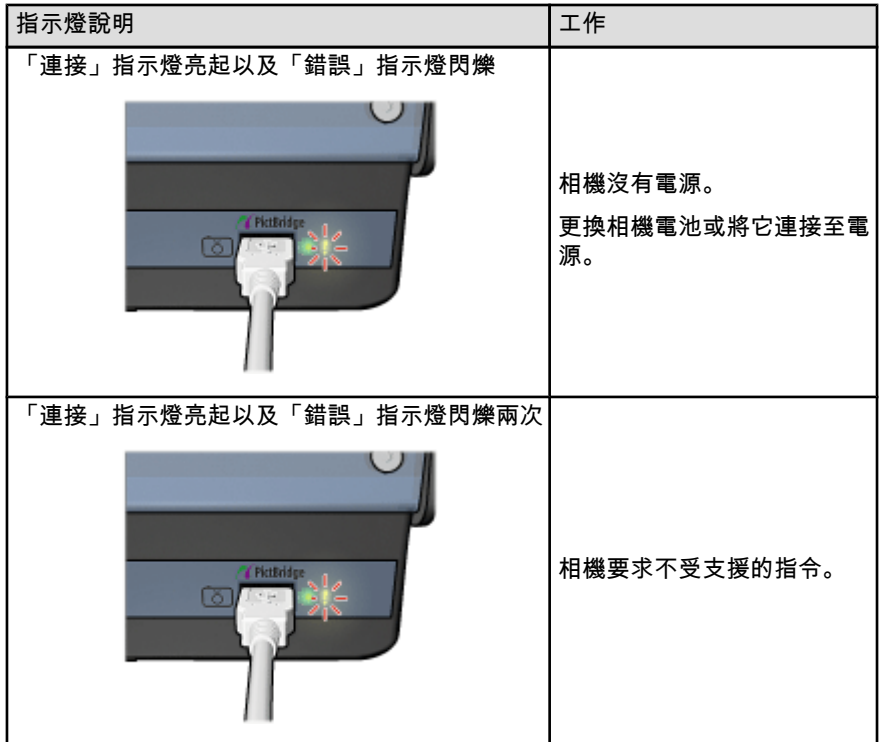

# 5.4 從數位相機列印時,使用具備小型紙匣的自動雙 面列印配件

要在直接從數位相機列印時使用具備小型紙匣的自動雙面列印配件,您可能需要將 印表機組態為從配件進紙而非從進紙匣進紙。

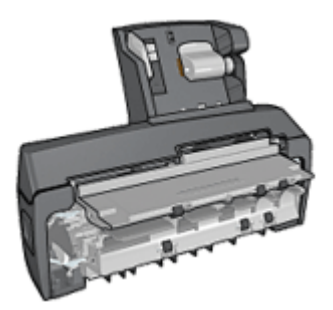

### 將印表機組態為從配件進紙

要將印表機組態為從配件進紙,請:

- 1. 按住報告頁按鈕。
- 2. 在按住**報告頁**按鈕時,按兩下取消按鈕。
- 3. 放開報告頁按鈕。

將印表機組態為從配件進紙後,[在配件中裝入相紙,](#page-165-0)然後按照 [PictBridge 列印說明](#page-47-0) 進行。

註: 要列印 PictBridge 相片,僅需要為印表機組態一次以便從具備小型紙匣的自 動雙面列印配件進紙。 組態後, 印表機將會從配件列印,直到印表機組態 為使用進紙匣列印 PictBridge 相片為止。

### 重新將印表機組態為從進紙匣進紙

要重新將印表機組態為從進紙匣進紙以列印 PictBridge 相片,請:

- 1. 按住**報告頁**按鈕。
- 2. 在按住**報告頁**按鈕時,按兩下**取消**按鈕,然後按一次繼續按鈕。
- 3. 放開報告頁按鈕。

# <span id="page-52-0"></span>6 從電腦列印相片

選取您要列印的相片類型:

無邊框相片

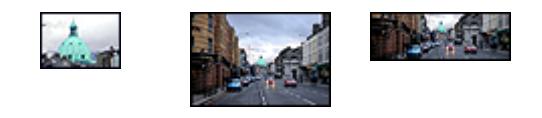

[小型無邊框相片](#page-63-0) [大型無邊框相片](#page-64-0) [寬型無邊框相片](#page-66-0)

具白色邊框的相片

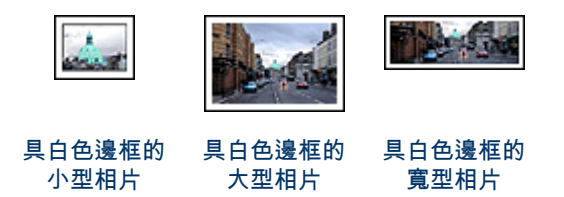

### 增強您的相片

瞭解如何使用印表機的相片列印功能增強您的相片。

#### **PictBridge**

使用印表機的 [PictBridge 埠直](#page-47-0)接從數位相機列印相片。

# 6.1 增強您的相片

印表機軟體提供一些功能,可以讓數位相片的列印更輕鬆而且還可提高相片的品質:

- 使用 [PhotoREt](#page-53-0) 可獲得速度與品質的最佳組合。
- 您可以使用 [HP 數位攝影選項](#page-53-0)為相片潤色。
- 使用[最大 dpi](#page-54-0) 實現最高的解析度。
- 如果您配備已啟用 Exif 的軟體,即可列印 [Exif 格式的](#page-55-0)相片。
- 使用 [HP 半光面普通相紙](#page-63-0)可以在列印相片時節省金錢與墨水。

瞭解如何在您的數位相片中增添專業格調:

• 為了獲得最佳的色彩效果,請使用[相片列印墨水匣。](#page-57-0)

- <span id="page-53-0"></span>• 使用這些軟體選項改善列印的色彩:
	- [進階色彩設定值](#page-58-0)
	- [色彩管理](#page-59-0)
- 為了獲得傑出的黑白相片,請使用[灰色相片列印墨水匣。](#page-60-0)
- 列印[黑白相片。](#page-61-0)
- 使用[無邊框列印列](#page-56-0)印到相紙的邊緣。

要防止相紙捲曲,請參閱[相紙儲存原則頁](#page-62-0)。

# 6.2 PhotoREt

PhotoREt 為您提供影像列印速度與品質的最佳組合。 要使用 PhotoREt 科技進行列印,請:

- 1. 開啟[印表機內容對](#page-115-0)話方塊。
- 2. 按一下列印捷徑標籤或紙張/品質標籤。
- 3. 在列印品質下拉列表上,按一下最佳。
- 4. 選取您需要調整的任何其他列印設定,然後按一下**確定**。

# 6.3 HP 數位攝影選項

印表機配備數種可加強數位相片品質的功能。

### 開啟 HP 數位攝影選項對話方塊

要開啟 HP 數位攝影選項對話方塊,請依照這些步驟;

- 1. 開啟[印表機內容對](#page-115-0)話方塊。
- 2. 按一下**列印捷徑**標籤或**紙張/品質**標籤,然後按一下 HP 數位攝影按鈕。

# 使用 HP 數位攝影選項對話方塊

您可以使用 HP 數位攝影選項對話方塊來設定這些選項:

<span id="page-54-0"></span>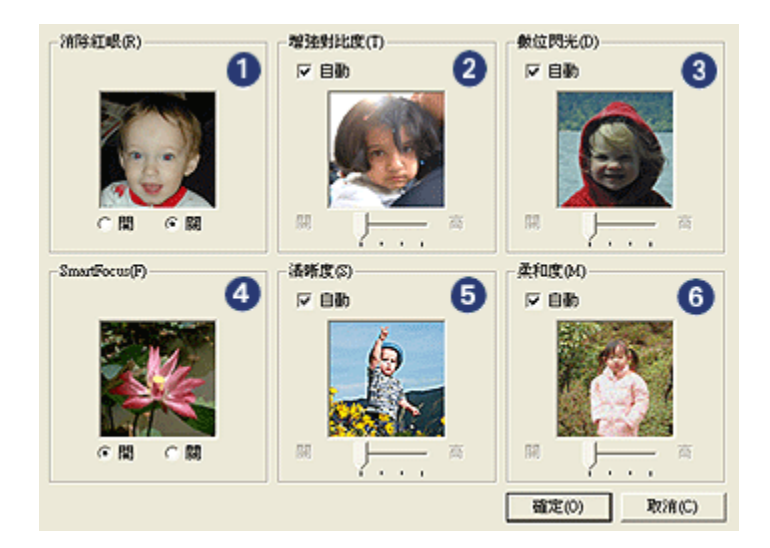

- 1. 消除紅眼: 按一下開,去除或減少相片中的紅眼。
- 2. 增強對比度: 按照您的喜好調整對比度。 按一下自動可使印表機驅動程式自動 平衡對比度。
- 3. 數位閃光: 調整相片中黑暗部分的曝光以顯示細節。 按一下自動可使印表機驅 動程式自動平衡亮度與暗度。
- 4. SmartFocus: 增強影像品質與清晰度。 按一下開可使印表機驅動程式自動細 化影像細節。
- 5. 清晰度: 按照您的喜好調整影像的清晰度。 按一下自動可使印表機驅動程式自 動設定細化影像的等級。
- 6. 柔和度: 柔化影像。 按一下自動可使印表機驅動程式自動設定柔化影像的等級。

# 6.4 最大 dpi

最大 dpi 列印品質設定可以提供 4800 x 1200 最佳化 dpi 的列印。

4800 x 1200 最佳化 dpi 列印模式是本印表機的最高品質解析度。 如果在印表機驅 動程式中選取了最大 4800 x 1200 最佳化 dpi,三色列印墨水匣將會以 4800 x 1200 最佳化 dpi 模式 (高達 4800 x 1200 最佳化 dpi 彩色和 1200 輸入 dpi ) 列印。 如果 也安裝了[相片列印墨水匣,](#page-57-0)列印品質將會獲得增強。 如果您的印表機沒有隨附相片 列印墨水匣,您可以個別購買此墨水匣。

註: 要增強相片中的色彩寫真與細節,請使用 HP 高級相紙並以最大 dpi 列印品 質列印。

要以 4800 x 1200 最佳化 dpi 模式列印,請:

- <span id="page-55-0"></span>1. 開啟[印表機內容對](#page-115-0)話方塊。
- 2. 按一下列印捷徑標籤或紙張/品質標籤。

# 註: 在列印捷徑標籤上,選取相片列印-無邊框或相片列印-具白色邊框。

3. 查找適當的下拉列表:

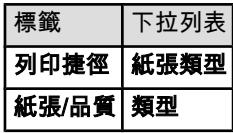

註: 您不需要在兩個標籤上設定列印品質。

- 4. 在下拉列表中,按一下適當的紙張類型。
- 5. 在**列印品質**下拉列表上,按一下**最大 dpi。** 
	- 註: 最大 dpi 設定會暫時使用大量磁碟空間並且列印緩慢。
- 6. 選取您需要調整的任何其他列印設定,然後按一下**確定**。

# 6.5 Exif 列印

Exif 列印 (可交換式影像檔案格式 2.2) 是一種國際的數位影像標準,可以簡化數位 攝影並加強列印的相片。 使用已啟用「Exif 列印」的數位相機拍攝相片時,「Exif 列印」將會擷取數位相機的資訊,如:曝光時間、閃光類型以及色彩飽和度等,並 將其儲存到影像檔案中。 HP Deskjet 印表機軟體將隨後使用這些資訊,自動執行影 像的特定加強功能,製作效果惟妙惟肖的相片。

列印增強型「Exif 列印」相片需要配備下列設備:

- 支援「Exif 列印」的數位相機
- 已啟用「Exif 列印」的相片軟體

要列印增強型「Exif 列印」相片,請:

- 1. 開啟您要已啟用「Exif 列印」的相片軟體列印的檔案。
- 2. 開啟[印表機內容對](#page-115-0)話方塊。
- 3. 按一下**列印捷徑**標籤或**紙張/品質**標籤。

#### 註: 在列印捷徑標籤上,選取相片列印-無邊框或相片列印-具白色邊框。

- 4. 在列印品質下拉列表上,按一下一般或最佳。
- 5. 選取您需要調整的任何其他列印設定,然後按一下**確定**。

印表機軟體會自動最佳化列印的影像。

# <span id="page-56-0"></span>6.6 列印無邊框相片

您可以使用無邊框列印來列印到特定紙張類型的邊緣,以及在範圍從 101 x 152 公 釐(4x6 英吋)相紙到 210 x 594 公釐(8.5 x 23.4 英吋)自訂相片尺寸的標準與自 訂紙張尺寸上列印。

# 原則

- 不要在[保留模式下](#page-12-0)列印無邊框文件。永遠在印表機中安裝兩個列印墨水匣。
- 在軟體應用程式中開啟檔案,然後指定影像尺寸。請確定指定的影像尺寸與您 要用來列印影像的紙張尺寸相符。

#### 列印

- 1. 開啟您要列印的檔案。
- 2. 開啟[印表機內容對](#page-115-0)話方塊。
- 3. 選取**列印捷徑**標籤,然後在下拉列表中,按一下**相片列印 無邊框**。

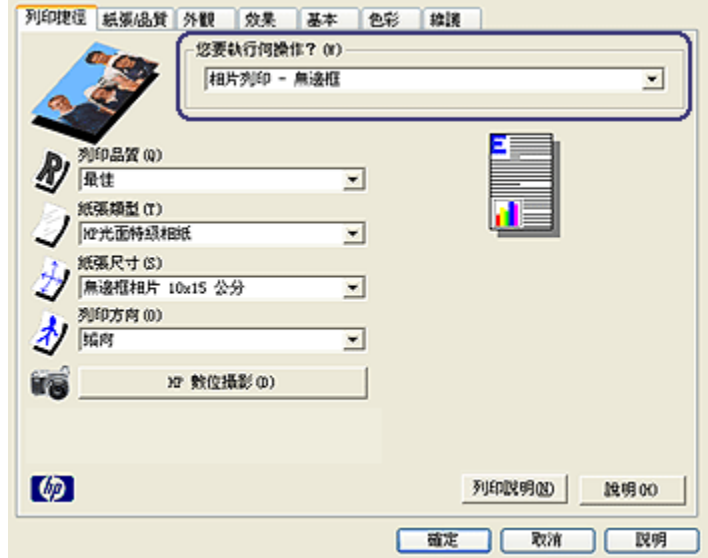

- 4. 選取您要列印的相片之適當列印設定。
- 5. 如果您要使用它們,請設定 [HP 數位攝影](#page-53-0)選項。
- 6. 選取您需要調整的任何其他列印設定,然後按一下確定。

如果您是在具有可撕式標籤的相紙上列印,請取下標籤以使文件完全無邊框。

<span id="page-57-0"></span>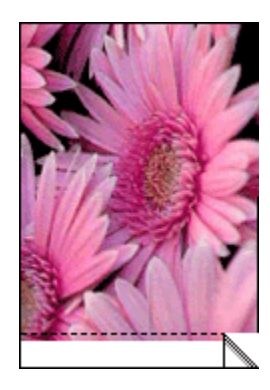

# 6.7 相片列印墨水匣

將相片列印墨水匣和三色列印墨水匣聯合使用可以提供六種顏色墨水、無顆粒的相 片,並且具有特別傑出的抗褪色功能。

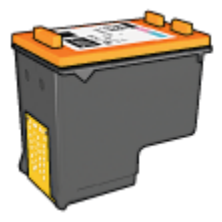

如果您的產品沒有隨附相片列印墨水匣,您可以個別購買此墨水匣。

# 安裝相片列印墨水匣

要安裝相片列印墨水匣,先從印表機取出黑色列印墨水匣,然後將相片列印墨水匣 安裝到列印墨水匣底座右側。

如需更多資訊,請參閱[安裝列印墨水匣頁](#page-118-0)。

# 使用相片列印墨水匣

要以六種顏色墨水列印模式列印,請:

- 1. 開啟[印表機內容對](#page-115-0)話方塊。
- 2. 按一下列印捷徑標籤或紙張/品質標籤。

### 註: 在列印捷徑標籤上,選取相片列印-無邊框或相片列印-具白色邊框。

3. 查找適當的下拉列表:

<span id="page-58-0"></span>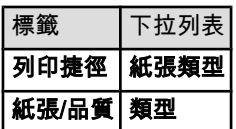

註: 您不需要在兩個標籤上設定列印品質。

4. 在下拉列表中,按一下適當的相紙類型。

5. 在列印品質下拉列表上, 按一下一般、最佳或最大 dpi。

6. 選取您需要調整的任何其他列印設定,然後按一下**確定**。

# 儲存相片列印墨水匣

要維持列印墨水匣的良好狀態,請按照[列印墨水匣儲存原則執](#page-124-0)行。

# 6.8 使用進階色彩設定值

「進階色彩設定值」對話方塊可以用來調整列印輸出上列印的色彩之顯示方式。 調整這些設定值將會使列印出來的色彩和您電腦顯示器上所顯示的色彩不同。 要指定進階色彩設定值,請:

- 1. 開啟[印表機內容對](#page-115-0)話方塊。
- 2. 按一下色彩標籤。
- 3. 按一下進階色彩設定值按鈕。

進階色彩設定值對話方塊將會顯示。

<span id="page-59-0"></span>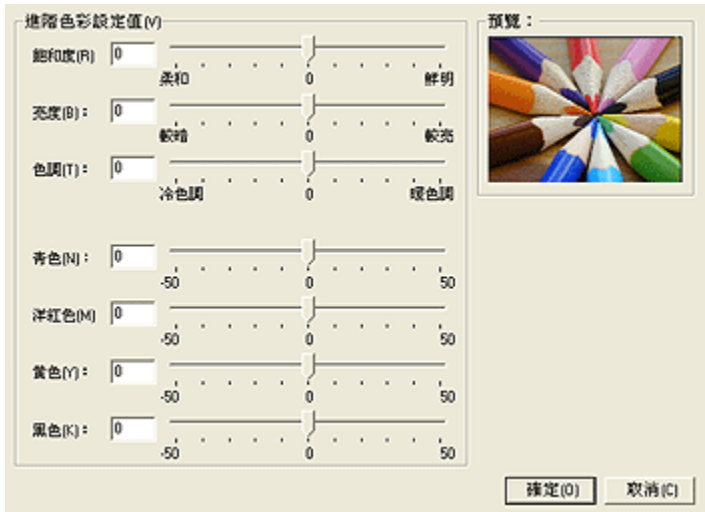

- 4. 根據需要,調整下列設定值:
	- 一般色彩設定值: 調整飽和度、亮度和色調將影響列印的整體色彩。
	- 特殊色彩設定值: 調整青色、洋紅色、黃色和黑色滑塊可指定各色彩在列 印中使用的等級。
- 5. 指定色彩設定值後,請按一下確定。
- 6. 選取您需要調整的任何其他列印設定,然後按一下確定。

您可以使用[「這是甚麼?」說明瞭](#page-115-0)解您在印表機內容對話方塊中看到的功能。

# 6.9 色彩管理

色彩管理定義可以列印的色彩範圍。 印表機軟體會將文件的色彩從它目前的色彩設 定轉化為選取的色彩管理選項。

要選取色彩管理選項,請:

- 1. 開啟[印表機內容對](#page-115-0)話方塊。
- 2. 按一下色彩標籤。

<span id="page-60-0"></span>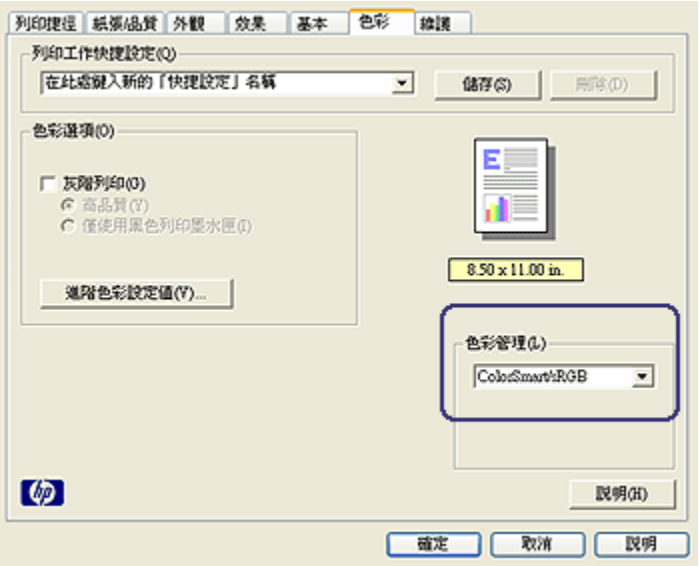

- 3. 在**色彩管理**下拉列表中,選取下列的其中一個選項:
	- ColorSmart/sRGB: ColorSmart/sRGB 是適用於多數列印作業的選項。 它用於多數以 Web 為基礎的文件以及目前的影像裝置。
	- AdobeRGB: 使用 AdobeRGB 從專業應用程式列印時,請關閉應用程式 中的色彩管理,以及讓印表機軟體管理色彩空間。 為原本在 AdobeRGB 色彩空間中建立的文件或相片使用 AdobeRGB 設定。
	- Managed by application (應用程式管理): 此選項允許您用來列印的應 用程式管理文件的色彩。
- 4. 選取您需要調整的任何其他列印設定,然後按一下確定。

# 6.10 灰色相片列印墨水匣

將灰色相片列印墨水匣和三色列印墨水匣聯合使用,可以列印高品質的黑白相片。

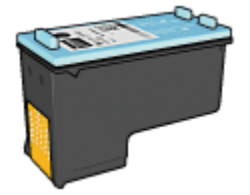

如果您的產品沒有隨附灰色相片列印墨水匣,您可以個別購買此墨水匣。

# <span id="page-61-0"></span>安裝灰色相片列印墨水匣

要安裝灰色相片列印墨水匣,先從印表機取出黑色列印墨水匣,然後將灰色相片列 印墨水匣安裝到列印墨水匣底座右側。

如需更多資訊,請參閱[安裝列印墨水匣頁](#page-118-0)。

# 使用灰色相片列印墨水匣

要使用灰色相片列印墨水匣,請執行列印黑白相片的步驟。

# 儲存灰色相片列印墨水匣

要維持列印墨水匣的良好狀態,請按照[列印墨水匣儲存原則執](#page-124-0)行。

# 6.11 列印黑白相片

您可以使用印表機執行下列操作:

- 列印黑白相片
- 在黑白中列印彩色相片

要列印優質黑白相片,請在印表機中安裝[灰色相片列印墨水匣及](#page-60-0)三色列印墨水匣。

# 列印黑白相片

要列印已經是黑白的相片,只需按照您要列印之[相片的類型與尺寸中](#page-52-0)的指示執行即 可。

# 在黑白中列印彩色相片

要在黑白中列印彩色相片,請:

- 1. 開啟[印表機內容對](#page-115-0)話方塊。
- 2. 按一下色彩標籤。

<span id="page-62-0"></span>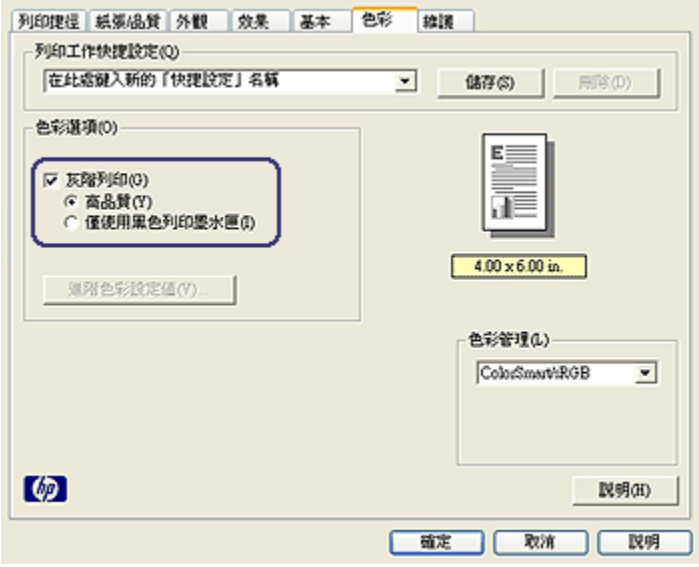

- 3. 選取灰階列印核取方塊。
- 4. 按一下高品質選項。
- 5. 選取您需要調整的任何其他列印設定,然後按一下**確定。**

# 6.12 儲存與處理相紙

要維護您的 HP 品牌相紙的品質,請執行這些操作。

### 儲存

- 將未使用的相紙放入其原始包裝箱裡可以再密封的塑膠袋中。 將包裝好的相紙 放在涼爽位置的平直台面上。
- 準備好列印時,立即從塑膠袋僅取出您打算使用的紙張。 完成列印後,將任何 未使用的相紙放回塑膠袋。
- 不要讓未使用的相紙遺留在印表機紙匣中。 相紙可能會開始彎曲,從而降低您 的相片品質。

### 處理

- 永遠從邊緣握住相片。 相紙上出現指印將會降低列印品質。
- 檢查並確定相紙沒有捲曲。 如果相紙捲曲,將相紙放入塑膠袋中,以捲曲的相 反方向輕輕彎曲紙張直到它變平。 如果問題仍然存在,則使用沒有捲曲的相紙。

# <span id="page-63-0"></span>6.13 列印相片時節省金錢

#### HP 普通相紙

要在列印相片時節省金錢和墨水,請使用 HP 半光面普通相紙,然後將列印品質設 定為一般。

HP 半光面普通相紙是專為使用較少的墨水建立優質相片而設計。

註: 要獲得最高品質的相片,請使用 HP 特級相紙,然後將**列印品質**設定為最 佳[或最大 dpi。](#page-54-0)

# 6.14 小型無邊框相片

#### 原則

- 為了獲得優質效果,請將[相片列印墨水匣與](#page-57-0)三色列印墨水匣聯合使用。
- 如需最大的抗褪色性能,則請使用 HP 特級相紙,並在印表機中安裝相片列印 墨水匣。
- 要瞭解如何使用相片列印功能,請參閱[增強相片頁](#page-52-0)。
- 使用 HP 半光面普通相紙可以在列印相片時節省金錢與墨水。
- 檢查您正在使用的相紙是否平直。如需關於如何防止相紙捲曲的資訊,請參閱 [相紙儲存指示。](#page-62-0)
- 不要超過進紙匣容量:最多 25 張。

#### 準備列印

要列印單張相片,請使用[相片/信封進紙匣](#page-8-0)。

要列印多張相片,請:

- 1. 檢查印表機是否已開啟。
- 2. 將出紙匣取出,然後取出進紙匣中的所有紙張。
- 3. 將紙張寬度導軌完全向左滑動,然後拉出紙張長度導軌。
- 4. 檢查並確定相紙平直。

如果相紙不平直,請參閱[相紙儲存指示。](#page-62-0)

5. 將相紙放入進紙匣,使要列印的面朝下。如果您使用具有可撕式標籤的相紙, 請檢查並確定標籤不指向印表機。

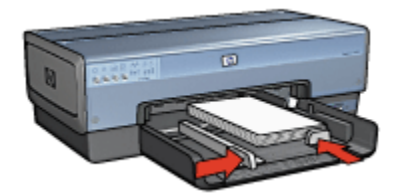

- <span id="page-64-0"></span>6. 滑動紙張導軌,使其緊貼紙張。
- 7. 裝回出紙匣。

### 列印

- 註: 如果您的軟體程式包含相片列印功能,請按照軟體程式提供的指示執行。否 則,請按照這些指示執行。
- 1. 開啟[印表機內容對](#page-115-0)話方塊。
- 2. 在**列印捷徑**標籤上,按一下**相片列印-無邊框**作為文件類型,然後選取下列選項:
	- 列印品質:一般、最佳或最大 dpi
	- 紙張尺寸: 正確的無邊框相紙尺寸
	- 紙張類型: 正確的相紙類型
	- 列印方向:縱向或橫向
- 3. 按照需要,設定下列選項:
	- [HP 數位攝影選項](#page-53-0)
	- [進階色彩設定值](#page-58-0)
	- [色彩管理](#page-59-0)
	- [灰階品質](#page-61-0)
- 4. 選取您需要調整的任何其他列印設定,然後按一下**確定**。

您可以使用[「這是甚麼?」說明瞭](#page-115-0)解您在**印表機內容**對話方塊中看到的功能。

# 6.15 大型無邊框相片

#### 原則

- 為了獲得優質效果,請將[相片列印墨水匣與](#page-57-0)三色列印墨水匣聯合使用。
- 如需最大的抗褪色性能,則請使用 HP 特級相紙,並在印表機中安裝相片列印 墨水匣。
- 要瞭解如何使用相片列印功能,請參閱[增強相片頁](#page-52-0)。
- 使用 [HP 半光面普通相紙](#page-63-0)可以在列印相片時節省金錢與墨水。
- 檢查您正在使用的相紙是否平直。如需關於如何防止相紙捲曲的資訊,請參閱 [相紙儲存指示。](#page-62-0)
- 不要超過進紙匣容量:最多 25 張。

#### 準備列印

- 1. 檢查印表機是否已開啟。
- 2. 提起出紙匣,然後取出進紙匣中的所有紙張。
- 3. 將紙張寬度導軌完全向左滑動,然後拉出紙張長度導軌。
- 4. 檢查並確定相紙平直。

如果相紙不平直,請參閱[相紙儲存指示。](#page-62-0)

5. 將相紙放入進紙匣,使要列印的面朝下。

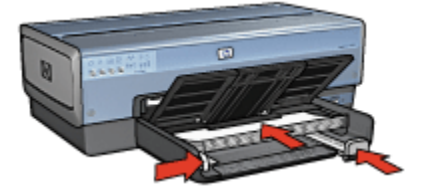

6. 滑動紙張導軌,使其緊貼紙張。

7. 放下出紙匣。

### 列印

- 註: 如果您的軟體程式包含相片列印功能,請按照軟體程式提供的指示執行。否 則,請按照這些指示執行。
- 1. 開啟[印表機內容對](#page-115-0)話方塊。
- 2. 在**列印捷徑**標籤上,按一下**相片列印-無邊框**作為文件類型,然後選取下列選項:
	- 列印品質:一般、最佳或最大 dpi
	- 紙張尺寸: 正確的無邊框相紙尺寸
	- 紙張類型: 正確的相紙類型
	- 列印方向:縱向或橫向
- 3. 按照需要,設定下列選項:
	- [HP 數位攝影選項](#page-53-0)
	- [進階色彩設定值](#page-58-0)
	- [色彩管理](#page-59-0)

### • [灰階品質](#page-61-0)

<span id="page-66-0"></span>4. 選取您需要調整的任何其他列印設定,然後按一下確定。 您可以使用[「這是甚麼?」說明瞭](#page-115-0)解您在**印表機內容**對話方塊中看到的功能。

# 6.16 寬型無邊框相片

### 原則

- 為了獲得優質效果,請將[相片列印墨水匣與](#page-57-0)三色列印墨水匣聯合使用。
- 如需最大的抗褪色性能,則請使用 HP 特級相紙,並在印表機中安裝相片列印 墨水匣。
- 要瞭解如何使用相片列印功能,請參閱[增強相片頁](#page-52-0)。
- 使用 [HP 半光面普通相紙](#page-63-0)可以在列印相片時節省金錢與墨水。
- 檢查您正在使用的相紙是否平直。如需關於如何防止相紙捲曲的資訊,請參閱 [相紙儲存指示。](#page-62-0)
- 不要超過進紙匣容量:最多 25 張。

### 準備列印

- 1. 檢查印表機是否已開啟。
- 2. 提起出紙匣,然後取出進紙匣中的所有紙張。
- 3. 將紙張寬度導軌完全向左滑動,然後拉出紙張長度導軌。
- 4. 檢查並確定相紙平直。

如果相紙不平直,請參閱[相紙儲存指示。](#page-62-0)

5. 將相紙放入進紙匣,使要列印的面朝下。

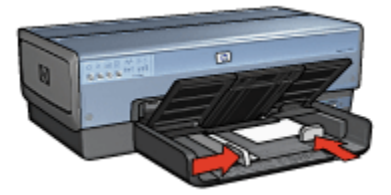

- 6. 滑動紙張導軌,使其緊貼紙張。
	- 註: 一些寬型紙張尺寸可能會超越進紙匣的邊緣。在此類紙張上列印時,請 確定滑動紙張寬度導軌,使其緊貼紙張邊緣。
- 7. 放下出紙匣。

### <span id="page-67-0"></span>列印

- 註: 如果您的軟體程式包含相片列印功能,請按照軟體程式提供的指示執行。否 則,請按照這些指示執行。
- 1. 開啟[印表機內容對](#page-115-0)話方塊。
- 2. 在**列印捷徑**標籤上,按一下**相片列印-無邊框**作為文件類型,然後選取下列選項;
	- 列印品質:一般、最佳或最大 dpi
	- **紙張尺寸**:正確的寬型無邊框相紙尺寸
	- 紙張類型:正確的相紙類型
	- 列印方向:縱向或橫向
- 3. 按照需要,設定下列選項:
	- [HP 數位攝影選項](#page-53-0)
	- [進階色彩設定值](#page-58-0)
	- [色彩管理](#page-59-0)
	- [灰階品質](#page-61-0)
- 4. 選取您需要調整的任何其他列印設定,然後按一下**確定**。

您可以使用[「這是甚麼?」說明瞭](#page-115-0)解您在**印表機內容**對話方塊中看到的功能。

# 6.17 具白色邊框的小型相片

### 原則

- 為了獲得優質效果,請將[相片列印墨水匣與](#page-57-0)三色列印墨水匣聯合使用。
- 如需最大的抗褪色性能,則請使用 HP 特級相紙,並在印表機中安裝相片列印 墨水匣。
- 要瞭解如何使用相片列印功能,請參閱[增強相片頁](#page-52-0)。
- 使用 [HP 半光面普通相紙](#page-63-0)可以在列印相片時節省金錢與墨水。
- 檢查您正在使用的相紙是否平直。如需關於如何防止相紙捲曲的資訊,請參閱 [相紙儲存指示。](#page-62-0)
- 不要超過進紙匣容量:最多 25 張。

### 準備列印

要列印單張相片,請使用[相片/信封進紙匣](#page-8-0)。

要列印多張相片,請:

1. 檢查印表機是否已開啟。

- 2. 將出紙匣取出,然後取出進紙匣中的所有紙張。
- 3. 將紙張寬度導軌完全向左滑動,然後拉出紙張長度導軌。
- 4. 檢查並確定相紙平直。

如果相紙不平直,請參閱[相紙儲存指示。](#page-62-0)

5. 將相紙放入進紙匣,使要列印的面朝下。如果您使用具有可撕式標籤的相紙, 請檢查並確定標籤不指向印表機。

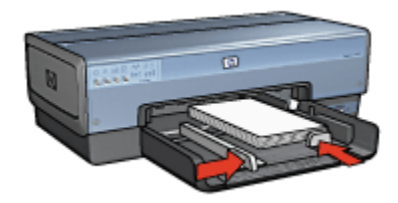

- 6. 滑動紙張導軌,使其緊貼紙張。
- 7. 裝回出紙匣。

### 列印

- 註: 如果您的軟體程式包含相片列印功能,請按照軟體程式提供的指示執行。否 則,請按照這些指示執行。
- 1. 開啟[印表機內容對](#page-115-0)話方塊。
- 2. 在列印捷徑標籤上,按一下相片列印-具白色邊框作為文件類型,然後選取下列 選項:
	- 列印品質:一般、最佳或最大 dpi
	- 紙張尺寸: 正確的相紙尺寸
	- 紙張類型: 正確的相紙類型
	- 列印方向:縱向或橫向
- 3. 按照需要,設定下列選項:
	- [HP 數位攝影選項](#page-53-0)
	- [進階色彩設定值](#page-58-0)
	- [色彩管理](#page-59-0)
	- [灰階品質](#page-61-0)
- 4. 選取您需要調整的任何其他列印設定,然後按一下**確定**。

您可以使用[「這是甚麼?」說明瞭](#page-115-0)解您在**印表機內容**對話方塊中看到的功能。

# <span id="page-69-0"></span>6.18 具白色邊框的大型相片

### 原則

- 為了獲得優質效果,請將[相片列印墨水匣與](#page-57-0)三色列印墨水匣聯合使用。
- 如需最大的抗褪色性能,則請使用 HP 特級相紙,並在印表機中安裝相片列印 墨水匣。
- 要瞭解如何使用相片列印功能,請參閱[增強相片頁](#page-52-0)。
- 使用 [HP 半光面普通相紙](#page-63-0)可以在列印相片時節省金錢與墨水。
- 檢查您正在使用的相紙是否平直。如需關於如何防止相紙捲曲的資訊,請參閱 [相紙儲存指示。](#page-62-0)
- 不要超過進紙匣容量:最多 25 張。

#### 準備列印

- 1. 檢查印表機是否已開啟。
- 2. 提起出紙匣,然後取出進紙匣中的所有紙張。
- 3. 將紙張寬度導軌完全向左滑動,然後拉出紙張長度導軌。
- 4. 檢查並確定相紙平直。

如果相紙不平直,請參閱[相紙儲存指示。](#page-62-0)

5. 將相紙放入進紙匣,使要列印的面朝下。

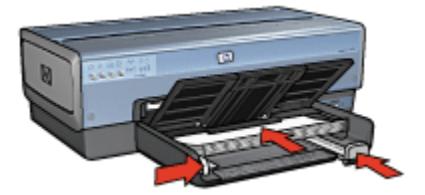

6. 滑動紙張導軌,使其緊貼紙張。

7. 放下出紙匣。

### 列印

- 註: 如果您的軟體程式包含相片列印功能,請按照軟體程式提供的指示執行。否 則,請按照這些指示執行。
- 1. 開啟[印表機內容對](#page-115-0)話方塊。
- 2. 在**列印捷徑**標籤上,按一下**相片列印-具白色邊框**作為文件類型,然後選取下列 選項:
- <span id="page-70-0"></span>• 列印品質:一般、最佳或最大 dpi
- 紙張尺寸: 正確的相紙尺寸
- 紙張類型:正確的相紙類型
- 列印方向:縱向或橫向
- 3. 按照需要,設定下列選項:
	- [HP 數位攝影選項](#page-53-0)
	- [進階色彩設定值](#page-58-0)
	- [色彩管理](#page-59-0)
	- [灰階品質](#page-61-0)
- 4. 選取您需要調整的任何其他列印設定,然後按一下**確定**。

您可以使用[「這是甚麼?」說明瞭](#page-115-0)解您在**印表機內容**對話方塊中看到的功能。

# 6.19 具白色邊框的寬型相片

#### 原則

- 為了獲得優質效果,請將[相片列印墨水匣與](#page-57-0)三色列印墨水匣聯合使用。
- 如需最大的抗褪色性能,則請使用 HP 特級相紙,並在印表機中安裝相片列印 墨水匣。
- 要瞭解如何使用相片列印功能,請參閱[增強相片頁](#page-52-0)。
- 使用 [HP 半光面普通相紙](#page-63-0)可以在列印相片時節省金錢與墨水。
- 檢查您正在使用的相紙是否平直。如需關於如何防止相紙捲曲的資訊,請參閱 [相紙儲存指示。](#page-62-0)
- 不要超過進紙匣容量:最多 25 張。

#### 準備列印

- 1. 檢查印表機是否已開啟。
- 2. 提起出紙匣,然後取出進紙匣中的所有紙張。
- 3. 將紙張寬度導軌完全向左滑動,然後拉出紙張長度導軌。
- 4. 檢查並確定相紙平直。 如果相紙不平直,請參閱[相紙儲存指示。](#page-62-0)
- 5. 將相紙放入進紙匣,使要列印的面朝下。

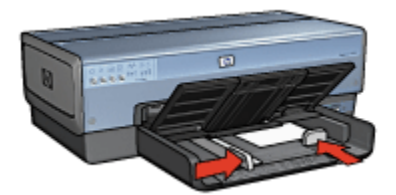

- 6. 滑動紙張導軌,使其緊貼紙張。
	- 註: 一些寬型紙張尺寸可能會超越進紙匣的邊緣。在此類紙張上列印時,請 確定滑動紙張寬度導軌,使其緊貼紙張邊緣。
- 7. 放下出紙匣。

### 列印

- 註: 如果您的軟體程式包含相片列印功能,請按照軟體程式提供的指示執行。否 則,請按照這些指示執行。
- 1. 開啟[印表機內容對](#page-115-0)話方塊。
- 2. 在列印捷徑標籤上,按一下相片列印-具白色邊框作為文件類型,然後選取下列 選項:
	- 列印品質:一般、最佳或最大 dpi
	- 紙張尺寸: 正確的相紙尺寸
	- 紙張類型: 正確的相紙類型
	- 列印方向:縱向或橫向
- 3. 按照需要,設定下列選項:
	- [HP 數位攝影選項](#page-53-0)
	- [進階色彩設定值](#page-58-0)
	- [色彩管理](#page-59-0)
	- [灰階品質](#page-61-0)
- 4. 選取您需要調整的任何其他列印設定,然後按一下**確定**。

您可以使用[「這是甚麼?」說明瞭](#page-115-0)解您在**印表機內容**對話方塊中看到的功能。
<span id="page-72-0"></span>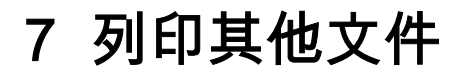

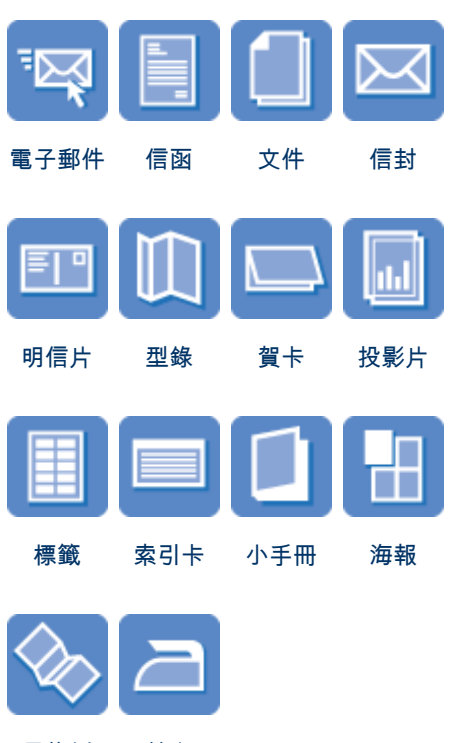

[長條紙](#page-86-0) [轉印](#page-87-0)

#### 列印提示

您可以使用這些[列印提示,](#page-89-0)最佳化您的列印輸出品質以及將成本與操作減到最低。

#### 印表機軟體

瞭解關於[印表機軟體的](#page-115-0)資訊。

## 7.1 電子郵件

### 原則

不要超過進紙匣容量: 最多 150 張。

#### <span id="page-73-0"></span>準備列印

- 1. 檢查印表機是否已開啟。
- 2. 提起出紙匣。
- 3. 將紙張寬度導軌完全向左滑動,然後拉出紙張長度導軌。
- 4. 將一般紙張放入進紙匣,然後將紙張推入印表機直到停住為止。
- 5. 滑動紙張導軌,使其緊貼紙張。

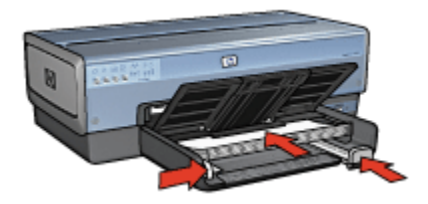

6. 放下出紙匣。

#### 列印

- 1. 開啟[印表機內容對](#page-115-0)話方塊。
- 2. 在列印捷徑標籤上,按一下一般普通列印或快速/經濟列印,然後指定下列列印 設定值:
	- 紙張尺寸: 正確的紙張尺寸
	- 紙張類型: 自動或一般紙張
- 3. 按照需要,選取下列的列印設定值:
	- [列印品質](#page-105-0)
	- [紙張來源](#page-113-0)
	- [灰階列印](#page-94-0)
- 4. 選取您需要調整的任何其他列印設定,然後按一下確定。

您可以使用[「這是甚麼?」說明瞭](#page-115-0)解您在**印表機內容**對話方塊中看到的功能。

## 7.2 信函

#### 原則

- 瞭解如何將[浮水印添](#page-108-0)加到您的信函中。
- 如需在信封上列印的說明,請參閱[信封頁](#page-76-0)。
- 不要超過進紙匣容量: 最多 150 張。

### 準備列印

- 1. 檢查印表機是否已開啟。
- 2. 提起出紙匣。
- 3. 將紙張寬度導軌完全向左滑動,然後拉出紙張長度導軌。
- 4. 將一般紙張放入進紙匣,然後將紙張推入印表機直到停住為止。
- 5. 滑動紙張導軌,使其緊貼紙張。

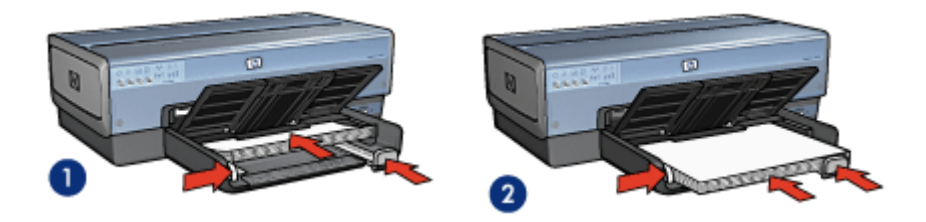

1. Letter 或 A4 紙張 2. Legal 紙張

註: 如果您使用的是信紙,請檢查並確認信紙朝下以及指向印表機的內部。

6. 放下出紙匣。

在列印 legal 紙張時,不要延展出紙匣延伸架止塊。

#### 列印

- 1. 開啟[印表機內容對](#page-115-0)話方塊。
- 2. 在**列印捷徑**標籤上,按一下**簡報列印或一般普通列印**,然後指定下列列印設定 值:
	- 紙張尺寸: 正確的紙張尺寸
	- 紙張類型: 自動或一般紙張
- 3. 按照需要,選取下列的列印設定值:
	- [列印品質](#page-105-0)
	- [紙張來源](#page-113-0)
- 4. 選取您需要調整的任何其他列印設定,然後按一下確定。

您可以使用[「這是甚麼?」說明瞭](#page-115-0)解您在**印表機內容**對話方塊中看到的功能。

## <span id="page-75-0"></span>7.3 文件

### 原則

- 瞭解如何將[浮水印新](#page-108-0)增到您的文件。
- 瞭解如何[在不同的紙張類型上列印文件的第一頁。](#page-110-0)
- 使用[雙面列印節](#page-99-0)省紙張。
- 對於草稿文件,使用[快速/經濟](#page-91-0)列印。
- 不要超過進紙匣容量: 最多 150 張。

#### 準備列印

- 1. 檢查印表機是否已開啟。
- 2. 提起出紙匣。
- 3. 將紙張寬度導軌完全向左滑動,然後拉出紙張長度導軌。
- 4. 將一般紙張放入進紙匣,然後將紙張推入印表機直到停住為止。
- 5. 滑動紙張導軌,使其緊貼紙張。

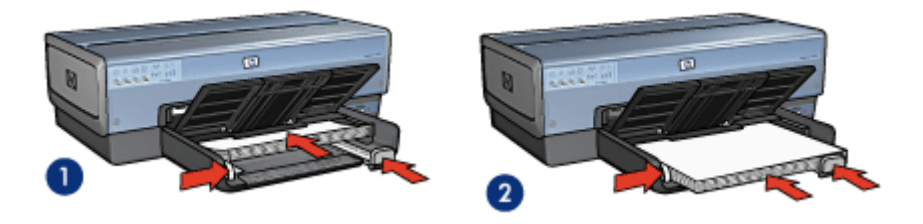

1. Letter 或 A4 紙張 2. Legal 紙張

6. 放下出紙匣。

在列印 legal 紙張時,不要延展出紙匣延伸架止塊。

### 列印

- 1. 開啟[印表機內容對](#page-115-0)話方塊。
- 2. 在**列印捷徑**標籤上,按一下**一般普通列印或簡報列印**,然後指定下列列印設定 值:
	- 紙張尺寸: 正確的紙張尺寸
	- 紙張類型: 自動或一般紙張
- 3. 按照需要,選取下列的列印設定值:
	- [列印品質](#page-105-0)
- <span id="page-76-0"></span>• [紙張來源](#page-113-0)
- [雙面列印](#page-99-0)

4. 選取您需要調整的任何其他列印設定,然後按一下**確定**。

您可以使用[「這是甚麼?」說明瞭](#page-115-0)解您在**印表機內容**對話方塊中看到的功能。

### 7.4 信封

### 原則

- 避免使用具備下列性質的信封:
	- 具有扣環或窗口
	- 具有厚、不規則,或彎曲的邊緣
	- 發亮或有浮雕圖案
	- 皺褶、撕裂或其他任何形式的損壞
- 首先對齊信封邊緣,然後將它們放入進紙匣。
- 不要超過進紙匣容量:最多 20 個信封。

#### 準備列印

如果您是在單個信封上列印,請使用[相片/信封進紙匣](#page-8-0)。 如果您是在多個信封上列印,請;

- 1. 檢查印表機是否已開啟。
- 2. 取下出紙匣,然後取出進紙匣中的所有紙張。
- 3. 將紙張寬度導軌完全向左滑動,然後拉出紙張長度導軌。
- 4. 將信封放入進紙匣的右邊,使要列印的面朝下和有封口的一側靠左。將信封推 入印表機直到停住為止。

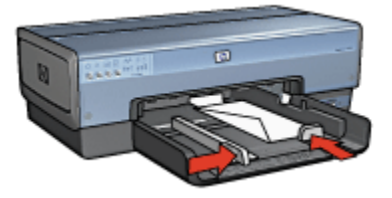

- 5. 滑動紙張導軌,使其緊貼信封。
- 6. 裝回出紙匣。

### <span id="page-77-0"></span>列印

- 1. 開啟[印表機內容對](#page-115-0)話方塊。
- 2. 按一下紙張/品質標籤, 然後指定下列列印設定:
	- 尺寸:正確的信封尺寸
	- 類型:自動或一般紙張
- 3. 選取您需要調整的任何其他列印設定,然後按一下確定。

您可以使用[「這是甚麼?」說明瞭](#page-115-0)解您在**印表機內容**對話方塊中看到的功能。

## 7.5 明信片

如果印表機有連接具備小型紙匣的自動雙面列印配件,請執行[使用](#page-163-0) [具備小型紙匣的自動雙面列印配件列印明信片的步驟。](#page-163-0)

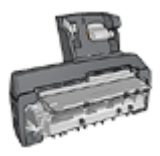

#### 原則

- 只能使用符合印表機紙張尺寸規格的卡片及小型材質。 如需關於規格的資訊, 請參閱印表機隨附的參考指南。
- 不要超過進紙匣容量: 最多 60 張卡片。

#### 準備列印

要列印單張卡片,請使用[相片/信封進紙匣](#page-8-0)。

要列印多張卡片,請:

- 1. 檢查印表機是否已開啟。
- 2. 將出紙匣取出,然後取出進紙匣中的所有紙張。
- 3. 將紙張寬度導軌完全向左滑動,然後拉出紙張長度導軌。
- 4. 將卡片放入進紙匣的右邊,使要列印的面朝下和其中一個短邊指向印表機。 將 卡片推入印表機直到停住為止。

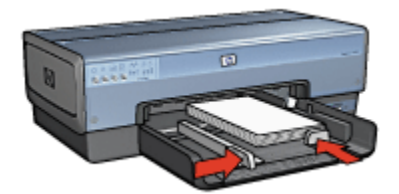

- <span id="page-78-0"></span>5. 滑動紙張導軌,使其緊貼卡片。
- 6. 裝回出紙匣。

#### 列印

- 1. 開啟[印表機內容對](#page-115-0)話方塊。
- 2. 在列印捷徑標籤上,按一下明信片列印,然後指定下列列印設定值:
	- 紙張尺寸: 正確的紙張尺寸
	- 紙張類型: 自動或一般紙張
	- 紙張來源: 上層紙匣

3. 選取您需要調整的任何其他列印設定,然後按一下確定。 您可以使用[「這是甚麼?」說明瞭](#page-115-0)解您在**印表機內容**對話方塊中看到的功能。

## 7.6 型錄

#### 原則

- 瞭解如何列印[無邊框型錄。](#page-109-0)
- 為了獲得最佳列印效果,請使用 HP 型錄和傳單紙。
- 不要超過進紙匣容量: 最多 25 張。

- 1. 檢查印表機是否已開啟。
- 2. 提起出紙匣。
- 3. 將紙張寬度導軌完全向左滑動,然後拉出紙張長度導軌。
- 4. 將型錄紙放入進紙匣,然後將紙張推入印表機直到停住為止。
- 5. 滑動紙張導軌,使其緊貼紙張。

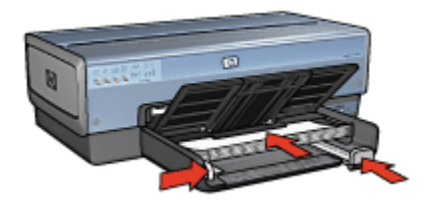

<span id="page-79-0"></span>6. 放下出紙匣。

#### 列印

- 1. 開啟[印表機內容對](#page-115-0)話方塊。
- 2. 在列印捷徑標籤上,按一下簡報列印,然後指定下列列印設定值:
	- 紙張尺寸: 正確的紙張尺寸
	- 紙張類型: 自動或正確的型錄紙類型
- 3. 按照需要,選取下列的列印設定值:
	- [列印品質](#page-105-0)
	- [灰階列印](#page-94-0)
	- [雙面列印](#page-99-0)
- 4. 選取您需要調整的任何其他列印設定,然後按一下確定。

您可以使用[「這是甚麼?」說明瞭](#page-115-0)解您在**印表機內容**對話方塊中看到的功能。

## 7.7 賀卡

#### 原則

- 展開預先折疊的卡片,將它們放入進紙匣中。
- 為了獲得最佳列印效果,請使用 HP 賀卡紙。
- 不要超過進紙匣容量: 最多 30 張卡片。

- 1. 檢查印表機是否已開啟。
- 2. 提起出紙匣,然後取出進紙匣中的所有紙張。
- 3. 將紙張寬度導軌完全向左滑動,然後拉出紙張長度導軌。
- 4. 搓動賀卡的邊緣以分開它們,然後對齊邊緣。
- 5. 將賀卡放入進紙匣,使要列印的面朝下。 將卡片推入印表機直到停住為止。
- 6. 滑動紙張導軌,使其緊貼紙張。

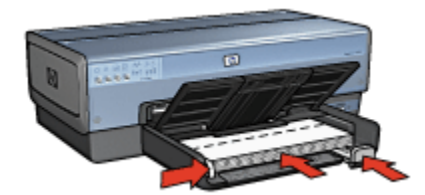

<span id="page-80-0"></span>7. 放下出紙匣。

#### 列印

- 註: 如果您的軟體程式包含賀卡列印功能,請按照軟體程式提供的指示執行。 否則,請按照下列指示執行。
- 1. 開啟[印表機內容對](#page-115-0)話方塊。
- 2. 按一下**紙張/品質**標籤,然後指定下列列印設定值:
	- 尺寸: 正確的卡片尺寸
	- 來源: 上層紙匣
	- 類型: 正確的卡片類型
- 3. 選取您需要調整的任何其他列印設定,然後按一下確定。

您可以使用[「這是甚麼?」說明瞭](#page-115-0)解您在**印表機內容**對話方塊中看到的功能。

## 7.8 投影片

#### 原則

- 為了獲得最佳列印效果,請使用 HP 高級噴墨投影片。
- 不要超過進紙匣容量: 最多 30 張投影片。

- 1. 檢查印表機是否已開啟。
- 2. 提起出紙匣,然後取出進紙匣中的所有紙張。
- 3. 將紙張寬度導軌完全向左滑動,然後拉出紙張長度導軌。
- 4. 將投影片放入進紙匣,使列印面朝下以及使黏合帶朝上和朝向印表機。

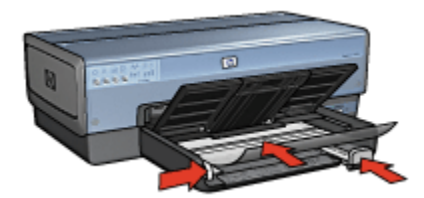

- <span id="page-81-0"></span>5. 將投影片小心推入印表機直到停住為止,注意不要讓黏合帶黏在一起。
- 6. 滑動紙張導軌,使其緊貼紙張。
- 7. 放下出紙匣。

#### 列印

- 1. 開啟[印表機內容對](#page-115-0)話方塊。
- 2. 在列印捷徑標籤上,按一下簡報列印,然後指定下列列印設定值:
	- 紙張尺寸: 正確的紙張尺寸
	- 紙張類型: 自動或正確的投影片
	- 紙張來源: 上層紙匣
- 3. 按照需要,選取下列的列印設定值:
	- [列印品質](#page-105-0)
	- [灰階列印](#page-94-0)
- 4. 選取您需要調整的任何其他列印設定,然後按一下**確定**。

您可以使用[「這是甚麼?」說明瞭](#page-115-0)解您在**印表機內容**對話方塊中看到的功能。

## 7.9 標籤

#### 原則

- 只能使用專為噴墨印表機而設計的標籤。
- 只能使用整頁的標籤。
- 檢查標籤是否有黏連、皺褶或從保護性襯背上拉離等情況。
- 不要超過進紙匣容量: 最多 30 張標籤(僅使用 Letter 或 A4 尺寸的標籤)。

- 1. 檢查印表機是否已開啟。
- 2. 提起出紙匣,然後取出進紙匣中的所有紙張。
- 3. 將紙張寬度導軌完全向左滑動,然後拉出紙張長度導軌。

<span id="page-82-0"></span>4. 搓動標籤的邊緣以分開它們,然後對齊邊緣。

5. 將標籤紙放入進紙匣,使標籤面朝下。 將紙張推入印表機直到停住為止。

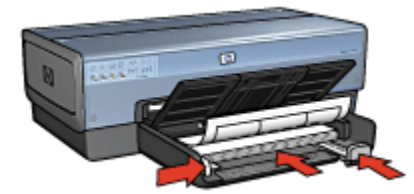

6. 滑動紙張導軌,使其緊貼紙張邊緣。

7. 放下出紙匣。

#### 列印

- 註: 如果您的軟體程式包含標籤列印功能,請按照軟體程式提供的指示執行。 否則,請按照下列指示執行。
- 1. 開啟[印表機內容對](#page-115-0)話方塊。
- 2. 在**列印捷徑**標籤上,按一下**一般普通列印**,然後指定下列列印設定值:
	- 紙張尺寸: 正確的紙張尺寸
	- 紙張類型: 自動或一般紙張
	- 紙張來源: 上層紙匣
- 3. 按照需要,選取下列的列印設定值:
	- [列印品質](#page-105-0)
	- [灰階列印](#page-94-0)
- 4. 選取您需要調整的任何其他列印設定,然後按一下確定。

您可以使用[「這是甚麼?」說明瞭](#page-115-0)解您在**印表機內容**對話方塊中看到的功能。

## 7.10 索引卡與其他小型材質

#### 原則

- 只能使用符合印表機紙張尺寸規格的卡片及小型材質。 如需關於規格的資訊, 請參閱印表機隨附的參考指南。
- 不要超過進紙匣容量: 最多 60 張卡片。

#### <span id="page-83-0"></span>準備列印

要列印單張卡片,請使用[相片/信封進紙匣](#page-8-0)。 要列印多張卡片,請:

- 1. 檢查印表機是否已開啟。
- 2. 將出紙匣取出,然後取出進紙匣中的所有紙張。
- 3. 將紙張寬度導軌完全向左滑動,然後拉出紙張長度導軌。
- 4. 將卡片放入進紙匣的右邊,使要列印的面朝下和其中一個短邊指向印表機。 將 卡片推入印表機直到停住為止。

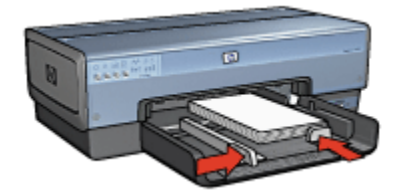

- 5. 滑動紙張導軌,使其緊貼卡片。
- 6. 裝回出紙匣。

#### 列印

- 1. 開啟[印表機內容對](#page-115-0)話方塊。
- 2. 按一下**紙張/品質**標籤,然後指定下列列印設定值:
	- 尺寸: 正確的紙張尺寸
	- 類型: 正確的紙張類型
	- 來源: 上層紙匣

3. 選取您需要調整的任何其他列印設定,然後按一下**確定**。

您可以使用[「這是甚麼?」說明瞭](#page-115-0)解您在**印表機內容**對話方塊中看到的功能。

## 7.11 小手冊

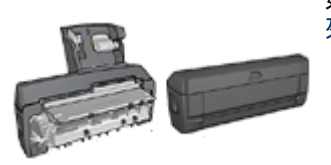

如果印表機有連接選用的雙面列印配件,請按照[自動](#page-151-0) [列印小手冊的步驟](#page-151-0)執行。

小手冊列印操作會自動排列文件的頁面和調整其大小,以便使頁面在折疊成小手冊 時保持正確的頁面順序。

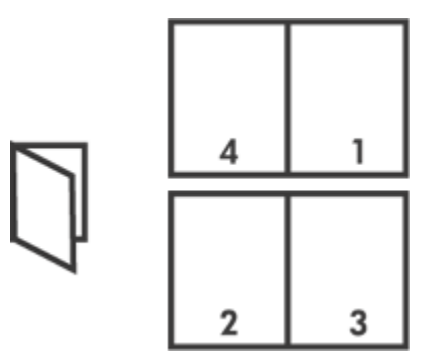

### 原則

不要超過進紙匣容量: 最多 150 張。

### 準備列印

- 1. 檢查印表機是否已開啟。
- 2. 提起出紙匣。
- 3. 將紙張寬度導軌完全向左滑動,然後拉出紙張長度導軌。
- 4. 將一般紙張放入進紙匣,然後將紙張推入印表機直到停住為止。
- 5. 滑動紙張導軌,使其緊貼紙張。

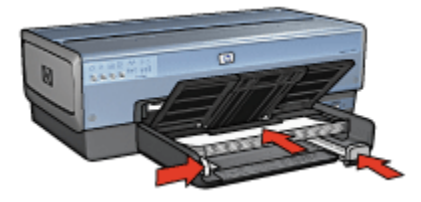

6. 放下出紙匣。

### 列印

- 1. 開啟[印表機內容對](#page-115-0)話方塊。
- 2. 選取列印捷徑標籤,然後在下拉列表中,按一下雙面列印。
- 3. 在雙面列印下拉列表中,按一下下列的其中一個裝訂選項:
	- 左邊小手冊
	- 右邊小手冊

<span id="page-85-0"></span>4. 選取您需要調整的任何其他列印設定,然後按一下**確定**。

5. 在系統提示時,如下圖所示,將列印的頁重新放入進紙匣。

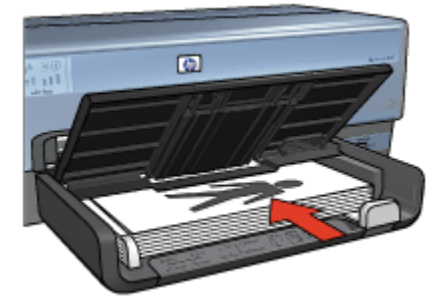

6. 按一下繼續以完成小手冊的列印。 您可以使用[「這是甚麼?」說明瞭](#page-115-0)解您在**印表機內容**對話方塊中看到的功能。

## 7.12 海報

#### 原則

• 列印完部份海報後,將頁面上的邊緣修齊,然後用膠帶將各頁黏在一起。

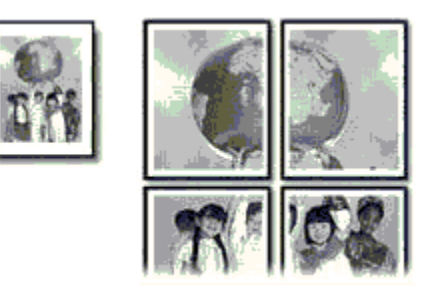

• 不要超過進紙匣容量:最多 150 張。

- 1. 檢查印表機是否已開啟。
- 2. 提起出紙匣。
- 3. 將紙張寬度導軌完全向左滑動,然後拉出紙張長度導軌。
- 4. 將一般紙張放入進紙匣,然後將紙張推入印表機直到停住為止。
- 5. 滑動紙張導軌,使其緊貼紙張。

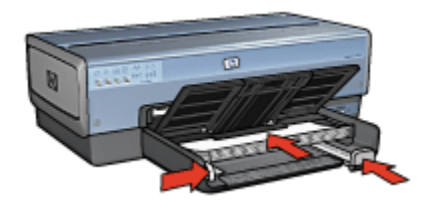

<span id="page-86-0"></span>6. 放下出紙匣。

#### 列印

- 1. 開啟[印表機內容對](#page-115-0)話方塊。
- 2. 按一下**紙張/品質**標籤,然後指定下列列印設定值:
	- 尺寸:正確的尺寸
	- 來源:上層紙匣
	- 類型:自動或一般紙張
- 3. 按一下外觀標籤,然後指定下列列印設定:

• 海報列印: 2 x 2 , 4 張、3 x 3 , 9 張、4 x 4 , 16 張,或 5 x 5 , 25 張 4. 按一下**基本**標籤,然後指定下列列印設定:

- 列印方向:正確的列印方向
- 5. 選取您需要調整的任何其他列印設定,然後按一下確定。

您可以使用[「這是甚麼?」說明瞭](#page-115-0)解您在**印表機內容**對話方塊中看到的功能。

## 7.13 長條紙

#### 原則

- 為了獲得最佳效果,請使用 HP 長條紙。
- 將紙張裝入進紙匣前,先取下長條紙的所有打孔條帶。

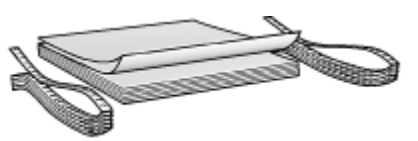

• 不要超過進紙匣容量: 最多 20 張。

### 準備列印

1. 檢查印表機是否已開啟。

- <span id="page-87-0"></span>2. 取下出紙匣,然後取出進紙匣中的所有紙張。
- 3. 將紙張寬度導軌完全向左滑動,然後拉出紙張長度導軌。
- 4. 將長條紙裝入進紙匣,使鬆散的邊在紙疊的最上面並指向印表機。

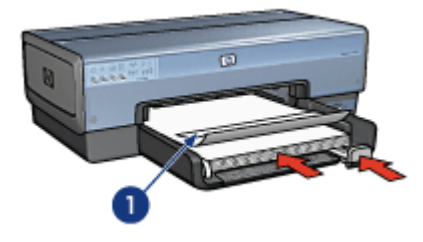

1. 鬆散的邊

5. 滑動紙張寬度導軌,使其緊貼紙張。

註: 列印長條紙時,讓出紙匣離開印表機。

#### 列印

- 1. 開啟[印表機內容對](#page-115-0)話方塊。
- 2. 按一下**紙張/品質**標籤,然後指定下列列印設定值:
	- 尺寸: Letter 或 A4
	- 來源: 上層紙匣
	- 類型: HP 長條紙

3. 選取您需要調整的任何其他列印設定,然後按一下**確定**。 您可以使用[「這是甚麼?」說明瞭](#page-115-0)解您在**印表機內容**對話方塊中看到的功能。

## 7.14 轉印

#### 原則

- 為了獲得最佳效果,請使用 HP 轉印紙。
- 列印鏡射影像時,文字和圖片與電腦畫面上顯示的效果在水平方向上相反。

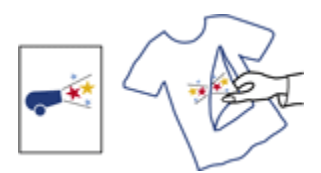

• 不要超過進紙匣容量:最多 20 張。

#### 準備列印

- 1. 檢查印表機是否已開啟。
- 2. 提起出紙匣。
- 3. 將紙張寬度導軌完全向左滑動,然後拉出紙張長度導軌。
- 4. 將轉印紙放入進紙匣,使要列印的面朝下。
- 5. 將紙張推入印表機直到停住為止。
- 6. 滑動紙張導軌,使其緊貼紙張。

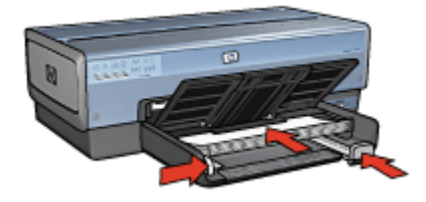

7. 放下出紙匣。

#### 列印

- 註: 如果您的軟體程式包含轉印列印功能,請按照軟體程式提供的指示執行。否 則,請按照下列指示執行。此外,一些轉印紙類型不需要您列印鏡射影像。
- 1. 開啟[印表機內容對](#page-115-0)話方塊。
- 2. 按一下**紙張/品質**標籤,然後指定下列列印設定值:
	- 尺寸:正確的紙張尺寸
	- 來源:上層紙匣
	- 類型:HP 轉印紙
	- 列印品質:一般或最佳
- 3. 按一下**基本**標籤,然後指定下列列印設定:
	- 列印方向: 鏡射影像 ( 如果您使用的紙張類型需要執行 )
- 4. 選取您需要調整的任何其他列印設定,然後按一下**確定**。

<span id="page-89-0"></span>您可以使用[「這是甚麼?」說明瞭](#page-115-0)解您在**印表機內容**對話方塊中看到的功能。

# 8 列印提示

#### 節省時間

- 使用列印捷徑標籤。
- 為您經常列印的文件創建[列印工作快捷設定。](#page-91-0)
- 使用[可容納 250 張紙的一般紙匣配件減](#page-155-0)少重新裝載印表機的操作。
- 為您常用的選項設定[印表機預設設定值。](#page-94-0)
- [從前到後列](#page-95-0)印。
- [自動分頁列](#page-96-0)印。

#### 節省金錢

- 使用[快速/經濟列印](#page-91-0)。
- [自動或](#page-96-0)[手動列](#page-99-0)印兩面文件。
- [在單張紙上列印多個頁面。](#page-102-0)

#### 增強列印輸出的品質

- 列印之前[預覽文](#page-103-0)件。
- 選取正確的[紙張類型。](#page-104-0)
- 選取正確的[列印品質。](#page-105-0)
- 在必要時[調整文件的大小。](#page-106-0)
- 添加[浮水印。](#page-108-0)
- 列印[無邊框型錄。](#page-109-0)
- 在[不同的紙張類型上](#page-110-0)列印文件的第一頁。
- 在[自訂紙張尺寸上](#page-112-0)列印。

## 8.1 列印捷徑

列印捷徑標籤可以讓您輕鬆地設定您要列印的文件之列印選項。

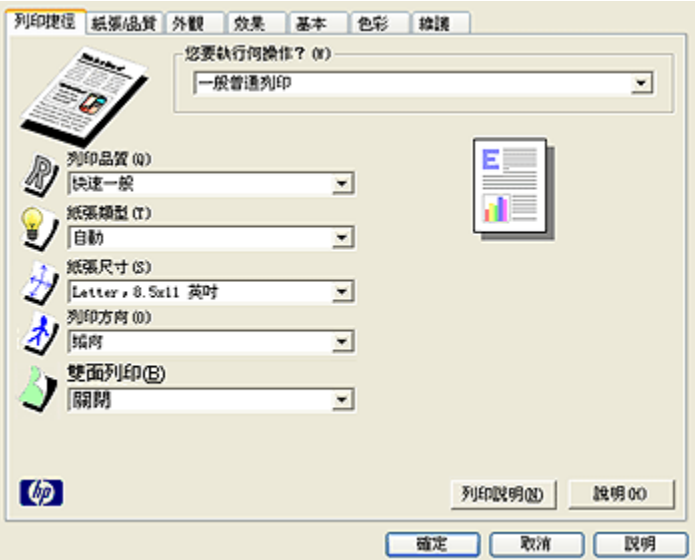

使用下列列印工作的列印捷徑標籤:

- 一般普通列印
- 相片列印 無邊框
- [相片列印 具白色邊框](#page-91-0)
- [雙面列印](#page-91-0)
- [簡報列印](#page-91-0)
- [快速/經濟列印](#page-91-0)
- [明信片列印](#page-91-0)

### 8.1.1 一般普通列印

您可以使用一般普通列印來快速列印。

- [文件](#page-75-0)
- [電子郵件](#page-72-0)

### 8.1.2 相片列印 - 無邊框

選取適當選項:

- [大型無邊框相片](#page-64-0)
- [小型無邊框相片](#page-63-0)
- [寬型無邊框相片](#page-66-0)

### <span id="page-91-0"></span>8.1.3 相片列印 - 具白色邊框

選取適當選項:

- [具白色邊框的大型相片](#page-69-0)
- [具白色邊框的小型相片](#page-67-0)
- [具白色邊框的寬型相片](#page-70-0)

#### 8.1.4 雙面列印

兩面列印文件可為您節省紙張。

- [手動雙面列印](#page-99-0)
- [自動雙面列印](#page-96-0)

### 8.1.5 簡報列印

簡報列印可以用來列印高品質文件,包括:

- [投影片](#page-80-0)
- [型錄](#page-78-0)
- [信函](#page-73-0)

#### 8.1.6 快速/經濟列印

您可以使用快速/經濟列印來快速製作草稿品質的列印輸出。

要使用快速/經濟列印,請:

- 1. 開啟[印表機內容對](#page-115-0)話方塊。
- 2. 在列印捷徑標籤上,從下拉列表中選取快速/經濟列印。
- 3. 指定您要使用的列印設定。
- 4. 指定列印設定後,按一下確定。

您可以使用[「這是甚麼?」說明瞭](#page-115-0)解您在**印表機內容**對話方塊中看到的功能。

#### 8.1.7 明信片列印

具備小型紙匣的自動雙面列印配件是否連接至印表機?

- [是](#page-163-0)
- [否](#page-77-0)

### 8.2 列印工作快捷設定

使用列印工作快捷設定,您可以使用您常用的列印設定進行列印或儲存這些列印設 定。

例如,如果您經常列印信封,您可以建立一個包含您在列印信封時常用的紙張尺 寸、列印品質以及方向設定的列印工作。 建立列印工作之後,您只需在列印信封時 將它選取,而不需要個別設定每一項列印設定。

您可以建立您自己的列印工作,或使用**列印工作快捷設定**下拉列表中提供的特殊設 計列印工作。

### 使用列印工作快捷設定

要使用列印工作快捷設定,請:

- 1. 開啟[印表機內容對](#page-115-0)話方塊。
- 2. 從下拉列表選取您要使用的列印工作。

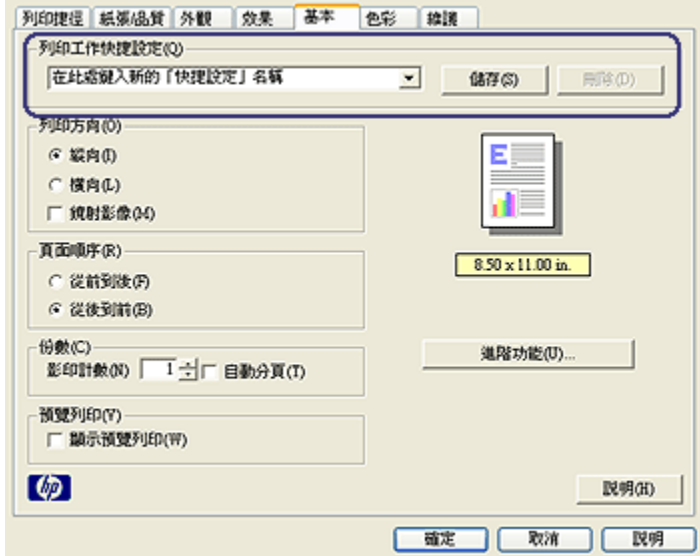

- 3. 按一下確定。
- 註: 要恢復預設列印設定,請在**列印工作快捷設定**下拉列表中,按一下**預設列印** 設定,然後按一下確定。

#### 建立列印工作快捷設定

要建立列印工作快捷設定,請:

- 註: 印表機軟體可以儲存多達 25 個列印工作快捷設定。
- 1. 開啟[印表機內容對](#page-115-0)話方塊。
- 2. 選取您要包含於新的列印工作中的選項。
- 3. 為**列印工作快捷設定**下拉列表中新的列印工作鍵入一個名稱,然後按一下**儲存**。 該列印工作快捷設定將會添加到下拉列表上。
- 註: 如果您要在列印工作中添加更多選項,您必須重新命名該列印工作,然後按 一下確定。

#### 刪除列印工作快捷設定

要刪除列印工作快捷設定,請:

- 1. 開啟[印表機內容對](#page-115-0)話方塊。
- 2. 從下拉列表選取您要刪除的列印工作,然後按一下刪除。
- 註: 一些列印工作快捷設定無法刪除。

### 8.3 使用可容納 250 張紙的一般紙匣配件

如果可容納 250 張紙的一般紙匣配件尚未連接到印表機,請執行[安裝步驟。](#page-156-0)

註: 並非所有的國家/地區均有提供可容納 250 張紙的一般紙匣配件。

要使用可容納 250 張紙的一般紙匣配件,請;

- 1. 開啟[印表機內容對](#page-115-0)話方塊。
- 2. 按一下列印捷徑標籤或紙張/品質標籤。
- 3. 查找適當的下拉列表:

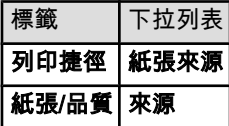

註: 您不需要在兩個標籤上設定紙張來源。

- 4. 在下拉列表中,選取下列的其中一個選項:
	- 上層紙匣: 從進紙匣列印。
	- **下層紙匣**: 從可容納 250 張紙的一般紙匣配件列印。
	- 上層紙匣,然後下層紙匣: 從進紙匣列印。 如果進紙匣清空,印表機將會 從可容納 250 張紙的一般紙匣配件列印。
	- **下層紙匣,然後上層紙匣**: 從可容納 250 張紙的一般紙匣配件列印。 如 果配件清空,印表機將會從進紙匣列印。

## <span id="page-94-0"></span>8.4 灰階列印

如需關於列印黑白相片的指示,請參閱[黑白相片列印頁](#page-61-0)。 要以灰階列印,請:

- 1. 開啟[印表機內容對](#page-115-0)話方塊。
- 2. 按一下列印捷徑標籤,然後按一下簡報列印或快速/經濟列印。
- 3. 在**灰階列印**下拉列表中,按一下下列的其中一個選項:
	- 高品質:使用此選項可獲得高品質的列印輸出。
	- 僅使用黑色列印墨水匣: 使用此選項可進行快速、經濟的列印。

4. 選取您需要調整的任何其他列印設定,然後按一下**確定**。

### 8.5 設定印表機預設值

印表機會在所有文件中使用預設值,除非您開啟[印表機內容對](#page-115-0)話方塊並指定其他設 定值。

要在列印時節省時間,您可以將印表機預設值設定為您常用的選項。 這樣,您就不 需要在每一次使用印表機時指定選項。

要更改印表機的預設值,請:

1. 按一下印表機工作列圖示。

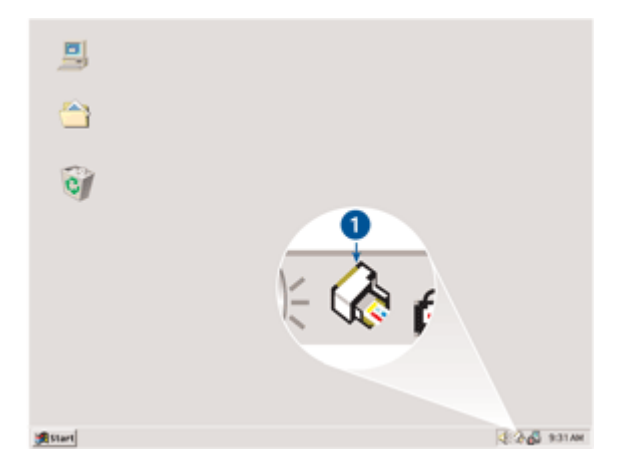

1. 「印表機工作列」圖示。

畫面上將會顯示**印表機內容**對話方塊。

2. 選取您要作為預設值的選項。

<span id="page-95-0"></span>3. 按一下確定。

畫面上將會出現一個對話方塊,說明每次列印時將使用該新的設定。 如果您不 想再看到此對話方塊,請選取**不要再顯示此訊息**。

4. 按一下確定,儲存新的預設列印設定。

### 8.6 設定頁面順序

設定頁面順序可以決定文件的列印順序。 一般上,讓文件的第一頁最後列印以便使 完成的文件在出紙匣中正面朝上,這樣做會使工作更便利。

要設定頁面順序,請:

- 1. 開啟[印表機內容對](#page-115-0)話方塊。
- 2. 按一下基本標籤。

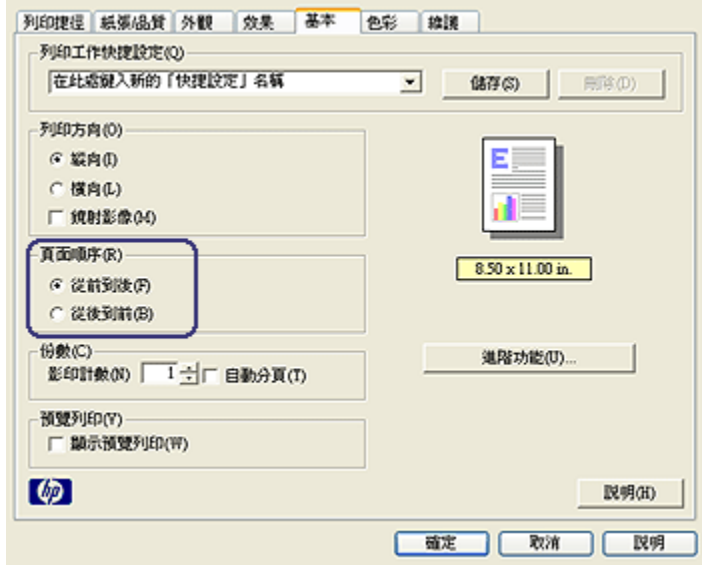

- 3. 選取下列選項之一:
	- 從前到後: 文件的第一頁最後列印。 此設定可節省時間,您無需重排列印 頁面的順序。 這是多數列印作業都適用的設定。
	- 從後到前: 文件的最後一頁最後列印。 在不同的紙張類型上列印文件的第 一頁時將需要使用此設定。

4. 選取您需要調整的任何其他列印設定,然後按一下**確定**。

您可以使用[「這是甚麼?」說明瞭](#page-115-0)解您在印表機內容對話方塊中看到的功能。

## <span id="page-96-0"></span>8.7 自動分頁列印

如果您要一次列印幾份相同的文件,可以使用自動分頁功能以便在列印後不需要重 新整理列印件。

註: 一些軟體程式不允許您使用印表機軟體指定要列印的份數。如果您使用的程 式允許您指定要列印的份數,請在應用程式中指定要列印的份數。

要自動分頁列印,請:

- 1. 開啟[印表機內容對](#page-115-0)話方塊。
- 2. 按一下基本標籤。

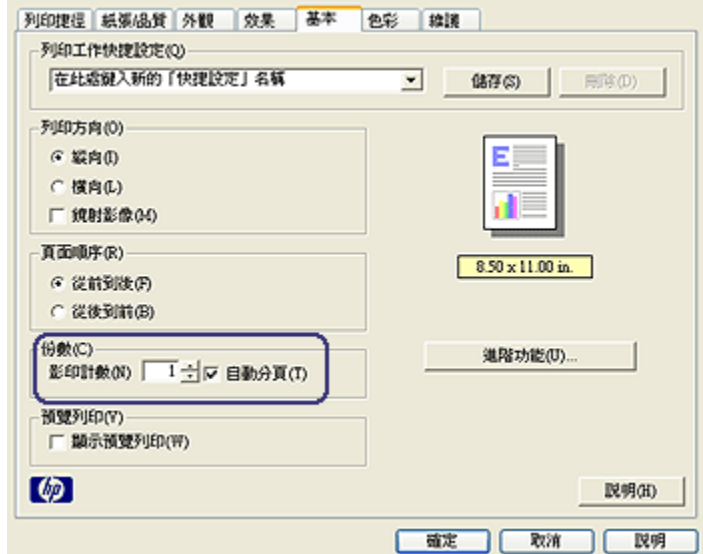

3. 在影印計數方塊中輸入您要列印的份數。

- 4. 選取自動分頁核取方塊。
- 5. 選取您需要調整的任何其他列印設定,然後按一下確定。

## 8.8 自動雙面列印

要自動列印雙面文件,您的印表機必須連接下列的其中一個配件:

[自動雙面列印配件](#page-149-0)

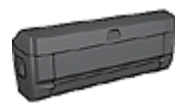

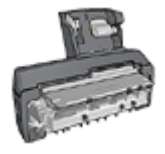

[具備小型紙匣的自動雙面列印配件](#page-162-0)

雙面列印配件僅支援某些特定紙張類型。 如需被支援的紙張類型列表,請參閱配件 隨附的說明文件。

如果印表機沒有連接雙面列印配件,或者您是在不支援的紙張類型上列印,請使用 [手動雙面列印。](#page-99-0)

註: 對於自動雙面列印,您也可以使用雙面列印[的列印工作快捷設定](#page-91-0)。

#### 裝訂類型

選取您要用於雙面文件的裝訂類型,然後按照該裝訂的步驟執行:

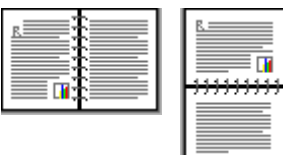

書籍式裝訂 [便箋式裝訂](#page-98-0)

註: 書籍式裝訂是最普遍的裝訂類型。

#### 書籍式裝訂

要列印具備書籍式裝訂的雙面文件,請:

- 1. 開啟[印表機內容對](#page-115-0)話方塊。
- 2. 按一下**列印捷徑**標籤,然後在下拉列表中,按一下**雙面列印**。

<span id="page-98-0"></span>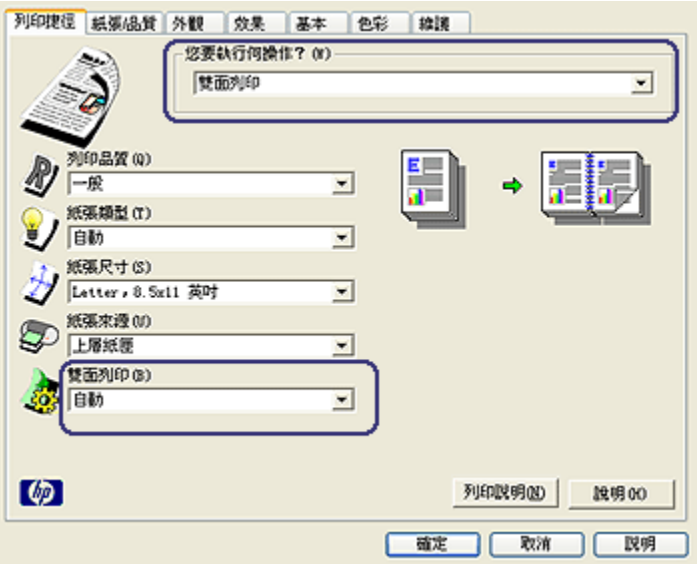

3. 在雙面列印下拉列表中, 按一下自動。

4. 選取您需要調整的任何其他列印設定,然後按一下確定。

列印其中的一個頁面後,印表機會暫停以讓油墨乾燥。 油墨乾燥後,紙張會被送回 雙工器然後列印另一面。

在兩個頁面都完成列印之前不要將紙張從印表機取出。

### 便箋式裝訂

要列印具備便箋式裝訂的雙面文件,請:

- 1. 開啟[印表機內容對](#page-115-0)話方塊。
- 2. 按一下外觀標籤。

<span id="page-99-0"></span>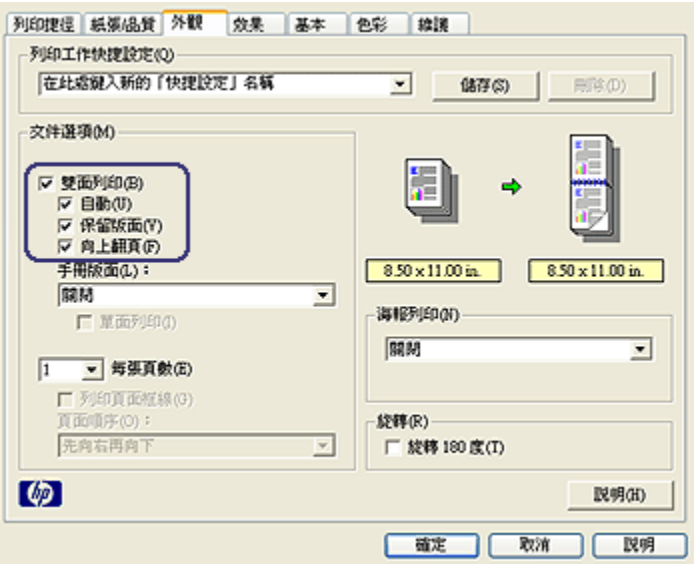

- 3. 選取雙面列印核取方塊。
- 4. 選取自動核取方塊。
- 5. 選取保留版面核取方塊。
- 6. 選取向上翻頁核取方塊。
- 7. 選取您需要調整的任何其他列印設定,然後按一下**確定**。

列印其中的一個頁面後,印表機會暫停以讓油墨乾燥。 油墨乾燥後,紙張會被 送回雙工器然後列印另一面。

在兩個頁面都完成列印之前不要將紙張從印表機取出。

## 8.9 手動雙面列印

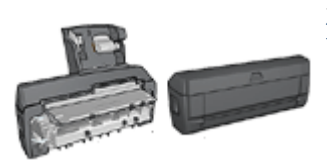

如果印表機有連接選用的雙面列印配件,請按照[自動](#page-96-0) [雙面列印的指示](#page-96-0)執行。

#### 裝訂類型

選取您要用於雙面文件的裝訂類型,然後按照該裝訂的步驟執行:

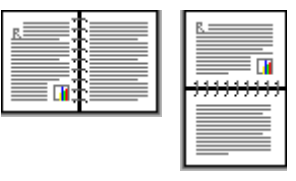

書籍式裝訂 [便箋式裝訂](#page-101-0)

註: 書籍式裝訂是最常用的裝訂類型。

#### 書籍式裝訂

要列印具備書籍式裝訂的雙面文件,請:

- 1. 開啟[印表機內容對](#page-115-0)話方塊。
- 2. 按一下**列印捷徑**標籤,然後按一下**雙面列印**。

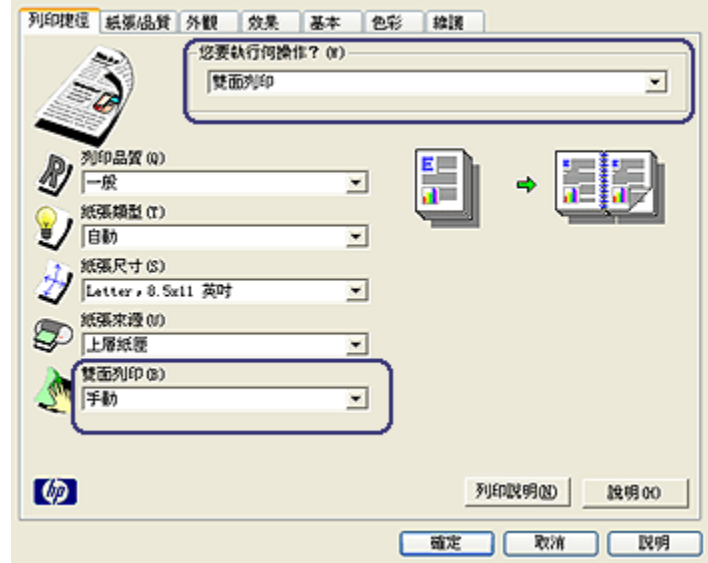

- 3. 在雙面列印下拉列表中,按一下手動。
- 4. 選取您需要調整的任何其他列印設定,然後按一下確定。 印表機會先列印奇數頁。
- 5. 奇數頁列印完畢後,請重新裝入已列印的頁,使已列印的那一面朝上。

<span id="page-101-0"></span>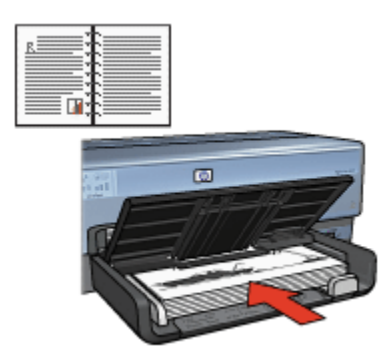

6. 按一下繼續以完成偶數頁的列印。

### 便箋式裝訂

要列印具備便箋式裝訂的雙面文件,請:

- 1. 開啟[印表機內容對](#page-115-0)話方塊。
- 2. 按一下外觀標籤。

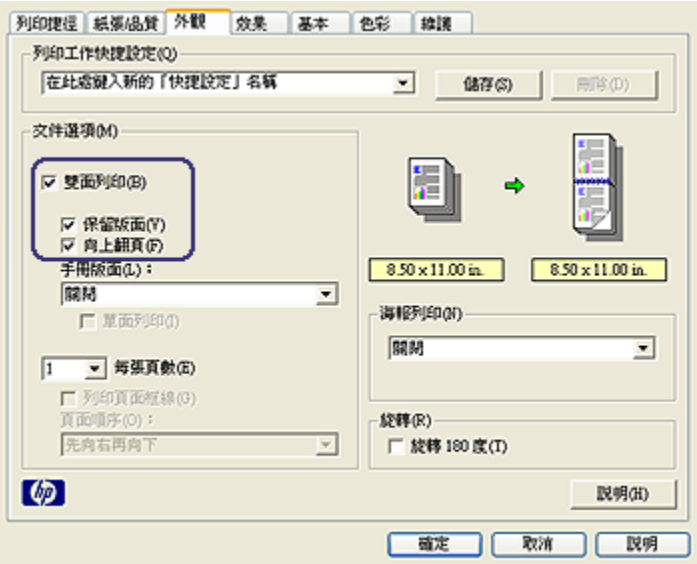

- 3. 選取雙面列印核取方塊。
- 4. 選取保留版面核取方塊。
- 5. 選取向上翻頁核取方塊。
- 6. 選取您需要調整的任何其他列印設定,然後按一下確定。

<span id="page-102-0"></span>印表機會先列印奇數頁。

- 7. 奇數頁列印完畢後,請重新裝入已列印的頁,按照文件的方向使已列印的那一 面朝上。
	- 縱向

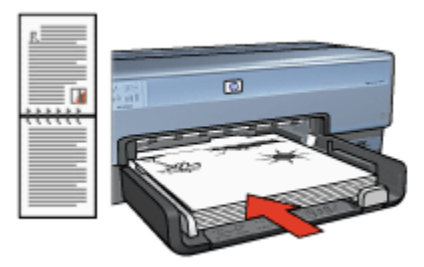

• 橫向

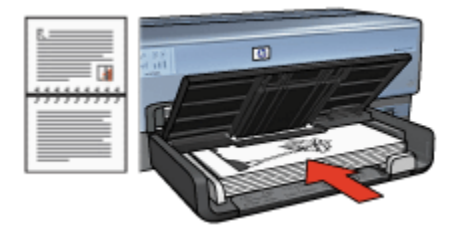

8. 按一下繼續以完成偶數頁的列印。

## 8.10 在單張紙上列印多個頁面

您可以使用印表機軟體在單張紙上列印一個文件的多個頁面。 印表機軟體會自動調 整文件的文字與影像大小,以適合列印頁面的尺寸。

要在單張紙上列印一個文件的多個頁面,請:

- 1. 開啟[印表機內容對](#page-115-0)話方塊。
- 2. 按一下外觀標籤。

<span id="page-103-0"></span>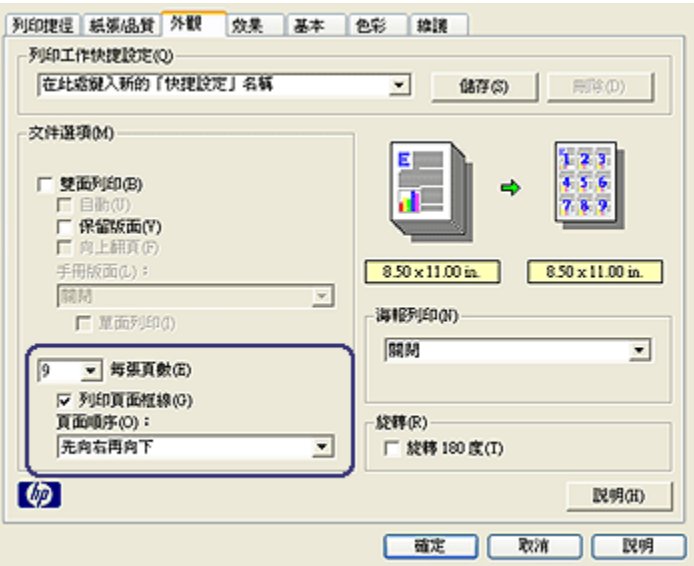

- 3. 在**每張頁數**下拉列表中,按一下您要在每張紙上顯示的頁面數量。
- 4. 如果您要在列印到單張紙上的每一頁影像周圍顯示邊框,請選取**列印頁面框線** 核取方塊。
- 5. 從頁面順序下拉列表,選取每張紙的版面。
- 6. 選取您需要調整的任何其他列印設定,然後按一下確定。

## 8.11 列印預覽

要使列印操作可以節省時間與金錢,您可以在列印之前在電腦上預覽文件。 如果列 印預覽不符合您的要求,您可以關閉預覽視窗,然後對您的文件進行必要的調整。 要檢視文件的預覽,請:

- 1. 開啟[印表機內容對](#page-115-0)話方塊。
- 2. 按一下基本標籤。

<span id="page-104-0"></span>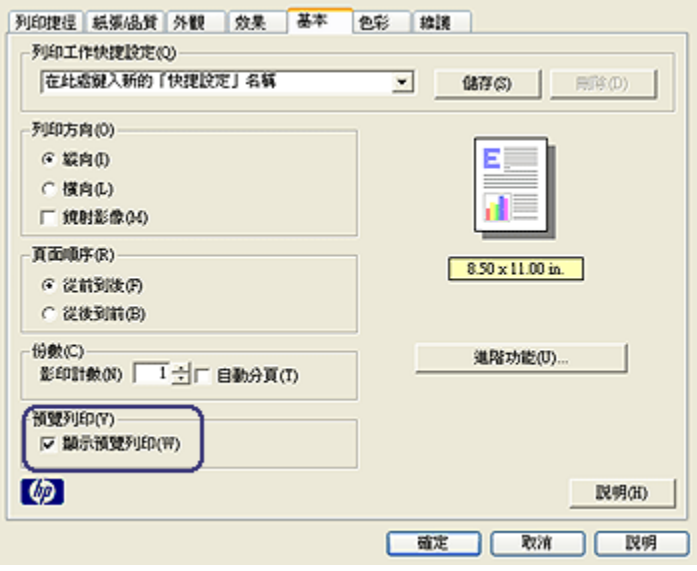

- 3. 選取**顯示預覽列印**核取方塊。
- 4. 選取您需要調整的任何其他列印設定,然後按一下確定。

列印文件之前,將會顯示預覽。

- 5. 執行下列操作之一:
	- 按一下檔案,然後按一下列印到 HP Deskjet 以列印文件。
	- 按一下**檔案**,然後按一下**取消列印**以取消列印作業。 嘗試列印文件之前, 按照需要調整列印設定值。

## 8.12 選取紙張類型

### 使用自動紙張類型感應器

[自動紙張類型感應器會](#page-13-0)自動選取您正在列印之材質的適當列印設定,尤其是在使用 HP 紙張和材質時。

註: 自動紙張類型感應器不能用於[從可容納 250 張紙的一般紙匣配件](#page-155-0)列印的文 件。

要使用「自動紙張類型感應器」,請:

- 1. 開啟[印表機內容對](#page-115-0)話方塊。
- 2. 按一下列印捷徑標籤或紙張/品質標籤。

<span id="page-105-0"></span>3. 查找適當的下拉列表:

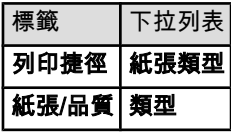

註: 您不需要在兩個標籤上設定紙張類型。

4. 在下拉列表中,按一下**自動**。

5. 選取您需要調整的任何其他列印設定,然後按一下確定。

#### 選取特殊紙張類型

列印品質較高的文件時,建議您選取特殊的紙張類型。 要選取特殊紙張類型,請:

- 1. 開啟[印表機內容對](#page-115-0)話方塊。
- 2. 按一下列印捷徑標籤或紙張/品質標籤。
- 3. 查找適當的下拉列表:

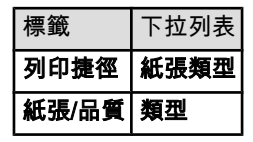

註: 您不需要在兩個標籤上設定紙張類型。

4. 在下拉列表中,按一下該紙張類型。

5. 選取您需要調整的任何其他列印設定,然後按一下**確定**。

### 8.13 選取列印品質

要選取列印品質,請:

- 1. 開啟[印表機內容對](#page-115-0)話方塊。
- 2. 按一下列印捷徑標籤或紙張/品質標籤。
- 3. 在列印品質下拉列表中,選取下列的其中一個選項:
	- 註: 列印捷徑標籤上可用的列印品質選項將會根據您列印的文件類型而有所 不同。
		- 使用印表機預設值: 在「一般」模式下列印。
		- 快速草稿: 以最快的列印速度列印。
- <span id="page-106-0"></span>• 快速一般: 以比「一般」模式更快和以比「快速草稿」更高的列印品質列 印。
- 一般: 提供品質與速度的最佳平衡。 這是適用於多數文件的設定。
- 最佳: 提供高品質列印。
- 最大 dpi:提供最高品質的列印,但需要比「最佳」更長的列印時間以及 需要大量的磁碟空間。

## 8.14 調整文件大小

您可以使用印表機軟體執行這些工作:

- 將文件列印到與其格式化的尺寸不同的紙張尺寸。
- 在列印的頁面上[縮小或放大文字與圖形。](#page-107-0)

### 在不同的紙張尺寸上列印

您可以使用此功能在一個紙張尺寸上,列印已格式化為另一個紙張尺寸的文件。 如 果您沒有可用的正確紙張尺寸,執行此操作將會很有用。

例如,如果您建立的文件已格式化為 letter 尺寸的紙張,但是您沒有可用的 letter 尺 寸紙張,您可以將該文件列印到另一個可用的紙張尺寸。

要將文件調整為不同的紙張尺寸,請:

- 1. 開啟[印表機內容對](#page-115-0)話方塊。
- 2. 按一下效果標籤。

<span id="page-107-0"></span>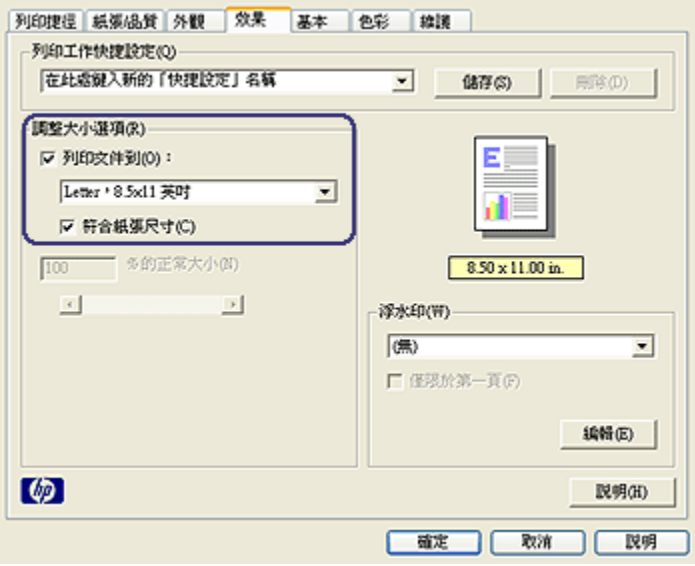

### 3. 按一下列印文件到,然後從下拉列表選取目標紙張尺寸。

目標紙張尺寸是您要列印的紙張的尺寸,而不是文件的格式化尺寸。

4. 執行下列操作之一:

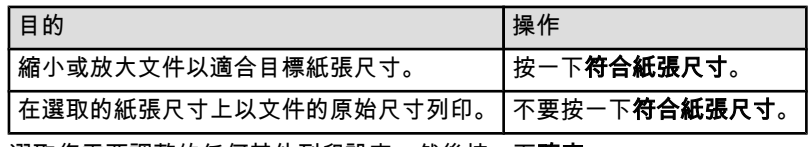

5. 選取您需要調整的任何其他列印設定,然後按一下**確定**。

### 縮小或放大文字與圖形

您可以使用此功能縮小或放大列印的文字與圖形而不需要變更紙張尺寸。 要縮小或放大文字與圖形,請:

- 1. 開啟[印表機內容對](#page-115-0)話方塊。
- 2. 按一下效果標籤。
- 3. 在 % 的正常大小方塊, 鍵入您要縮小或放大文字與圖形的百分比。

百分比為 100 時呈現文字與圖形的實際尺寸。 鍵入小於 100 的數字可縮小文字 與圖形。 鍵入大於 100 的數字則可放大文字與圖形。

4. 選取您需要調整的任何其他列印設定,然後按一下確定。
# <span id="page-108-0"></span>8.15 浮水印

浮水印將作為背景列印顯示在文件上。

#### 將現有浮水印套用到文件中

要將現有浮水印套用到文件中,請:

- 1. 開啟[印表機內容對](#page-115-0)話方塊。
- 2. 按一下效果標籤。

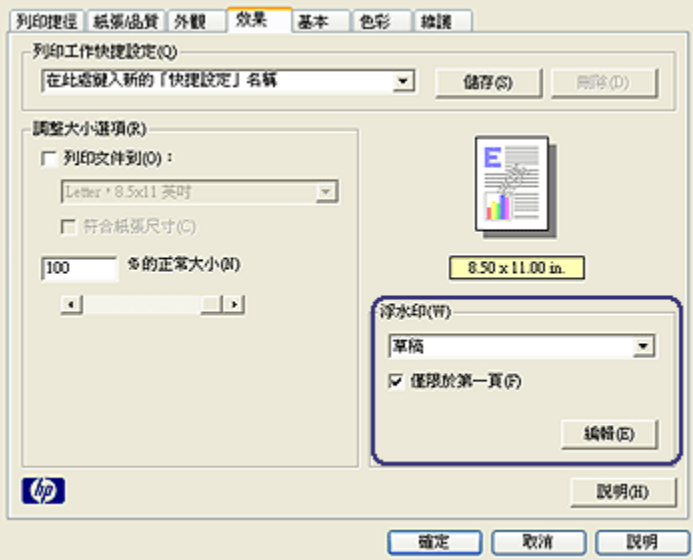

3. 從浮水印下拉列表選取浮水印。

如果您不要使用列表上的浮水印,您可以建立新的浮水印。

- 4. 選取下列選取項之一:
	- 如果您只要在第一頁顯示浮水印,請選取**僅限於第一頁**。
	- 如果您要在所有的列印頁面上顯示浮水印,請不要核選**僅限於第一頁**。

5. 按照紙張類型的指示列印文件。

#### 建立或變更浮水印

要建立或變更浮水印,請:

- 1. 開啟[印表機內容對](#page-115-0)話方塊。
- 2. 按一下效果標籤。

3. 按一下編輯按鈕。

#### 書面上將會顯示浮水印詳細資料對話方塊。

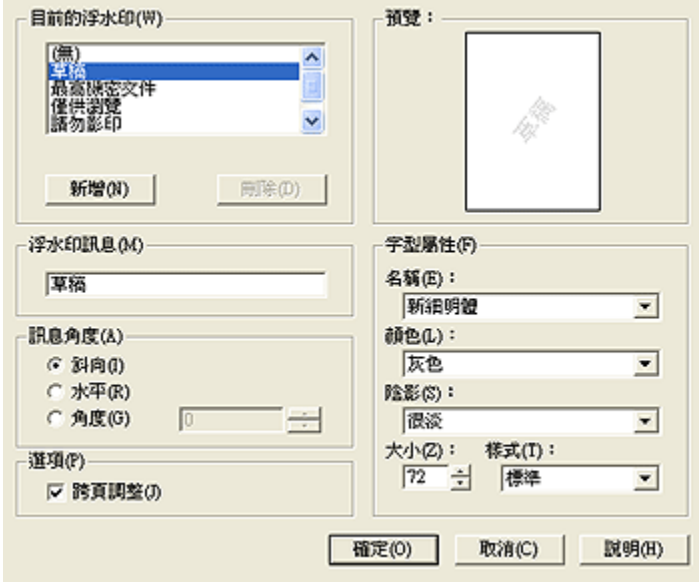

- 4. 選取下列選取項之一:
	- 按一下**新增**按鈕。
	- 選取現有浮水印以進行變更。
- 5. 輸入浮水印訊息、訊息角度以及字型屬性。
- 6. 設定浮水印詳細資料後,請按一下確定。

如需關於套用浮水印的指示,請執行[將現有浮水印套用到文件的步驟。](#page-108-0)

您可以使用[「這是甚麼?」說明瞭](#page-115-0)解您在**印表機內容**對話方塊中看到的功能。

### 8.16 列印無邊框型錄

您可以在光面型錄紙上列印無邊框型錄。 如需關於列印無邊框相片的說明,請參閱[無邊框相片頁](#page-56-0)。

#### 原則

- 不要在[保留模式下](#page-12-0)列印無邊框文件。 永遠在印表機中安裝兩個列印墨水匣。
- 在軟體應用程式中開啟檔案,然後指定影像尺寸。 請確定指定的影像尺寸與您 要用來列印影像的紙張尺寸相符。

#### 列印

要列印無邊框文件,請:

- 1. 開啟您要列印的檔案。
- 2. 開啟[印表機內容對](#page-115-0)話方塊。
- 3. 按一下紙張/品質標籤。

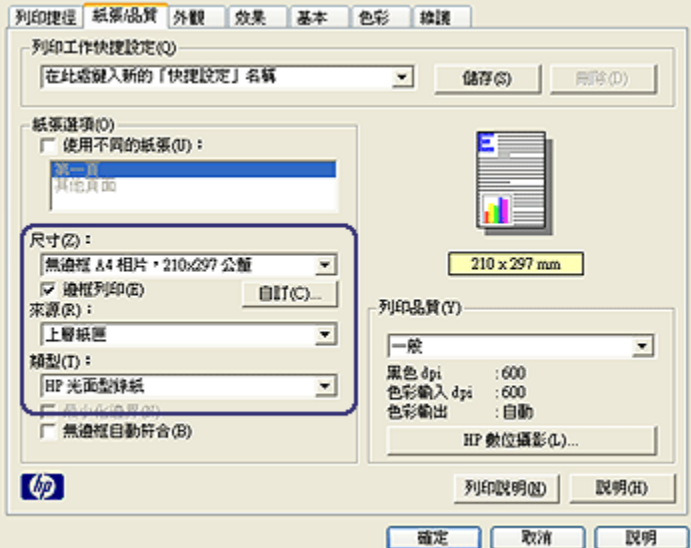

- 4. 在尺寸下拉列表中,選取其中一個無邊框紙張尺寸。 檢查紙張尺寸是否與裝入 進紙匣中的紙張尺寸相符。
- 5. 檢查是否已選取無邊框列印核取方塊。
- 6. 在類型下拉列表中,選取有光面型錄紙類型。

不要選取自動。

7. 選取您需要調整的任何其他列印設定,然後按一下**確定**。

# 8.17 列印不同的第一頁

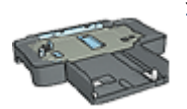

如果印表機有連接 可容納 250 張紙的一般紙匣配件,請執行[使用](#page-160-0) [可容納 250 張紙的一般紙匣配件來列印不同的第一頁](#page-160-0)之步驟。

#### 裝入紙張

- 1. 將文件主要部份的紙張裝入[進紙匣。](#page-6-0) 如需有關裝入特定紙張類型的說明,請瀏覽[列印其他文件頁](#page-72-0),然後選取適當的 文件類型。
- 2. 將用於第一頁列印的紙張裝入進紙匣中紙疊的最上面。

#### 列印

要列印具有不同第一頁的文件,請:

- 1. 開啟[印表機內容對](#page-115-0)話方塊。
- 2. 按一下紙張/品質標籤。
- 3. 選取使用不同的紙張核取方塊。
- 4. 按一下第一頁。

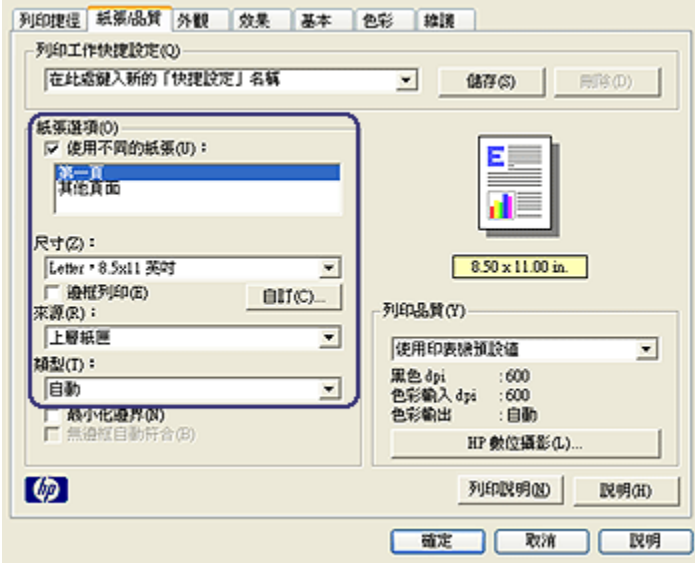

- 5. 選取第一頁的紙張類型與紙張尺寸。
- 6. 在來源方塊中,按一下上層紙匣。
- 7. 按一下其他頁面。

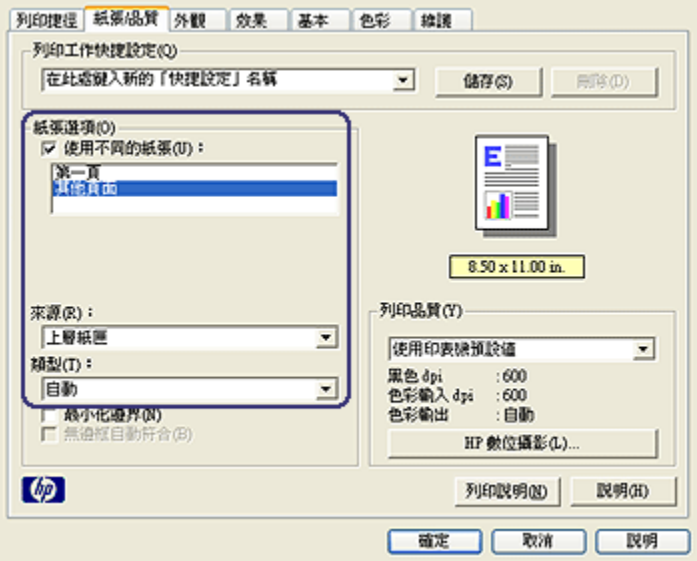

- 8. 在來源方塊中,按一下上層紙匣。
- 9. 在類型下拉列表中,選取其他頁面的紙張類型。
- 10. 選取您需要調整的任何其他列印設定,然後按一下**確定。**

註: 不要以倒序列印文件。

# 8.18 設定自訂紙張尺寸

您可以使用自訂紙張尺寸對話方塊在特定紙張尺寸上列印。

註: 您可以使用自訂紙張尺寸對話方塊建立無邊框寬型紙張尺寸。 印表機可以 在 101 x 152 公釐(4x6 英吋)至 210 x 594 公釐(8.5 x 23.4 英吋)的紙 張尺寸上列印無邊框文件。

### 定義自訂紙張尺寸

要定義自訂紙張尺寸,請:

- 1. 開啟[印表機內容對](#page-115-0)話方塊。
- 2. 按一下紙張/品質標籤。
- 3. 按一下自訂按鈕。

畫面上將會顯示自訂紙張尺寸對話方塊。

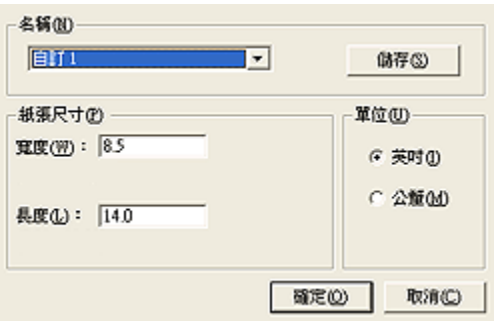

- 4. 在名稱下拉列表中,按一下自訂紙張尺寸名稱。
	- 註: 要建立無邊框寬型自訂紙張尺寸,請按一下**自訂無邊框寬型**自訂紙張尺 寸名稱。
- 5. 在寬度和長度方塊中輸入紙張尺寸。 每個方塊的下方會顯示最小和最大的紙張尺寸。
- 6. 按一下測量單位: 英吋或公釐。
- 7. 按一下儲存,儲存自訂紙張尺寸。
- 8. 按一下**確定**,結束自訂紙張尺寸對話方塊。

## 8.19 選取紙張來源

印表機提供三種紙張來源:

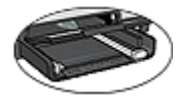

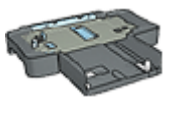

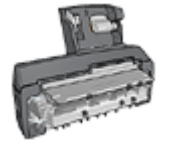

[進紙匣](#page-6-0) [可容納 250 張紙的一般](#page-155-0) [具備小型紙匣的](#page-162-0) [紙匣配件](#page-155-0)

[自動雙面列印配件](#page-162-0)

要選取紙張來源,請:

- 1. 開啟[印表機內容對](#page-115-0)話方塊。
- 2. 按一下列印捷徑標籤或紙張/品質標籤。
- 3. 查找適當的下拉列表:

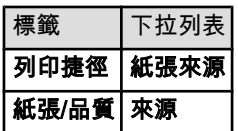

選取您需要調整的任何其他列印設定,然後按一下**確定**。

- 4. 在下拉列表中,選取下列的其中一個選項:
	- 上層紙匣: 從進紙匣列印。
	- 下層紙匣: 從可容納 250 張紙的一般紙匣配件列印。
	- **上層紙匣,然後下層紙匣**: 從進紙匣列印。 如果進紙匣清空,印表機將會 從可容納 250 張紙的一般紙匣配件列印。
	- 下層紙匣,然後上層紙匣:從可容納 250 張紙的一般紙匣配件列印。 如 果配件清空,印表機將會從進紙匣列印。
	- 背面紙匣:從具備小型紙匣的自動雙面列印配件列印。 此選項只有在將配 件連接到印表機顯示。

# <span id="page-115-0"></span>9 印表機軟體

瞭解如何使用這些軟體功能:

- 使用印表機內容對話方塊選取列印選項。
- 使用[列印捷徑標](#page-89-0)籤快速指定列印設定。
- 使用「這是甚麼?」說明瞭解關於特定列印選項的更多資訊。
- [裝置狀態視窗方](#page-116-0)塊會顯示有用的資訊。

# 9.1 「印表機內容」對話方塊

印表機由安裝在電腦上的軟體控制。 使用印表機軟體, 亦稱印表機驅動程式, 可以 變更文件的列印設定。

要變更列印設定,請開啟印表機內容對話方塊。

#### 「印表機參數選擇」對話方塊

印表機內容對話方塊亦指列印參數選擇對話方塊。

#### 開啟「印表機屬性」對話方塊

要開啟印表機內容對話方塊,請:

- 1. 開啟您要列印的檔案。
- 2. 按一下檔案,按一下列印,然後按一下內容或參數選擇。

書面上將會顯示**印表機內容**對話方塊。

#### 「這是甚麼?」說明

您可以使用「這是甚麼?」說明瞭解您在**印表機內容**對話方塊中看到的功能。

### 9.2 使用「這是甚麼?」說明

按一下**「這是甚麼?」說明**可瞭解關於可用列印選項的更多資訊。

- 1. 將游標移到您要進一步瞭解的功能。
- 2. 按一下滑鼠右鍵。

畫面上將會顯示**「這是甚麼?」**方塊。

3. 將游標移到「**這是甚麼?」**方塊,然後按一下滑鼠左鍵。 該功能的解釋就會顯示。

<span id="page-116-0"></span>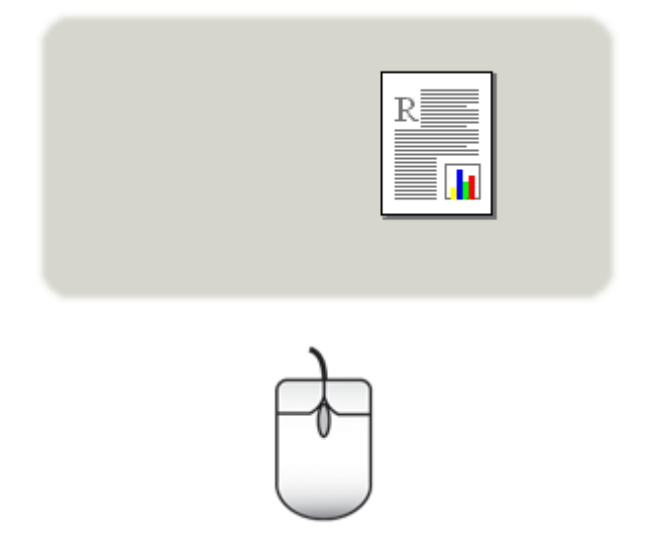

# 9.3 裝置狀態視窗

在每一次印表機列印檔案時,裝置狀態視窗均會出現。

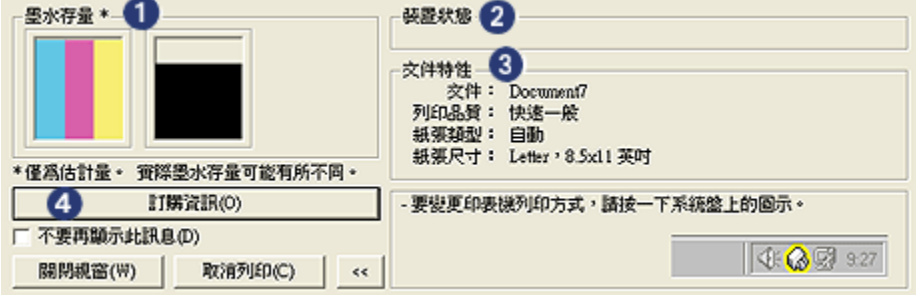

下列項目將會顯示在裝置狀態視窗中:

- 1. 墨水存量: 每個列印墨水匣的大約墨水存量。
- 2. 装置狀態: 印表機的狀態。例如,多工緩衝處理或正在列印。
- 3. 文件特性: 關於目前列印作業的資訊:
	- 文件: 目前正在列印的文件名稱
	- 列印品質: 使用的列印品質設定
	- 紙張類型: 使用的紙張類型

• 紙張尺寸: 使用的紙張尺寸

4. 訂購資訊: 連結到 HP 網站以訂購印表機耗材與配件。

如果您不想每次列印時看到此裝置狀態視窗,請選取不要再顯示此訊息核取方塊。 要取消列印作業,請按一下取消列印。

要關閉裝置狀態視窗,請按一下關閉視窗。

#### 在無線連線上沒有作業

如果印表機是在無線連線上作業,則**裝置狀態視窗**不會顯示列印狀態。

# <span id="page-118-0"></span>10 維護

- 安裝列印墨水匣
- [校正列印墨水匣](#page-121-0)
- [校準色彩](#page-121-0)
- [自動清潔列印墨水匣](#page-122-0)
- [手動清潔列印墨水匣](#page-122-0)
- [列印測試頁](#page-123-0)
- [查看估計的墨水存量](#page-124-0)
- [去除皮膚與衣服上的墨水](#page-124-0)
- [維護列印墨水匣](#page-124-0)
- [維護印表機機身](#page-125-0)
- [印表機工具箱](#page-126-0)

# 10.1 安裝列印墨水匣

#### 列印墨水匣

#### 列印墨水匣組合

對於多數的文件列印,使用三色列印墨水匣以及黑色列印墨水匣。 列印相片時,您 可以將[相片列印墨水匣或](#page-57-0)[灰色相片列印墨水匣與](#page-60-0)三色列印墨水匣聯合使用。

永遠將三色列印墨水匣安裝在列印墨水匣底座的左側。

將黑色、相片或灰色相片列印墨水匣安裝在列印墨水匣底座的右側。

#### 選擇號碼

購買替換列印墨水匣前,請檢查印表機隨附之參考指南中的正確選擇號碼。 您也可以在替換的列印墨水匣上找到選擇號碼。

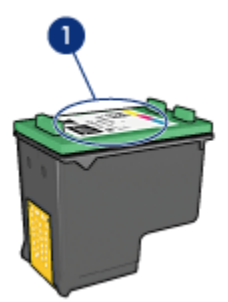

1. 選擇號碼標籤

#### 保留模式

印表機可以在僅安裝一個列印墨水匣的情形下操作。 如需更多資訊,請參[閱保留模](#page-12-0) [式頁](#page-12-0)。

#### 安裝說明

要安裝列印墨水匣,請:

- 1. 檢查印表機是否已開啟。
- 2. 在進紙匣中裝入一疊 letter 尺寸或 A4 尺寸的一般白紙。
- 3. 打開印表機頂蓋。
- 4. 等待直到列印墨水匣底座閒置和安靜,然後將列印墨水匣閘鎖提起到開啟位置。

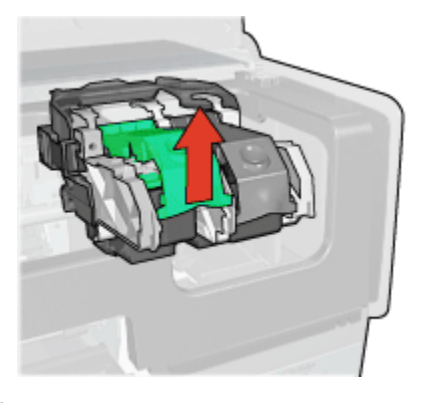

5. 將列印墨水匣滑出列印墨水匣支架。

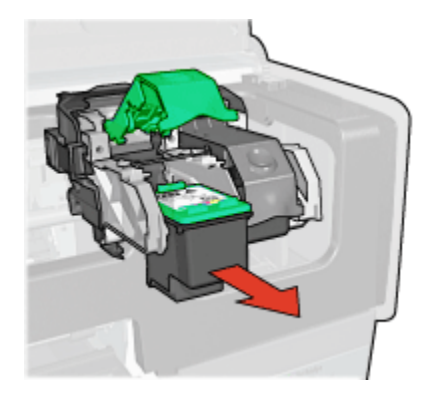

6. 將替換列印墨水匣從包裝中取出,小心撕下粉紅色的塑膠帶。

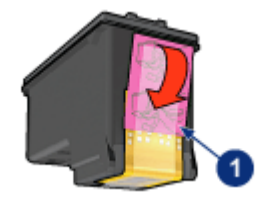

1. 僅撕下粉紅色膠帶

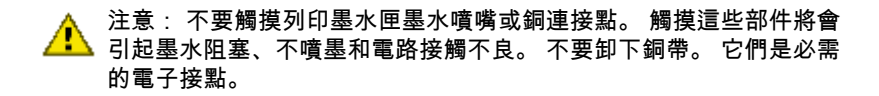

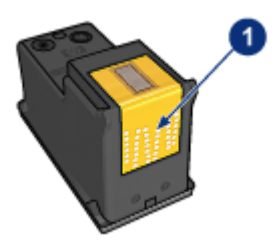

- 1. 不要觸摸銅帶
- 7. 握住列印墨水匣,使銅帶位於下方以及朝向印表機,然後將列印墨水匣滑入支 架,如圖所示。
	- 註: 插入列印墨水匣後,檢查列印墨水匣的銅連接點是否碰觸列印墨水匣底 座的背部。

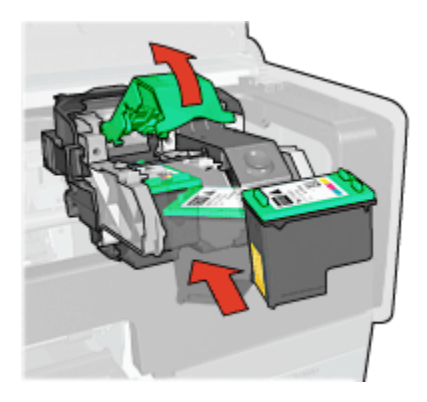

<span id="page-121-0"></span>8. 向下推列印墨水匣閘鎖直到卡入定位。

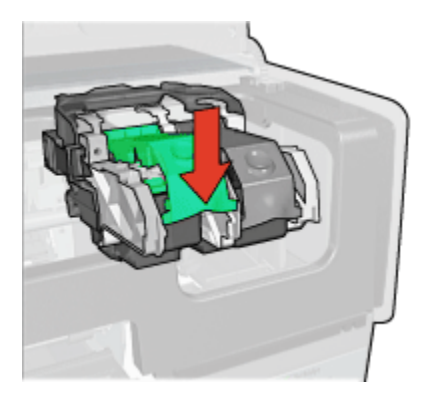

9. 合上印表機頂蓋。

印表機將會自動列印校準頁。

如需關於儲存列印墨水匣的資訊,請參閱[列印墨水匣儲存頁](#page-124-0)。 如需關於回收空的列印墨水匣之資訊,請參閱[列印墨水匣回收頁](#page-175-0)。

警告: 將新的和用過的列印墨水匣放在小孩接觸不到的地方。 Δ

# 10.2 校正列印墨水匣

安裝新的列印墨水匣後,印表機會自動校正列印墨水匣。 您也可以在其他時間校正 列印墨水匣以確保獲得最佳列印品質。

要校正列印墨水匣,請:

- 1. 在進紙匣中裝入 letter 尺寸或 A4 尺寸的一般白紙。
- 2. 開啟印表機[工具箱。](#page-126-0)
- 3. 按一下校正裝置。
- 4. 按一下校正,然後按照畫面上的說明進行。

## 10.3 校準色彩

只有在使用[相片列印墨水匣及](#page-57-0)三色列印墨水匣列印而相片中的色彩看起來一致不正 確時,才執行色彩校準。

執行色彩校準之前,先校正列印墨水匣,然後重新列印您的相片。 如果色彩仍然不 正確,則執行色彩校準。

要校準色彩,請:

- <span id="page-122-0"></span>1. 在進紙匣中裝入 letter 尺寸或 A4 尺寸的一般白紙。
- 2. 檢查[相片列印墨水匣及](#page-57-0)三色列印墨水匣是否已安裝到印表機中。
- 3. 開啟印表機[工具箱。](#page-126-0)
- 4. 按一下校準色彩。
- 5. 按一下**校準**,然後按照畫面上的說明進行。

## 10.4 自動清潔列印墨水匣

如果列印頁未列印出某些行或點,或者上面有墨水條紋,則表示列印墨水匣的[墨水](#page-124-0) [不足或](#page-124-0)者需要清潔列印墨水匣。

如果並非列印墨水匣的墨水不足,請執行這些操作自動清潔列印墨水匣:

- 1. 開啟印表機[工具箱。](#page-126-0)
- 2. 按一下清潔列印墨水匣。
- 3. 按一下**清潔**,然後按照畫面上的說明進行。

清潔後,如果文件仍然不能列印出某些行或點,請[更換列](#page-118-0)印墨水匣。

注意: 只有在必要時才清潔列印墨水匣。 不必要的清潔會浪費墨水,並且 會縮短墨水匣的使用壽命。

### 10.5 手動清潔列印墨水匣

如果在一個灰塵很多的環境中使用印表機,可能會有少量塵屑堆積在列印墨水匣的 連接點上。

#### 準備清潔耗材

清潔列印墨水匣時需要下列物品。

- 蒸餾水(自來水可能含有可以損壞列印墨水匣的污染物)
- 不會黏到列印墨水匣上的棉籤或其他無絨柔軟材料

清潔時請注意不要讓[墨水濺到手上或衣服上。](#page-124-0)

#### 清潔準備工作

1. 按下電源按鈕開啟印表機電源,然後掀起印表機頂蓋。

2. 卸下列印墨水匣並將它們放在一張紙上,噴嘴座朝上。

<span id="page-123-0"></span>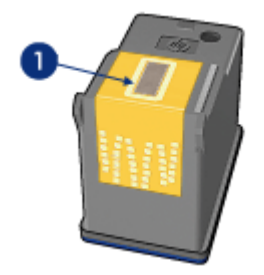

1. 噴嘴座

注意: 列印墨水匣放在印表機外面的時間不要超過 30 分鐘。 Δ

#### 清潔指示

- 1. 用蒸餾水稍微浸濕棉籤,然後扭掉棉籤上任何多餘的水份。
- 2. 用棉籤擦拭列印墨水匣的銅連接點。

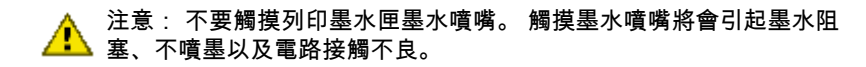

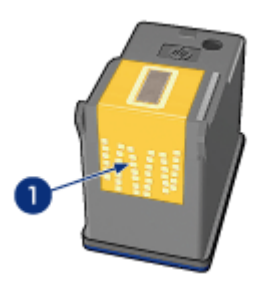

1. 僅清潔銅連接點

重複此操作,直到您用來清潔的棉籤上看不到墨水殘跡或灰塵。 3. 將列印墨水匣插入印表機,然後合上印表機頂蓋。

# 10.6 列印測試頁

要列印測試頁,請:

- <span id="page-124-0"></span>1. 開啟印表機[工具箱。](#page-126-0)
- 2. 按一下列印測試頁按鈕,然後按照畫面上的指示執行。

### 10.7 查看估計的墨水存量

要查看安裝在印表機之列印墨水匣的估計墨水存量,請:

- 1. 開啟印表機[工具箱。](#page-126-0)
- 2. 按一下估計的墨水存量標籤。

### 10.8 去除皮膚與衣服上的墨水

要去除皮膚與衣服上的墨水,請:

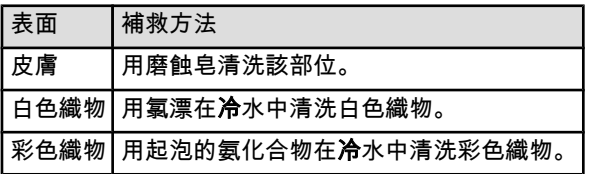

注意: 一定要用冷水去除織物上的墨水。 溫水或熱水會使墨水滲入織物。  $\triangle$ 

### 10.9 維護列印墨水匣

下列提示將有助於維護 HP 列印墨水匣並確保一致的列印品質:

- 在需要使用前,應始終將所有列印墨水匣存放在各自的密封包裝中。列印墨水 匣應在室溫環境中存放(15 至 35 攝氏度或 59 至 95 華氏度)。
- 在將列印墨水匣安裝到印表機中之前,請勿撕下覆蓋在墨水噴嘴上的塑膠帶。 如果已從列印墨水匣上撕下塑膠帶,則不要試圖將其重新黏上。重新黏上膠帶 會損壞列印墨水匣。

#### 儲存列印墨水匣

從印表機中取出列印墨水匣時,請將它們存放在列印墨水匣保護器或不透氣的塑膠 容器中。

如果相片列印墨水匣或灰色相片列印墨水匣有隨附列印墨水匣保護器,請使用保護 器來存放列印墨水匣。如果將列印墨水匣存放在密封的塑膠容器中,則請確保墨水 噴嘴朝下並且沒有與容器接觸。

#### <span id="page-125-0"></span>將列印墨水匣插入列印墨水匣保護器

將列印墨水匣稍稍傾斜,滑入保護器,並使其牢牢卡入到位。

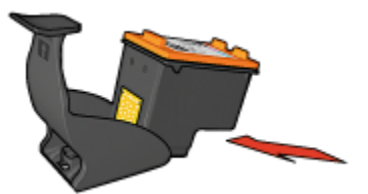

#### 將列印墨水匣從列印墨水匣保護器中取出

向下並向後按保護器的頂部以鬆開墨水匣。將墨水匣滑出保護器。

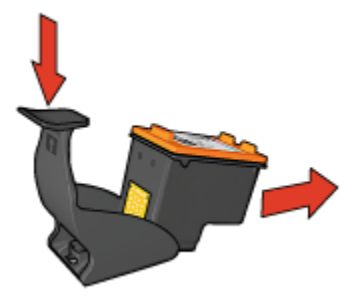

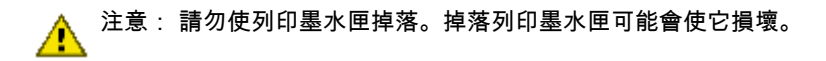

### 10.10 維護印表機機身

由於印表機是透過向紙張噴射細小墨滴來進行列印,因此印表機機身及其周圍難免 會出現墨水污漬。 請使用蘸水的柔軟濕布除去印表機外部的污漬、污點或已乾的墨 水。

清潔印表機時,請遵循以下指示:

- 不要清潔印表機內部。 不要讓印表機內部沾上任何液體。
- 請勿使用家用清潔劑或去污劑。 如果使用了家用清潔劑或去污劑清潔印表機, 請使用蘸水的軟布擦拭印表機外部。
- 請勿潤滑將列印墨水匣支架前後滑動的支撐桿。 前後移動支架時聽到噪音是正 常情況。

# <span id="page-126-0"></span>10.11 印表機工具箱

印表機工具箱包含許多可提高印表機性能的有用工具。 您可以使用印表機工具執行下列工作:

- [清潔列印墨水匣](#page-122-0)
- [校正列印墨水匣](#page-121-0)
- [校準色彩](#page-121-0)
- [列印測試頁](#page-123-0)
- [查看估計的墨水存量](#page-124-0)

要使用這些工具,請開啟[印表機內容對](#page-115-0)話方塊,按一下維護標籤,然後按一下維護 此裝置按鈕。

# 11 故障排除

- 乙太網路問題
- [無線通訊問題](#page-129-0)
- [印表機無法列印](#page-133-0)
- [卡紙](#page-134-0)
- [紙張問題](#page-135-0)
- [列印品質不良](#page-136-0)
- [文件列印錯誤](#page-138-0)
- [相片未正確列印](#page-138-0)
- [長條紙未正確列印](#page-140-0)
- [無邊框列印問題](#page-141-0)
- [錯誤訊息](#page-145-0)
- [印表機指示燈亮起或閃爍](#page-146-0)
- [文件列印緩慢](#page-147-0)
- [PictBridge 問題](#page-49-0)
- [如果問題仍然存在](#page-148-0)

# 11.1 乙太網路問題

#### 印表機無法列印

列印 [HP 報告頁](#page-31-0)。

如果 HP 報告頁**無法**列印,請檢查:

- 印表機已安裝及開機。
- [列印墨水匣已正確安裝。](#page-118-0)
- 印表機是否已開機以及紙匣是否安裝。
- 印表機是否卡紙。

如果有這些問題,請參閱[印表機無法列印頁面。](#page-133-0) 如果 HP 報告頁無法列印,請嘗試:

#### 「連結」指示燈

如果印表機無法列印,請查看印表機背後的「連結」指示燈:

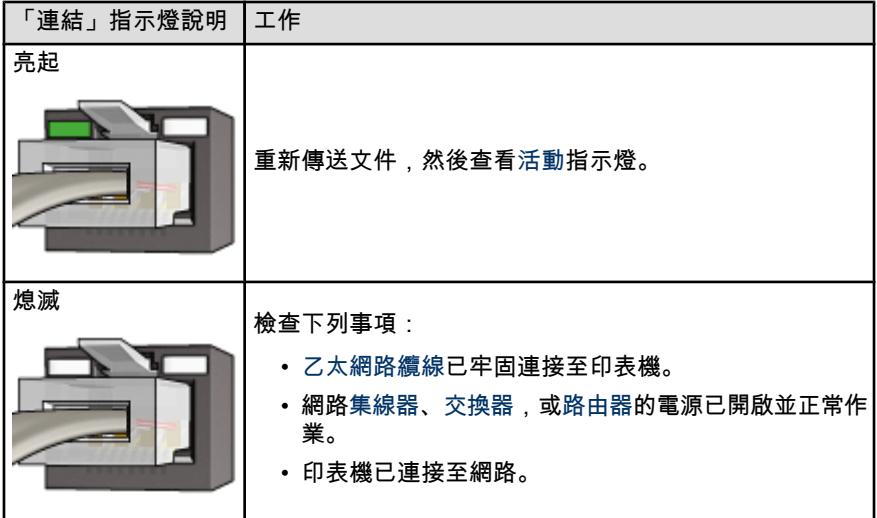

### 「活動」指示燈

如果「連結」指示燈亮起,但印表機無法列印,請:

- 1. 請等待直到印表機閒置。
- 2. 嘗試重新列印文件。
- 3. 查看印表機背後的「活動」指示燈。

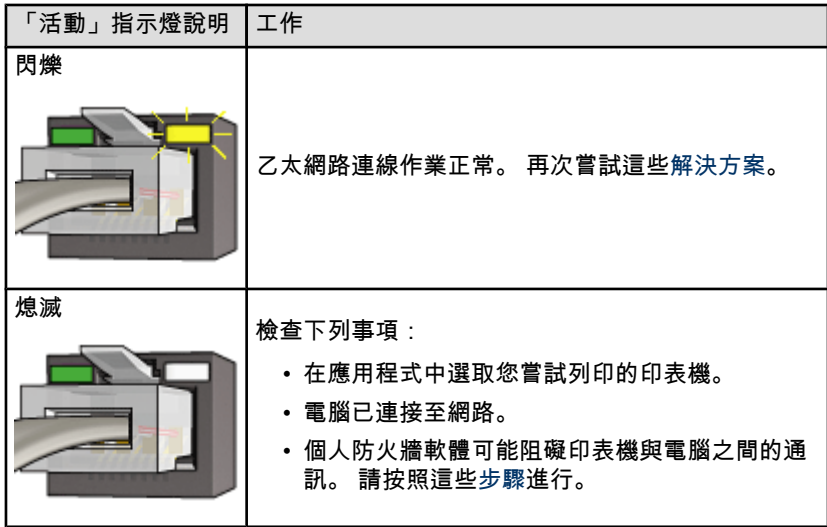

#### <span id="page-129-0"></span>無法開啟印表機的內嵌式 Web 伺服器 (EWS)

檢查下列事項:

- 您並非使用電話線將印表機連接至網路
- [乙太網路纜線已](#page-36-0)牢固連接至印表機。
- 網路[集線器、交換器,](#page-36-0)或[路由器的](#page-36-0)電源已開啟並正常作業。
- 您使用的電腦已連接至網路。

如果您仍然無法存取印表機的 EWS,請:

- 1. 列印 [HP 報告頁](#page-31-0)。
- 2. 查找印表機的 [IP 位址](#page-36-0)。
- 3. 開啟您的網際網路瀏覽器。
	- 註: 使用 Microsoft Internet Explorer 5.0 或更新版本或 Netscape 4.75 或更 新版本。
- 4. 在位址方塊中輸入印表機的 IP 位址, 然後按下 Enter。

#### 個人防火牆軟體阻礙了印表機與電腦之間的通訊

個人防火牆軟體是保護電腦免受侵略的安全程式。 但是,個人防火牆軟體可能阻礙 印表機與電腦之間的通訊。

如果您無法與印表機通訊,請嘗試停用個人防火牆。 如果您仍然無法與印表機通 訊,則請重新啟用該防火牆。

如果停用防火牆能讓您與印表機通訊,您可能希望為印表機指定一個靜態 IP 位址, 然後重新啟用該防火牆。 要指定印表機的靜態 IP 位址,請參閱印表機隨附的網路 指南。

## 11.2 無線通訊問題

列印 [HP 報告頁](#page-31-0)。

如果 HP 報告頁**無法**列印,請檢查:

- 印表機已安裝及開機。
- [列印墨水匣已正確安裝。](#page-118-0)
- 印表機是否已開機以及和紙匣是否安裝。
- 印表機是否卡紙。

如果這些項目有問題,請參閱[印表機無法列印頁面。](#page-133-0)

如果 HP 報告頁**無法**列印,請嘗試:

### 檢查「無線狀態」指示燈

查看印表機的[無線狀態指示燈:](#page-28-0)

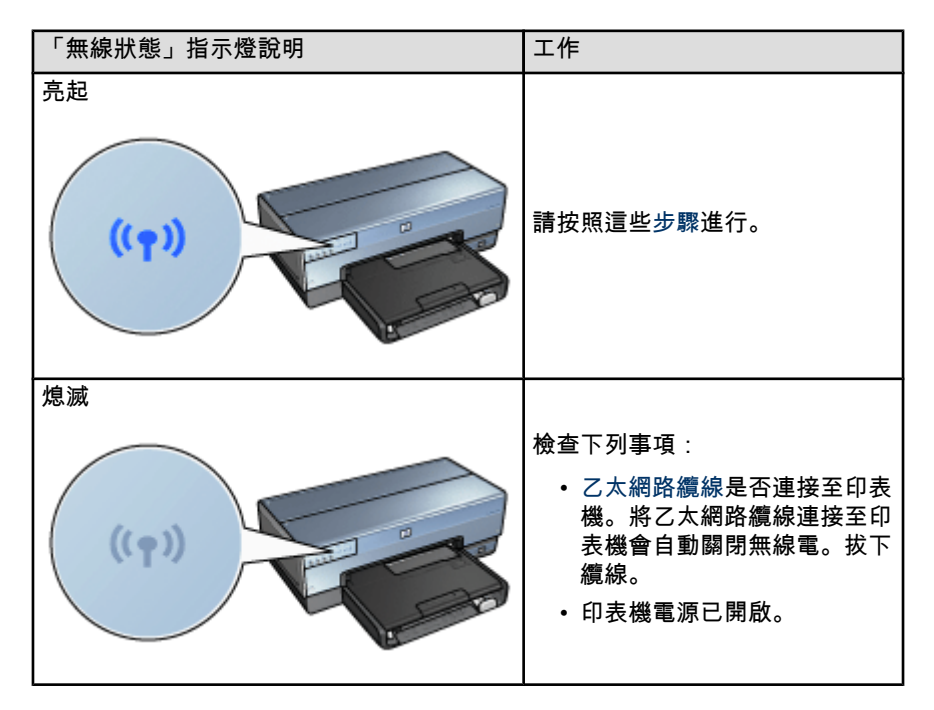

如果「無線狀態」指示燈亮起,請試嘗試重新列印文件,然後查看「無線狀態」指 示燈:

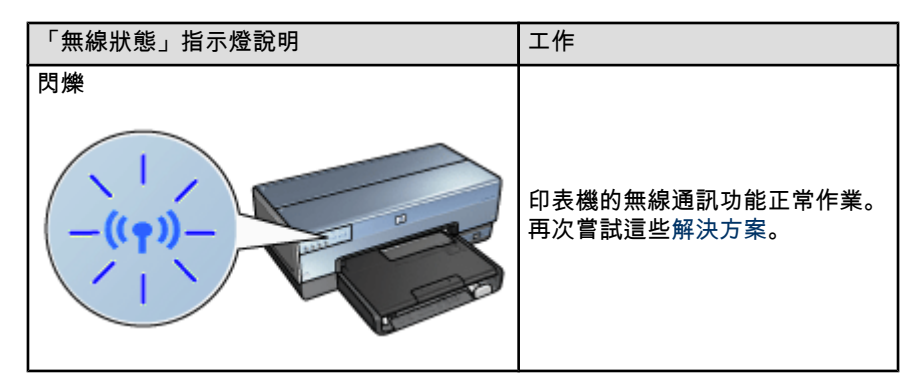

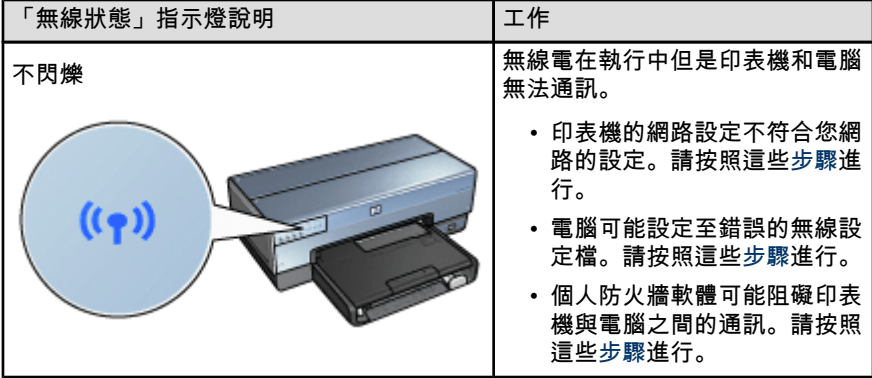

#### 印表機的網路設定不符合網路的設定

印表機的網路設定必須符合您網路的設定。

#### 印表機的網路設定錯誤。

1. 要找出您的網路設定,請執行下列操作之一:

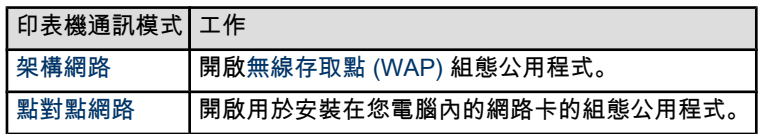

2. 將網路的設定值與 HP 報告頁所顯示的資料比較。注意任何不同之處。可能的 問題包括:

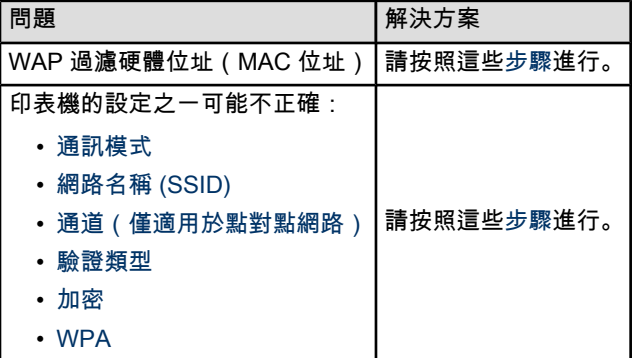

3. 重新列印文件。

如果還是無法列印文件,請重設印表機,恢復其[出廠預設值,](#page-35-0)並使用印表機軟體 CD 重新安裝印表機軟體。

#### <span id="page-132-0"></span>電腦的無線卡設定至錯誤的無線設定檔

[無線設定檔是](#page-20-0)特定無線網路獨特的一套網路設定值。單一無線卡可能具有多個無線 設定檔(例如,一個用於家中網路而另一個則用於辦公室網路)。

開啟用於安裝在您電腦內的網路卡的組態公用程式,確定所選擇的設定檔是否是用 於印表機網路的設定檔。如果不是,請選取正確的設定檔。

#### 無線訊號微弱

如果印表機列印緩慢,則可能是無線訊號弱。查看[訊號強度指示器。](#page-28-0)如果沒有或只 有一個顯示列亮起,請執行下列操作:

#### 減低無線網路上的干擾

下列提示將協助減低無線網路干擾的可能性:

- 無線裝置的放置位置應遠離大型金屬物件(如檔案櫃)以及其他電磁裝置(如 微波爐和無線電話),因為這些物件會干擾無線電訊號。
- 無線裝置的放置位置應遠離大型磚石結構以及其他建築結構,因為這些物件會 吸收無線電波並減低訊號強度。
- 對於架構網路,將 WAP 放置在網路無線裝置中可見的中央位置。
- 將網路所有無線裝置放在各裝置的範圍之內。

#### 個人防火牆軟體阻礙了印表機與電腦之間的通訊

個人防火牆軟體是保護電腦免受侵略的安全程式。但是,個人防火牆軟體可能阻礙 印表機與電腦之間的通訊。

如果您無法與印表機通訊,請嘗試停用個人防火牆。如果您仍然無法與印表機通 訊,則請重新啟用該防火牆。

如果停用防火牆能讓您與印表機通訊,您可能希望為印表機指定一個靜態 IP 位址, 然後重新啟用該防火牆。要指定印表機的靜態 IP 位址,請參閱印表機隨附的網路指 南。

#### 無線存取點過濾 MAC 位址

過濾 MAC 是一種安全性的功能,[無線存取點 \(WAP\)](#page-36-0) 使用允許透過 WAP 存取網路 的 [MAC 位址\(](#page-36-0)也稱為硬體位址)裝置列表來組態。

如果 WAP 沒有該嘗試存取網路的裝置的硬體位址,WAP 會拒絕該裝置存取網路。

如果 WAP 過濾 MAC 位址,則印表機的 MAC 位址必須新增至 WAP 之接受的 MAC 位址列表中。

- 1. 列印 [HP 報告頁](#page-31-0)。
- 2. 在 HP 報告頁中查找印表機的硬體位址。

<span id="page-133-0"></span>3. 開啟 WAP 的組態公用程式,然後將印表機的硬體位址新增至接受的 MAC 位址 列表中。

#### 印表機的網路設定錯誤

如果印表機中有任何一項網路設定不正確,您將無法與印表機通訊。

- [通訊模式](#page-36-0)
- [網路名稱 \(SSID\)](#page-21-0)
- [通道\(僅適用於點對點網路\)](#page-36-0)
- [驗證類型](#page-24-0)
- [加密](#page-24-0)
- [WPA](#page-25-0)

要更正印表機的網路設定,請:

- 1. 使用乙太網路纜線將印表機連接至您的網路或電腦。
- 2. 開啟印表機的[內嵌式 Web 伺服器 \(EWS\)](#page-35-0)。
- 3. 按一下**網路**標籤,然後按一下**無線 (802.11)**,它位於**連接**標題之下。
- 4. 使用**無線設**定標籤中的無線設定精靈變更印表機的設定以符合網路的設定。
- 5. 關閉印表機的 EWS,然後中斷乙太網路纜線與印表機的連接。

### 11.3 印表機無法列印

#### 檢查下列事項

- 印表機已連接至電源。
- 電纜牢固連接。
- 印表機電源已開啟。
- 列印墨水匣[已正確安裝。](#page-118-0)
- 紙張或其他材質已正確裝入進紙匣。
- 印表機頂蓋已關閉。
- 背面活動擋門或選用的雙工器已連接。

#### 檢查印表機指示燈

印表機指示燈標示印表機的狀態並提醒您潛在的問題。 如需更多資訊,請參閱[印表機指示燈亮起或閃爍。](#page-146-0)

#### <span id="page-134-0"></span>檢查印表機電纜的連接

如果將印表機電纜連接到 USB 集線器,則可能會出現列印衝突。 使用下列方法之 一來解決衝突:

- 將印表機的 USB 電纜直接連接到您的電腦。
- 在列印過程中不要使用連接到該集線器的其他 USB 裝置。

#### 如果印表機仍然無法列印

選取能夠最恰當地描述問題的以下主題:

- 卡紙
- [紙張用盡訊息](#page-145-0)
- [印表機彈出紙張](#page-135-0)

# 11.4 卡紙

不要從印表機的前方清除卡紙。

要清除卡紙,請:

1. 按下繼續按鈕。

如果卡紙沒有清除,請移到下個步驟。

2. 將背面活動擋門上的兩個閘鎖把手相互推進,然後卸下背面活動擋門。

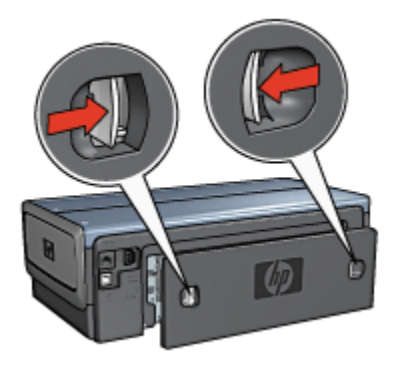

3. 從印表機的後方,將印表機內部的所有紙張拉出。

如果您要列印標籤,請檢查標籤在通過印表機時是否沒有從標籤紙上脫落。

4. 卸下背面活動擋門。

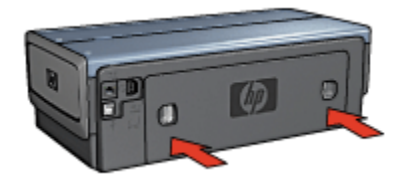

<span id="page-135-0"></span>5. 按下繼續按鈕。

配件?

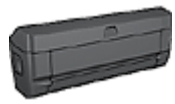

如果印表機有連接雙面列印配件,請執[行從雙面列印配件清除卡紙](#page-152-0) [的步驟。](#page-152-0)

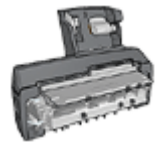

如果印表機有連接具備小型紙匣的自動雙面列印配件,請執行[從具](#page-168-0) [備小型紙匣的自動雙面列印配件清除卡紙的步驟。](#page-168-0)

# 11.5 紙張問題

#### 印表機一次列印多頁

#### 紙張重量

如果紙張重量輕於建議的紙張重量,印表機可能會一次列印多張紙張。 請使用重量 符合建議的紙張重量的紙張。 如需有關紙張重量規格的資訊,請參閱您印表機隨附 的參考指南。

#### 紙張未正確裝入

如果紙張在裝入時離印表機後部太遠,印表機可能會一次列印多張紙張。 將紙張重 新裝入紙匣,並且盡力向裡推,直至推不動為止。

如果在印表機中裝入不同的紙張類型,印表機也能夠列印多張紙張。 例如,相紙可 能會和一般紙張混合。 清空紙匣,僅裝入適用於您要列印之文件的紙張類型。

#### 印表機不送進紙張

嘗試下列的一種或多種方案:

• 減少紙匣中的紙張數量。

- <span id="page-136-0"></span>• 從紙匣中取出紙張,然後重新裝入紙張。
- 使用不同類型的紙張。

#### 印表機彈出紙張

如果印表機彈出紙張,請嘗試下列方案之一:

- 將印表機遠離陽光可以直射的地方。 印表機可能放置在陽光直射的地方,這會 影響[自動紙張類型感應器。](#page-13-0)
- 選取一種紙張類型而不是自動。
- 如果您要執行[色彩校準,](#page-121-0)請安裝三色和相片[列印墨水匣。](#page-11-0)
- 如果您在「繼續」指示燈以及「列印墨水匣狀態」指示燈閃爍時列印無邊框文 件,請按照[無邊框列印原則執](#page-141-0)行。

#### 其他紙張問題

- 如需關於清除卡紙的資訊,請參閱[卡紙頁](#page-134-0)。
- 如果出現紙張用盡訊息,請參閱[錯誤訊息頁](#page-145-0)。

# 11.6 列印品質不良

如需相片列印品質的說明,請參閱[相片故障排除頁](#page-138-0)。

#### 條紋與丟失線條

如果列印頁未列印出某些行或點,或者上面有墨水條紋,則表示列印墨水匣的[墨水](#page-124-0) [不足或](#page-124-0)者需要[清潔列](#page-122-0)印墨水匣。

#### 相片褪色

- 檢查列印墨水匣,確定是否出現[墨水不足現](#page-124-0)象。 如果列印墨水匣中的墨水不足,在列印品質降低時請考慮[更換列印墨水匣。](#page-118-0) 如果列印墨水匣不是墨水不足,請[清潔列印墨水匣。](#page-122-0)
- 檢查是否已安裝黑色列印墨水匣。

如果列印輸出上的黑色文字與影像變淡,則可能是只使用三色列印墨水匣進行 列印。 除了插入三色列印墨水匣外,也請插入黑色列印墨水匣,以便獲得最佳 化的黑色列印品質。

• 檢查是否已將列印墨水匣上的塑膠保護帶撕下。

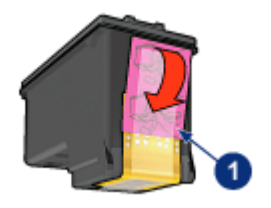

1. 塑膠帶

• 請考慮選取更佳的列印品質。

#### 列印空白頁

- 塑膠保護帶可能仍附在列印墨水匣上。 檢查是否已將列印墨水匣上的塑膠帶撕 下。
- 列印墨水匣可能墨水耗盡。 更換一個或兩個空的列印墨水匣。
- 印表機可能處於陽光直射處。 直射的陽光會干擾「自動紙張類型感應器」。 將 印表機遠離陽光可以直射的地方。
- 您可能在僅安裝黑色列印墨水匣時嘗試列印無邊框文件。 在列印無邊框文件 時,必須安裝三色列印墨水匣以及另一種列印墨水匣。

#### 頁面上的墨水太多或太少

#### 調整墨水量與乾燥時間

- 1. 開啟[印表機內容對](#page-115-0)話方塊。
- 2. 按一下基本標籤。
- 3. 按一下進階功能按鈕。

書面上將會顯示**進階功能**對話方塊。

4. 將墨水量滑塊移到較淡或較濃。

註: 如果您增加墨水量,請將乾燥時間滑塊移到較多以免弄髒油墨。

5. 按一下**確定**,然後再次按一下**確定。** 

#### 選取特殊紙張類型

- 1. 開啟[印表機內容對](#page-115-0)話方塊。
- 2. 按一下紙張/品質標籤。
- 3. 在**類型**欄位中,選取適當的紙張類型。 不要選取**自動**。

# <span id="page-138-0"></span>11.7 文件列印錯誤

#### 文字與影像未對齊

如果列印輸出頁上的文字和影像未對齊,請[校正列](#page-121-0)印墨水匣。

#### 列印出的文件偏離中心或傾斜

- 1. 檢查紙張是否正確放置在進紙匣或選用的下層紙匣中。
- 2. 檢查紙張導軌是否緊貼紙張邊緣。
- 3. 重新列印文件。

#### 部份文件丟失或列印位置錯誤

開啟[印表機內容並](#page-115-0)確認下列選項:

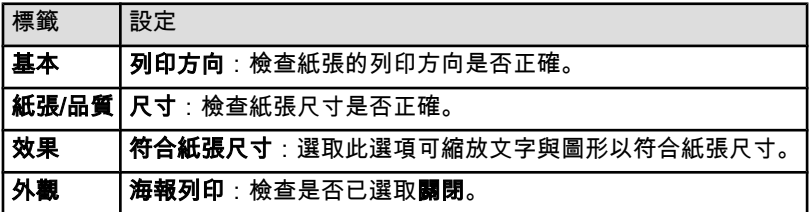

#### 列印的信封傾斜

- 1. 先滑入信封內的封口,然後將它們放入印表機。
- 2. 檢查紙張導軌是否緊貼信封邊緣。
- 3. 重新列印信封。

#### 文件不反映新的列印設定

印表機的預設值可能與軟體程式的列印設定不同。請在軟體程式中選取適當的列印 設定。

# 11.8 相片未正確列印

#### 檢查紙匣

- 1. 將相紙放入進紙匣,使要列印的面朝下。
- 2. 向前滑動紙張直到停住為止。
- 3. 滑動紙張導軌,使其平穩地緊靠紙張的邊緣。

#### 檢查印表機屬性

開啟[印表機內容對](#page-115-0)話方塊,然後檢查下列選項:

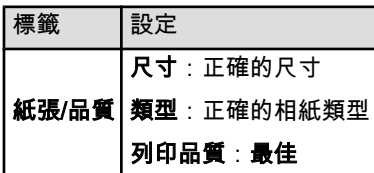

#### 色彩著色或不正確

如果相片中的色彩出現著色或不正確,請:

- 1. 用白色的普通紙[校正列](#page-121-0)印墨水匣。
- 2. 在相紙上重新列印相片。
- 3. 如果色彩仍然出現著色或不正確,則請[校準色彩。](#page-121-0) 若要校準色彩,必須安裝[相片列印墨水匣及](#page-57-0)三色列印墨水匣。
- 4. 重新列印相片。
- 5. 如果色彩還是出現著色或不正確,請開啟[印表機內容對](#page-115-0)話方塊,按一下**色彩**標 籤,然後按一下**進階色彩設定值**按鈕。
- 6. 在[進階色彩設定值對](#page-58-0)話方塊中,按照需要調整色彩。以下是需遵循的原則:
	- 如果色彩太黃,將**色調**滑塊移向**冷色調**。
	- 如果色彩太藍,將**色調**滑塊移向**暖色調**。
- 7. 重新列印相片。
- 8. 如果色彩依舊出現著色或不正確,則請[校正列](#page-121-0)印墨水匣。

### 相片的一些部份褪色

#### 褪色發生在相片的邊緣

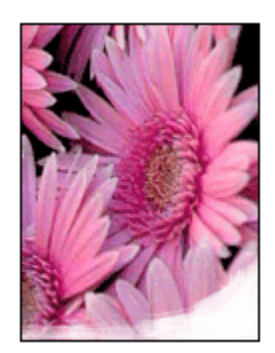

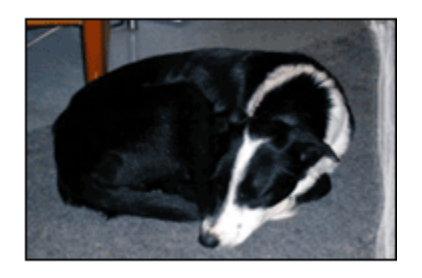

<span id="page-140-0"></span>檢查並確定相紙沒有捲曲。如果相紙捲曲,將相紙放入塑膠袋中,以捲曲的相反方 向輕輕彎曲紙張直到它變平。如果問題仍然存在,則使用沒有捲曲的相紙。

如需關於如何防止相紙捲曲的說明,請參閱[相紙儲存頁](#page-62-0)。

#### 褪色發生在相片邊緣附近

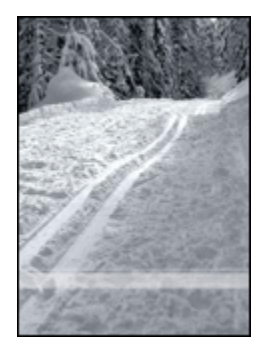

如果褪色發生在距離相片邊緣大約 25 至 64 公釐(1 至 2.5 英吋)處,請嘗試執行 下列操作:

- 在印表機中安裝[相片列印墨水匣及](#page-57-0)三色列印墨水匣。
- 將影像旋轉 180 度。
- 開啟[印表機內容對](#page-115-0)話方塊,按一下**紙張/品質**標籤,然後將**列印品質**設定為最 大 dpi。

您可以使用[「這是甚麼?」說明瞭](#page-115-0)解您在**印表機內容**對話方塊中看到的功能。

# 11.9 長條紙未正確列印

#### 檢查紙匣

- 如果一次需要送進幾頁,請伸展並散開紙張。
- 確定長條紙疊鬆散的邊在最上面並指向印表機。
- 檢查是否使用列印長條紙的正確紙張。

#### 檢查印表機屬性

開啟[印表機內容對](#page-115-0)話方塊,然後檢查下列設定值:

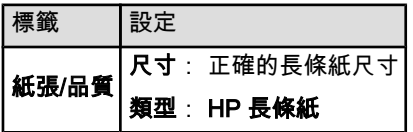

#### <span id="page-141-0"></span>檢查軟體

- 檢查您用於列印長條紙的軟體程式。 並非所有軟體程式都可以列印長條紙。
- 如果紙張末端出現間隙,檢查印表機軟體是否操作正常。

# 11.10 無邊框列印問題

列印無邊框相片或文件時,請遵循這些原則:

- 檢查在列印捷徑標籤上的紙張尺寸下拉列表中指定的紙張尺寸是否與裝入進紙 匣中的紙張尺寸相符。
- 在列印捷徑標籤上的紙張類型下拉列表中選取正確的紙張類型。
- 如果是以灰階列印,請在**色彩**標籤上,選取**灰階列印**下的高品質。
- 不要在[保留模式下](#page-12-0)列印無邊框文件。 永遠在印表機中安裝兩個列印墨水匣。

## 相片的一些部份褪色

#### 褪色發生在相片的邊緣

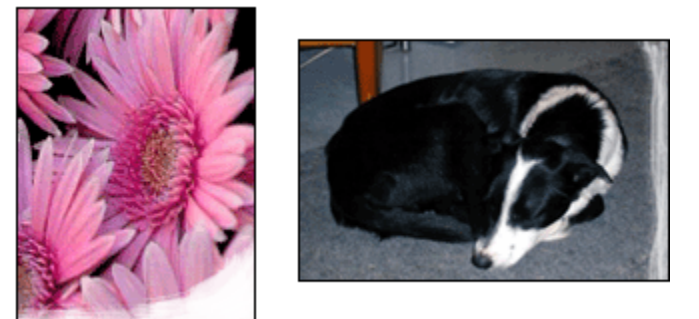

檢查並確定相紙沒有捲曲。 如果相紙捲曲,將相紙放入塑膠袋中,以捲曲的相反方 向輕輕彎曲紙張直到它變平。 如果問題仍然存在,則使用沒有捲曲的相紙。

如需關於如何防止相紙捲曲的說明,請參閱[相紙儲存頁](#page-62-0)。

#### 褪色發生在相片邊緣附近

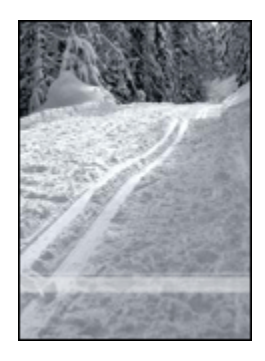

如果褪色發生在距離相片邊緣大約 25 至 64 公釐(1 至 2.5 英吋)處,請嘗試執行 下列操作:

- 在印表機中安裝[相片列印墨水匣及](#page-57-0)三色列印墨水匣。
- 將影像旋轉 180 度。
- 開啟[印表機內容對](#page-115-0)話方塊,按一下**紙張/品質**標籤,然後將**列印品質**設定為**最** 大 dpi。

您可以使用[「這是甚麼?」說明瞭](#page-115-0)解您在**印表機內容**對話方塊中看到的功能。

#### 相片的淺色部份出現條紋

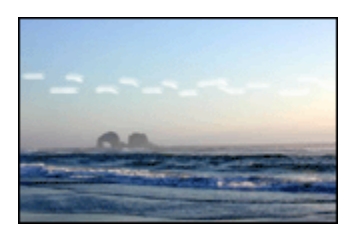

如果條紋出現在距離其中一個相片長邊大約 64 公釐(2.5 英吋)的淺色部分,請嘗 試執行下列步驟:

- 在印表機中安裝[相片列印墨水匣。](#page-57-0)
- 將影像旋轉 180 度。 您可以使用[「這是甚麼?」說明瞭](#page-115-0)解您在**印表機內容**對話方塊中看到的功能。

#### 列印的影像傾斜

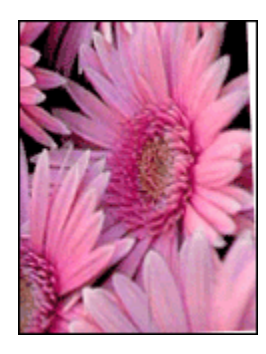

如果列印的影像傾斜,請:

- 1. 從進紙匣中取出所有紙張。
- 2. 將相紙正確裝入進紙匣。
- 3. 檢查紙張導軌是否緊貼材質。

#### 列印輸出具有不必要的邊框

#### 對於多數相紙類型

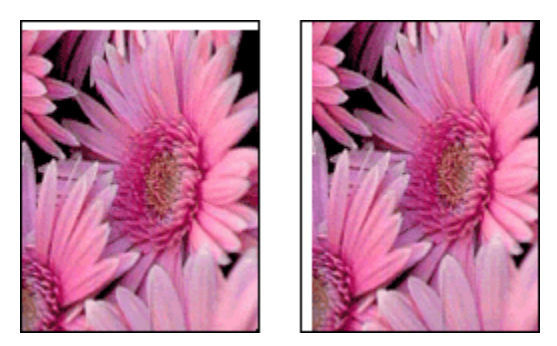

如果列印輸出具有不必要的邊框,請嘗試下列解決方法:

- [校正列印墨水匣](#page-121-0)
- 開啟[印表機內容對](#page-115-0)話方塊,按一下**紙張/品質**標籤,然後檢查選取的紙張尺寸是 否與相片格式化的紙張尺寸以及裝入印表機的紙張的尺寸相符。
- 開啟[印表機內容對](#page-115-0)話方塊,按一下**紙張/品質**標籤,然後選取**無邊框自動符合**核 取方塊。

如果是列印雙面文件,以[手動而](#page-99-0)不是自動方式列印文件。
### 對於具有可撕式標籤的相紙

如果邊框出現在可撕式標籤下方,則撕下標籤。

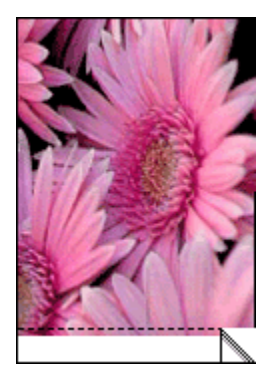

如果邊框出現在可撕式標籤上方,則[校正列印墨水匣。](#page-121-0)

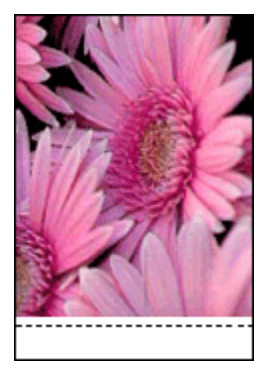

## 墨水污跡

請使用 HP 相紙。

檢查並確定相紙沒有捲曲。 如果相紙捲曲,將相紙放入塑膠袋中,以捲曲的相反方 向輕輕彎曲紙張直到它變平。 如果問題仍然存在,則使用沒有捲曲的相紙。

如果紙張沒有捲曲,請:

- 1. 開啟[印表機內容對](#page-115-0)話方塊。
- 2. 按一下基本標籤,然後按一下進階功能按鈕。 畫面上將會顯示進階功能對話方塊。
- 3. 將乾燥時間滑塊移向更長。
- 4. 將墨水量滑塊移向較淡。
- 註: 影像中的色彩將會變淡。
- 5. 按一下確定。

如果問題仍存在,請:

- 1. 取出無邊框列印材質,然後在進紙匣中裝入一般紙張。
- 2. 按住電源按鈕,然後按下繼續按鈕。 印表機將會列印自我測試頁。
- 3. 重複步驟 2,直到自我測試頁的紙張背面不再有墨水污跡。

# 11.11 錯誤訊息

#### 紙張用盡訊息

#### 檢查進紙匣或其他選用的下層紙匣是否有紙張。

- 1. 檢查下列事項:
	- 紙匣中有足夠的紙張(至少十張)。
	- 紙匣未過度溢滿。
	- 紙疊是否碰觸紙匣的後部。
- 2. 滑動紙張導軌, 使其緊貼紙張邊緣。
- 3. 按下繼續按鈕以繼續列印。

#### 檢查進紙匣或選用的下層紙匣是否已空。

- 1. 將紙張裝入紙匣。
- 2. 按下繼續按鈕以繼續列印。

#### 出現錯誤訊息「寫入 USB 埠時出錯」

如果您使用 USB 印表機電纜,印表機可能無法從另一個 USB 裝置或 USB 集線器 接收正確的資料。將印表機直接連接到電腦上的 USB 埠。

#### 出現錯誤訊息「寫入 LPT1 時出錯」

如果印表機是連接到具有 USB 電纜的電腦,但安裝軟體前可能還沒接好電纜。 解除安裝該軟體,然後重新安裝。

#### 出現錯誤訊息「無法建立雙向通訊」或「印表機沒有回應」

如果 USB 電纜過長,印表機可能無法與電腦通訊。

如果您收到此錯誤訊息,請確定 USB 電纜的長度不超過 5 公呎 (約 16 英呎 5 英 吋)。將印表機直接連接到電腦上的 USB 埠而不是 USB 集線器。

# 11.12 印表機指示燈亮起或閃爍

#### 指示燈標示甚麼?

印表機指示燈標示印表機的狀態。

#### 「無線狀態」指示燈閃爍

有關「無線狀態」指示燈的資訊,請參閱[「無線狀態」指示燈頁。](#page-28-0)

#### 「電源」指示燈閃爍

印表機正準備列印。

當印表機接收到所有資料時,指示燈就會停止閃爍。

#### 「繼續」指示燈閃爍

#### 可能出現卡紙。

請按照這些指示[清除卡紙。](#page-134-0)

#### 列印墨水匣狀態指示燈亮起或閃爍

#### 如果指示燈亮起但沒有閃爍

檢查列印墨水匣是否出現[墨水不足現](#page-124-0)象。

如果列印墨水匣中的墨水不足,請考慮[更換列印墨水匣。](#page-118-0)

如果沒有一個列印墨水匣中的墨水不足,請按下繼續按鈕。 如果「列印墨水匣狀 態」指示燈持續亮起,請關閉印表機電源然後再開啟。

#### 如果指示燈亮起而且閃爍

檢查是否安裝[正確的列印墨水匣。](#page-11-0)

如果您在指示燈開始閃爍時列印無邊框文件,請按照[原則執](#page-141-0)行。

否則,請執行這些操作:

- 1. 開啟印表機頂蓋,取出黑色或相片列印墨水匣,然後合上頂蓋。
- 2. 執行下列操作之一:
	- 如果指示燈閃爍: 開啟頂蓋,更換您取出的列印墨水匣,然後取出三色列 印墨水匣。 移到步驟 3。
	- 如果指示燈熄滅:問題出在您取出的列印墨水匣。 移到步驟 3。
- 3. [手動清潔列](#page-122-0)印墨水匣。

清潔列印墨水匣後,將它重新插入印表機。

如果「列印墨水匣狀態」指示燈持續閃爍,請[更換列印墨水匣。](#page-118-0)

#### 所有指示燈閃爍

重新啟動印表機。

- 1. 按下電源按鈕關閉印表機電源,然後按下電源按鈕重新啟動印表機。 如果指示燈繼續閃爍,請移到步驟 2。
- 2. 按下電源按鈕關閉印表機電源。
- 3. 從電源插座拔下印表機電源線。
- 4. 將印表機電源線重新連接到電源插座。
- 5. 按下電源按鈕開啟印表機電源。

#### 電源線指示燈

當電流流過電源線時,電源線上的指示燈將會亮起。 如果指示燈熄滅,則表示電源 線沒有接收到電源。

# 11.13 文件列印緩慢

#### 開啟多個軟體應用程式

電腦沒有足夠的資源可以讓印表機以其最佳速度列印。

要提高印表機速度,請在列印時關閉所有不需要的軟體程式。

#### 列印複雜的文件、圖形或相片

包含圖形或相片的文件列印速度比文字文件要慢。

如果您的電腦沒有足夠的記憶體或磁碟空間可以在一般情況下列印文件,您可以使 用「低記憶體模式」。 使用此選項可能會降低列印輸出的品質。 「低記憶體模式」 也會停用 4800 x 1200 dpi 的最佳化列印。

要啟動「低記憶體模式」,請:

- 1. 開啟[印表機內容對](#page-115-0)話方塊。
- 2. 按一下基本標籤,然後按一下進階功能按鈕。
- 3. 選取低記憶體模式,然後按一下確定。
- 4. 列印文件。

#### 已選取「最佳」或「最大 dpi」列印模式

在選取**最佳**或最大 dpi 作為列印品質時,印表機的列印會比較緩慢。 要提高印表機 的速度,請選取兩個不同的列印品質模式。

### 印表機驅動程式已過時

可能安裝了過時的印表機驅動程式。

如需關於更新印表機驅動程式的資訊,請瀏覽 HP 網站[:www.hp.com/support](http://productfinder.support.hp.com/tps/Hub?h_product=hpdeskjet6385456&h_lang=cht&h_cc=all&h_tool=prodhomes,software)。

#### 電腦不符合系統要求

如果您的電腦沒有足夠的 RAM,或者硬碟沒有大量的可用空間,則印表機的處理時 間將會較長。

- 1. 檢查電腦的硬碟空間、RAM 以及處理器速度是否符合系統要求。 如需關於系統要求的資訊,請參閱印表機隨附的參考指南。
- 2. 刪除不再需要的檔案,增加硬碟上的可用空間。

## 印表機處於保留模式

印表機在[保留模式下](#page-12-0)的列印速度可能會更慢。 要提高列印速度,請在印表機中使用兩個列印墨水匣。

# 11.14 如果問題仍然存在

如果在參閱故障排除主題後問題仍然存在,請關閉您的電腦然後重新啟動。 如果在重新啟動您的電腦後仍出現問題,請瀏覽 HP 客戶支援[:www.hp.com/](http://productfinder.support.hp.com/tps/Hub?h_product=hpdeskjet6385456&h_lang=cht&h_cc=all&h_tool=prodhomes,software) [support。](http://productfinder.support.hp.com/tps/Hub?h_product=hpdeskjet6385456&h_lang=cht&h_cc=all&h_tool=prodhomes,software)

# <span id="page-149-0"></span>12 選用的配件

您的 HP 印表機可以使用下列選用配件。

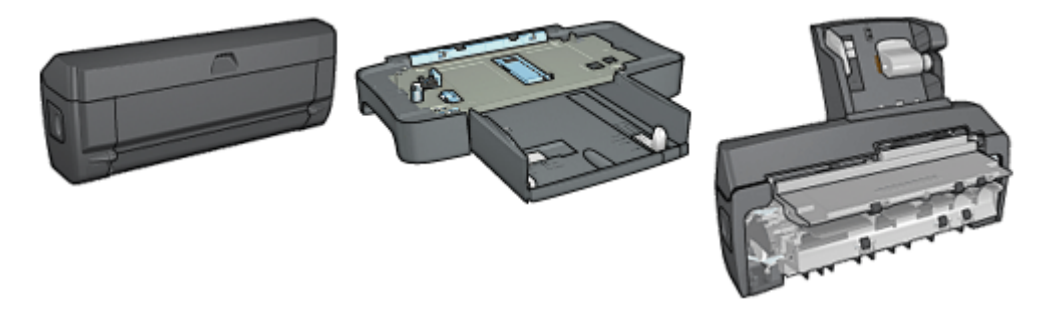

自動雙面列印配件 [可容納 250 張紙的一般紙匣](#page-155-0) [具備小型紙匣的自動雙面列印](#page-162-0)

[配件](#page-162-0)

您的印表機沒有隨附之配件,可以向授權的 HP 經銷商個別購買。 如需配件的零件編號,請參閱[配件供應列表。](#page-173-0)

註: 配件的提供將根據不同的國家/地區而有所不同。

# 12.1 自動雙面列印配件(雙工器)

雙工器是一種特殊的硬體裝置,它可以讓印表機在一張紙的兩個頁面上自動列印。 將雙工器與您的印表機配合使用有幾種優點。 它可以讓您執行下列工作:

- 在一張紙的兩個頁面上列印而不需要手動重新裝入紙張。
- 在單頁紙張的兩個頁面上列印以使用較少的紙張。
- 建立具有專業外觀的型錄、報告、新聞快訊,以及其他作品。

如果雙工器沒有與您的印表機配套提供,您可以向授權的 HP 經銷商個別購買。

註: 並非所有的國家/地區均有提供雙工器。

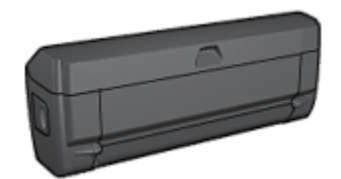

雙工器僅支援某些特定紙張類型。 如需支援的紙張類型列表,請參[閱雙工器規格](#page-154-0)。

# 12.1.1 安裝雙工器

要將雙工器連接到您的印表機,請:

1. 將印表機背面活動擋門上的兩個閘鎖把手相互推進,然後卸下背面活動擋門。

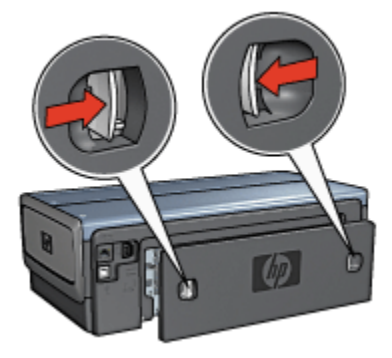

- 註: 不要丟棄背面活動擋門。 要可以列印,必須將雙工器或背面活動擋門 連接到印表機。
- 2. 將雙工器插入印表機後方直到兩邊卡入定位。

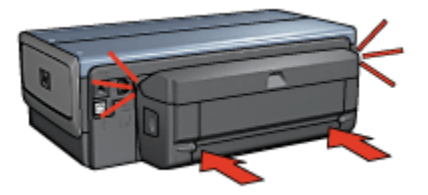

註: 在印表機中安裝雙工器時,切勿按下雙工器任何一邊的按鈕。 只有從 印表機卸下雙工器時才使用該按鈕。

#### <span id="page-151-0"></span>12.1.2 啟用雙工器

要啟用雙工器,請:

- 1. 開啟印表機[工具箱。](#page-126-0)
- 2. 按一下組態標籤。
- 3. 按一下**自動雙面列印模組或具備小型紙匣的自動雙面列印配件**,然後按一下**套** 用。
- 4. 在顯示的確認方塊中, 按一下確定。
- 5. 按一下右上角的 X 以關閉螢幕。
- 註: 啟用雙工器後,不需要在每次列印時重新啟用。

## 12.1.3 自動列印小手冊

要自動列印小手冊,您的印表機必須連接下列的其中一個配件:

[自動雙面列印配件](#page-149-0)

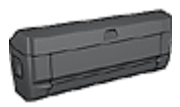

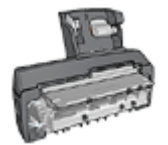

[具備小型紙匣的自動雙面列印配件](#page-162-0)

雙面列印配件僅支援某些特定紙張類型。如需支援的紙張類型列表,請參閱[自動雙](#page-154-0) [面列印配件或](#page-154-0)[具備小型紙匣的自動雙面列印配件的](#page-171-0)規格。

如果印表機沒有連接雙面列印配件,或者您是在不支援的紙張類型上列印,請使用 [手動雙面列印。](#page-83-0)

#### 原則

不要超過進紙匣容量:最多 150 張。

#### 列印

將紙張裝入印表機紙匣,然後執行這些操作以自動列印小手冊:

1. 開啟[印表機內容對](#page-115-0)話方塊。

2. 按一下**列印捷徑**標籤,然後在下拉列表中,按一下**雙面列印**。

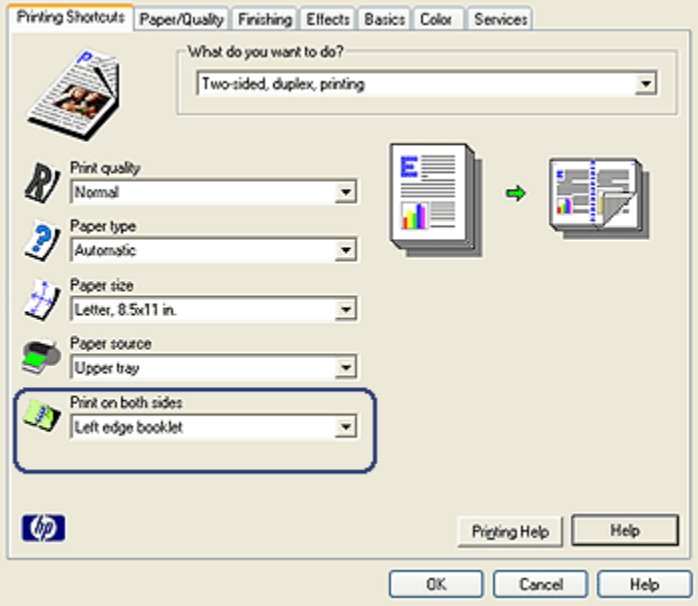

- 3. 從**雙面列印**下拉列表,選取下列的其中一個裝訂選項:
	- 左邊小手冊
	- 右邊小手冊
- 4. 選取您需要調整的任何其他列印設定,然後按一下**確定**。

列印其中的一個頁面後,印表機會暫停以讓油墨乾燥。油墨乾燥後,紙張會被 送回雙工器然後列印另一面。

註: 在兩個頁面都完成列印之前不要將紙張從印表機取出。

# 12.1.4 自動雙面列印問題

## 自動雙面列印配件內部發生卡紙

#### 卡紙

要從雙工器清除卡紙,請:

- 1. 關閉印表機電源。
- 2. 按下雙工器左邊和右邊的按鈕,然後將它從印表機卸下。

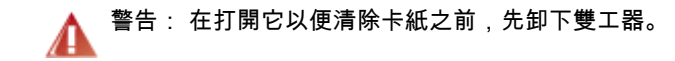

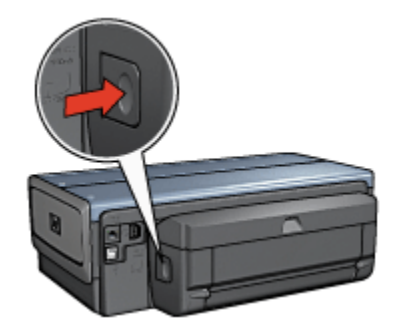

- 3. 取出印表機中的所有紙張。
- 4. 開啟雙工器。

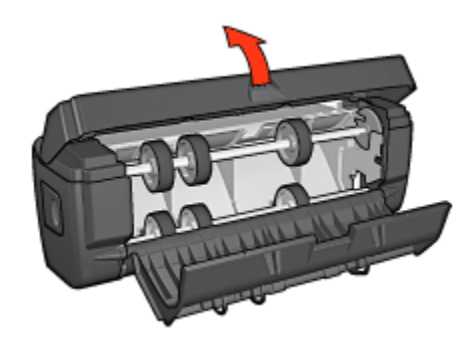

- 5. 取出雙工器中的所有紙張。
- 6. 關閉雙工器,然後將雙工器重新安裝到印表機。

### 無法選取雙面列印的選項

印表機驅動程式無法感測雙工器,直到將列印作業傳送到印表機。 先列印單面文 件,然後列印雙面文件。 使用雙工器的選項將會顯示在印表機軟體中。

如果雙工器的選項仍然沒有顯示,請檢查是否存在下列情況;

- 雙工器已連接到印表機。
- 雙工器已在印表機軟體中[啟用。](#page-151-0)
- 雙工器支援在**紙張/品質**標籤上選取的材質類型與尺寸。

如需支援的材質類型與尺寸的列表,請參閱雙工器的規格:

• [自動雙面列印配件](#page-154-0)

• [具備小型紙匣的自動雙面列印配件](#page-171-0)

#### <span id="page-154-0"></span>啟用雙面列印選項後僅列印紙張的一面

檢查是否存在下列情況:

- [正確列印選項已](#page-96-0)在印表機軟體和您正在使用的軟體程式中設定。
- 如果您要在雙面相紙上列印,請確定相紙沒有捲曲。 相紙必須平直才能列印。 如需更多資訊,請參閱[儲存與處理相紙。](#page-62-0)
- 在紙張/品質標籤上選取的材質類型與尺寸獲得雙工器支援。 如果雙工器不支援該材質類型或尺寸,您可以按[照手動雙面列印說明列](#page-99-0)印文件。

註: 不要嘗試在單面紙張上列印雙面文件,例如,單面相紙。

#### 裝訂邊距位置錯誤

- 1. 開啟[印表機內容對](#page-115-0)話方塊。
- 2. 按一下外觀標籤。
- 3. 檢查是否存在下列情況:
	- **・向上翻頁**並*未被*選取用於邊緣裝訂(書籍式裝訂)。
	- 向上翻頁已選取用於頂端邊緣裝訂(便箋式裝訂)。

如需更多資訊,請參閱[雙面列印。](#page-96-0)

#### 選取雙面列印選項後紙張尺寸變更

雙工器不支援該紙張尺寸。

#### 色彩變淡

如果色彩變淡,請嘗試按照[手動雙面列印說明列](#page-99-0)印雙面文件。

#### 12.1.5 自動雙面列印配件規格

#### 連接到印表機時的尺寸

124.6 公釐(4.9 英吋)高 x 320.5 公釐(12.62 英吋)寬 x 77.7 公釐(3.06 英吋) 深

## 傾斜(列印頁的第二面)

一般紙張: +/- .009 公釐/公釐(.009 英吋/英吋) 卡片: +/- .006 公釐/公釐(.006 英吋/英吋) 信封: +/- .012 公釐/公釐(.012 英吋/英吋)

#### <span id="page-155-0"></span>材質重量

Letter/A4: 60 至 90 g/m<sup>2</sup> ( 16 至 24 磅) 卡片: 最重 200 g/m²(索引卡最重 110 磅) 特殊紙張: 最重 160 g/m²(合約紙最重 44 磅)

# 材質尺寸

尺寸範圍: 81 x 117 公釐至 216 x 297 公釐(3.2 x 4.6 英吋至 8.5 x 11 英吋) 紙張:

- U.S. Letter: 216 x 279 公釐 (8.5 x 11 英吋)
- Executive: 184 x 267 公釐(7.25 x 10.5 英吋)
- A4: 210 x 297 公釐
- A5: 148 x 210 公釐
- B5: 182 x 257 公釐

卡片:

- 127 x 203 公釐(5 x 8 英吋)
- 102 x 152 公釐(4 x 6 英吋)
- A6: 105 x 148.5 公釐
- Hagaki: 100 x 148 公釐
- L 尺寸: 89 x 127 公釐

# 12.2 可容納 250 張紙的一般紙匣配件

可容納 250 張紙的一般紙匣配件可以將印表機的紙張容量擴展到 400 張。此配件對 於高生產量列印會很有用,或者您偶而要將進紙匣用於其他特殊材質,如信紙時, 還可以有一般紙張隨時可用。

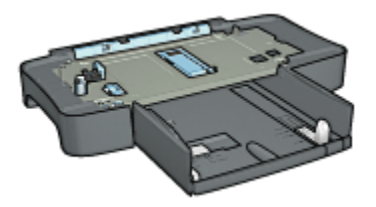

可容納 250 張紙的一般紙匣配件僅支援某些紙張尺寸。如需支援的紙張尺寸列表, 請參閱[可容納 250 張紙的一般紙匣配件規格。](#page-161-0)

如果您的印表機並沒有隨附可容納 250 張紙的一般紙匣配件,您可以向授權的 HP 經銷商個別購買。

註: 並非所有的國家/地區均有提供可容納 250 張紙的一般紙匣配件。

## 12.2.1 安裝可容納 250 張紙的一般紙匣配件

要安裝可容納 250 張紙的一般紙匣配件,請:

- 1. 關閉印表機電源。
- 2. 選取放置印表機的位置,然後將可容納 250 張紙的一般紙匣配件放在此位置。
- 3. 小心提高印表機然後將它轉向紙匣上方。

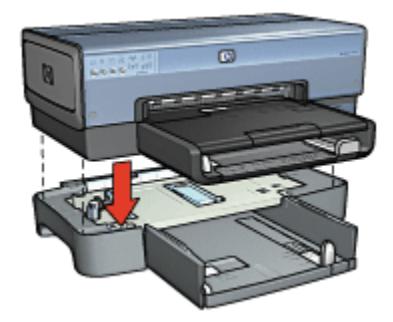

4. 輕輕將印表機放在紙匣頂部。

## 12.2.2 裝載可容納 250 張紙的一般紙匣配件

# 兩個部件

可容納 250 張紙的一般紙匣配件具備兩個部件。

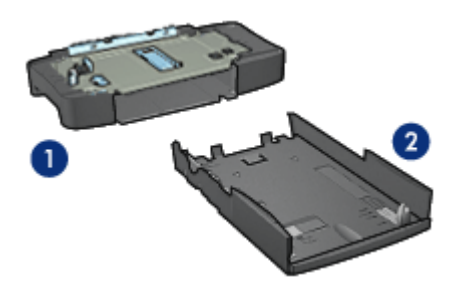

- 1. 底座
- 2. 下層紙匣

下層紙匣具有三個尺寸調整器。

<span id="page-157-0"></span>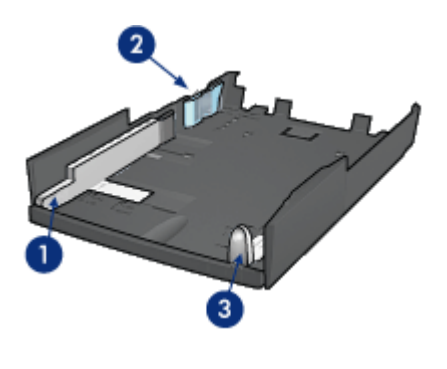

- 1. 紙張寬度導軌
- 2. 紙張寬度柵欄
- 3. 紙張長度導軌

註: 變更紙匣中的紙張尺寸時,您必須設定所有的三個紙張導軌。

# 設定紙張尺寸

變更紙匣中的紙張尺寸時,所有的三個紙張導軌必須設定為正確的設定。 要設定紙張尺寸,請:

1. 從底座取出下層紙匣。

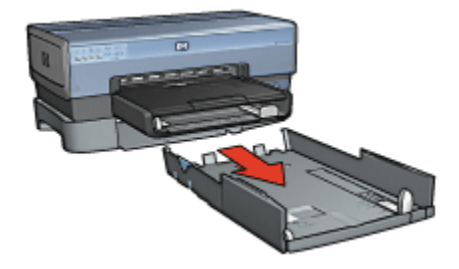

2. 滑動紙張寬度導軌,直到箭頭和正確設定對齊。

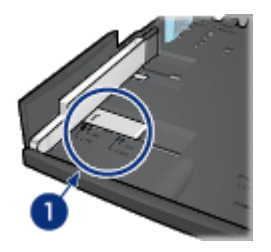

1. 校準箭頭

註: 要在 legal 尺寸的紙張上列印,請將紙張寬度導軌設定為 LTR。

3. 將紙張寬度柵欄小心插入適當的槽以進行設定。

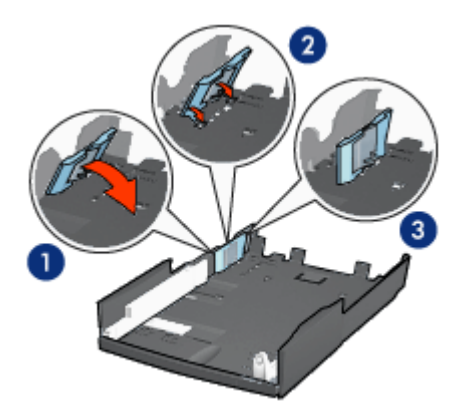

- 1. 將柵欄向前傾
- 2. 將柵欄插入適當的槽
- 3. 將柵欄傾斜回原來位置直到卡入定位
- 註: 要在 legal 尺寸的紙張上列印,請將紙張寬度栅欄設定為 LTR。
- 4. 要設定紙張長度導軌,請拉動紙張長度導軌,直到箭頭和紙張尺寸對齊。

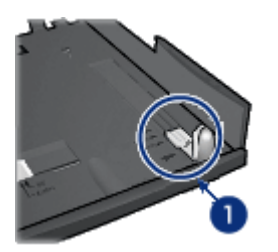

1. 校準箭頭

註: 要在 legal 尺寸的紙張上列印,將紙張長度導軌完全拉出。

# 裝入紙張

要裝入紙張,請:

- 1. 從底座取出下層紙匣。
- 2. 檢查[所有的三個紙張導軌已設定為](#page-157-0)正確設定。
- 3. 將紙張放入下層紙匣。

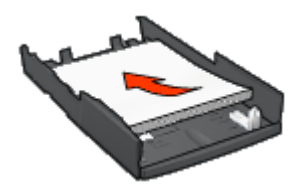

4. 將下層紙匣插入底座直到使它鎖入定位。

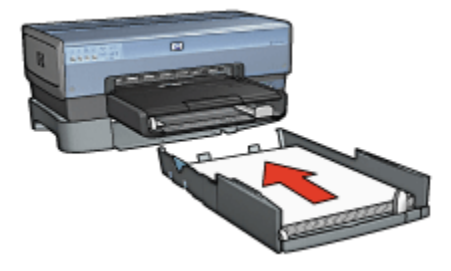

# 12.2.3 使用可容納 250 張紙的一般紙匣配件來列印不同的第一頁

#### 原則

您的印表機並沒有隨附[可容納 250 張紙的一般紙匣配件,](#page-155-0)但是您可以向授權的 HP 經銷商個別購買。 並非所有的國家/地區均有提供此配件。

#### 裝入紙張

- 1. 將文件主要部份的紙張裝入 可容納 250 張紙的一般紙匣配件中。
- 2. 將第一頁的紙張裝入進紙匣。

#### 列印

要列印具有封面的文件,請操作:

- 1. 開啟[印表機內容對](#page-115-0)話方塊。
- 2. 按一下紙張/品質標籤。
- 3. 選取使用不同的紙張核取方塊。
- 4. 按一下第一頁。

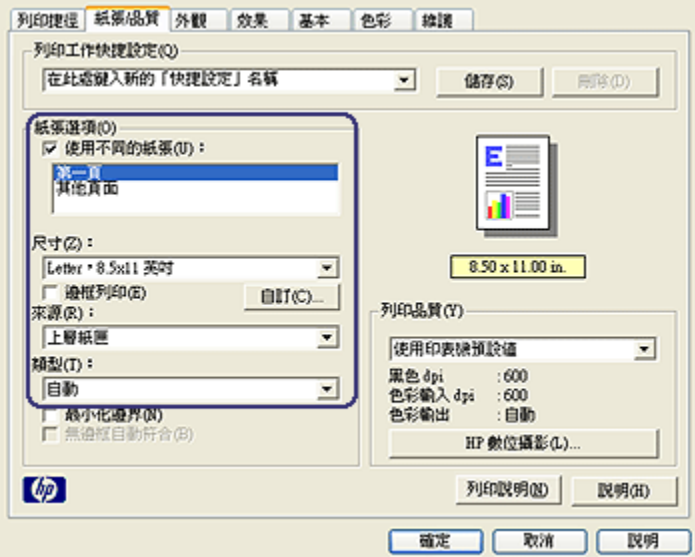

- 5. 選取第一頁的紙張類型與紙張尺寸。
- 6. 在來源方塊中,按一下上層紙匣。
- 7. 按一下其他頁面。

<span id="page-161-0"></span>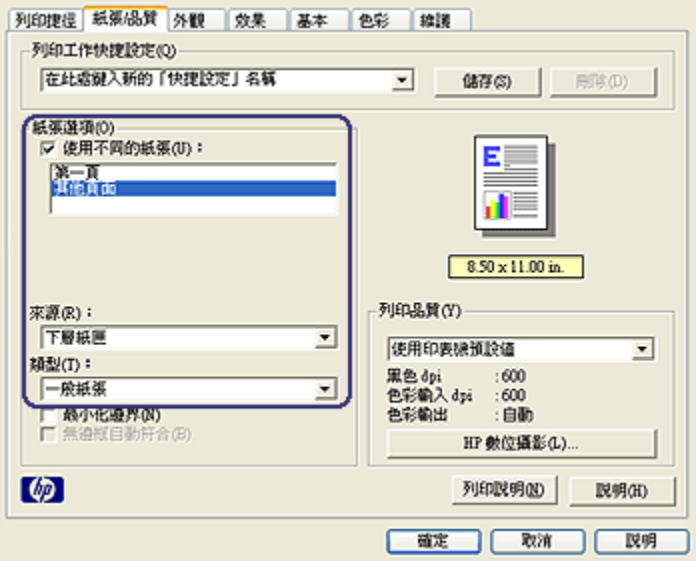

- 8. 在來源方塊中,按一下下層紙匣。
- 9. 在類型下拉列表中,按一下其他頁面的紙張類型。

## 不要選取自動。

10. 選取您需要調整的任何其他列印設定, 然後按一下**確定**。 不要以倒序列印文件。

# 12.2.4 可容納 250 張紙的一般紙匣配件規格

#### 尺寸

448 公釐(17.64 英吋)寬 x 65 公釐(2.56 英吋)高 x 384 公釐(15.12 英吋)深

#### 重量

1.99 公斤(4.40 磅)

#### 材質重量

Letter/A4 紙張: 60 至 105 g/m<sup>2</sup> ( 16 至 28 磅)

## 材質尺寸

US Letter: 216 x 279 公釐(8.5 x 11 英吋) Executive: 184 x 267 公釐(7.25 x 10.5 英吋)

- <span id="page-162-0"></span>A4: 210 x 297 公釐
- A5: 148 x 210 公釐

B5: 182 x 257 公釐

# 12.3 具備小型紙匣的自動雙面列印配件

具備小型紙匣的自動雙面列印配件是一種硬體裝置,它包含一個供小型材質使用的 背面紙匣,以及一個雙工器,用於完整尺寸與小型材質的雙面列印。

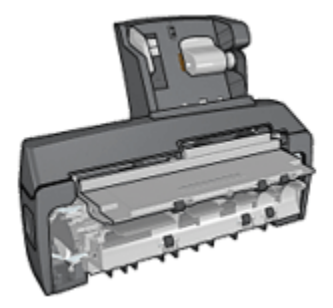

- [明信片和](#page-163-0)其他小型材質可以在送進背面紙匣後自動進行雙面列印。
- [相紙和](#page-165-0)[信封則](#page-166-0)可以使用小型紙匣在一側列印。
- [自動列印雙面文件。](#page-96-0)

如果您的印表機並沒有隨附具備小型紙匣的自動雙面列印配件,您可以向授權的 HP 經銷商個別購買。

配件僅支援某些特定紙張類型。 如需支援的紙張類型列表,請參[閱具備小型紙匣的](#page-171-0) [自動雙面列印配件規格。](#page-171-0)

註: 並非所有的國家/地區均有提供具備小型紙匣的自動雙面列印配件。

## 12.3.1 安裝具備小型紙匣的自動雙面列印配件

要安裝具備小型紙匣的自動雙面列印配件,請:

1. 將印表機背面活動擋門上的兩個閘鎖把手相互推進,然後卸下背面活動擋門。

<span id="page-163-0"></span>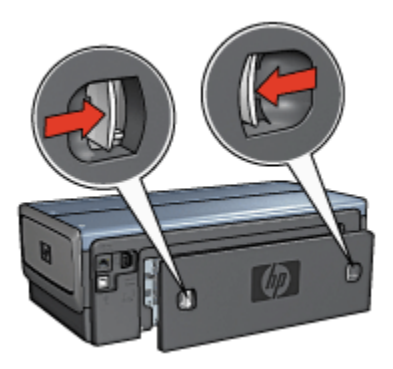

不要丟棄背面活動擋門。 要可以列印,必須將配件或背面活動擋門連接到印表 機。

2. 將配件插入印表機後方直到兩邊卡入定位。

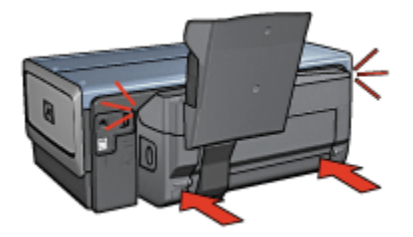

註: 在印表機中安裝配件時,切勿按下配件任何一邊的按鈕。 只有從印表 機卸下配件時才使用該按鈕。

# 12.3.2 列印明信片

#### 原則

- 請僅使用符合具備小型紙匣的自動雙面列印配件規格的卡片。 如需更多資訊, 請參閱[具備小型紙匣的自動雙面列印配件規格。](#page-171-0)
- 如果列印大量卡片,在列印作業進行到一半時,從印表機的出紙匣取出列印的 材料。
- 不要超過背面紙匣的最大容量: 100 張卡片。

#### 準備列印

- 1. 將紙張寬度導軌滑到左側。
- 2. 將紙張托板向前推然後放入卡片。

卡片上地址的那一面應該朝外。

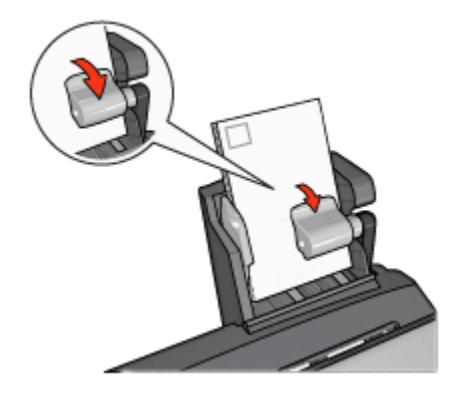

- 3. 放開紙張托板。
- 4. 滑動紙張寬度導軌,使其貼住卡片邊緣。

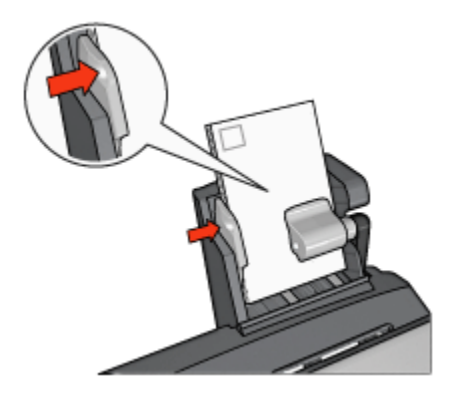

## 列印

- 1. 開啟[印表機內容對](#page-115-0)話方塊。
- 2. 在列印捷徑標籤上,按一下明信片列印,然後指定下列列印設定值:
	- 紙張尺寸: 正確的紙張尺寸
	- 紙張類型: 一般紙張
	- 紙張來源: 背面紙匣
	- 選取您需要調整的任何其他列印設定,然後按一下**確定**。

您可以使用[「這是甚麼?」說明瞭](#page-115-0)解您在印表機內容對話方塊中看到的功能。

# <span id="page-165-0"></span>12.3.3 小型相片

#### 原則

- 為了獲得優質效果,請將[相片列印墨水匣與](#page-57-0)三色列印墨水匣聯合使用。
- 如需最大的抗褪色性能,則請使用 HP 特級相紙,並在印表機中安裝相片列印 墨水匣。
- 要瞭解如何使用相片列印功能,請參閱[增強相片頁](#page-52-0)。
- 使用 [HP 半光面普通相紙](#page-63-0)可以在列印相片時節省金錢與墨水。
- 檢查您正在使用的相紙是否平直。如需關於如何防止相紙捲曲的資訊,請參閱 [相紙儲存指示。](#page-62-0)
- 不要超過背面紙匣的最大容量:80 張相紙。

#### 準備列印

- 1. 將紙張寬度導軌滑到左側。
- 2. 將紙張托板向前推然後放入相紙。 相紙上要列印的那一面應該朝外。
	- 註: 如果相紙帶有可撕式標籤,標籤應該朝上而不是指向印表機。

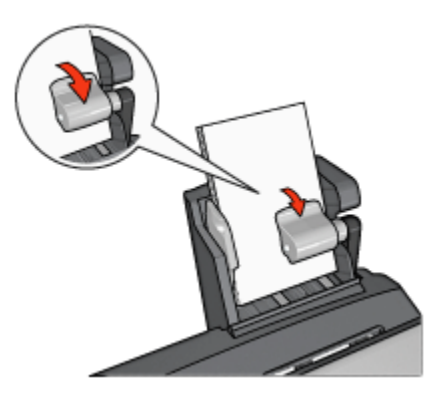

- 3. 放開紙張托板。
- 4. 滑動紙張寬度導軌,使其貼住相紙邊緣。

<span id="page-166-0"></span>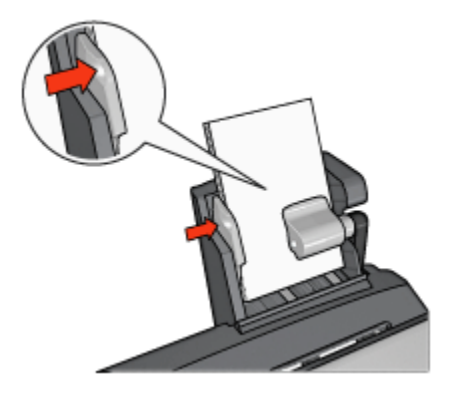

# 列印

- 1. 開啟[印表機內容對](#page-115-0)話方塊。
- 2. 在列印捷徑標籤上,按一下相片列印-無邊框或相片列印-具白色邊框作為文件類 型,然後選取下列選項:
	- 列印品質:一般、最佳或最大 dpi
	- 紙張尺寸: 正確的相紙尺寸
	- 紙張來源:背面紙匣
	- 紙張類型: 正確的相紙類型
	- 列印方向:縱向或橫向
- 3. 按照需要,設定下列選項:
	- [HP 數位攝影選項](#page-53-0)
	- [進階色彩設定值](#page-58-0)
	- [色彩管理](#page-59-0)
	- [灰階品質](#page-61-0)
- 4. 按一下確定以列印相片。

您可以使用[「這是甚麼?」說明瞭](#page-115-0)解您在**印表機內容**對話方塊中看到的功能。

#### 12.3.4 信封

## 原則

- 避免使用具備下列性質的信封:
	- 具有扣環或窗口
	- 具有厚、不規則,或彎曲的邊緣
	- 發亮或有浮雕圖案
- 皺褶、撕裂或其他任何形式的損壞
- 將信封放入後部紙匣之前,請先對齊信封邊緣。
- 不要超過後部紙匣的最大容量: 80 個信封。

## 準備列印

- 1. 將紙張寬度導軌滑到左側。
- 2. 將紙張托板向前推然後插入信封。 將信封放入進紙匣,使地址的那一面朝外和有封口的一側靠左。

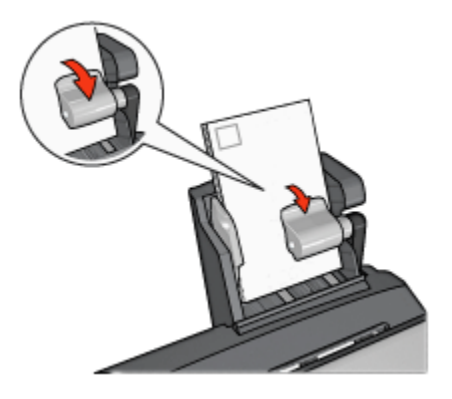

- 3. 放開紙張托板。
- 4. 滑動紙張寬度導軌,使其貼住信封邊緣。

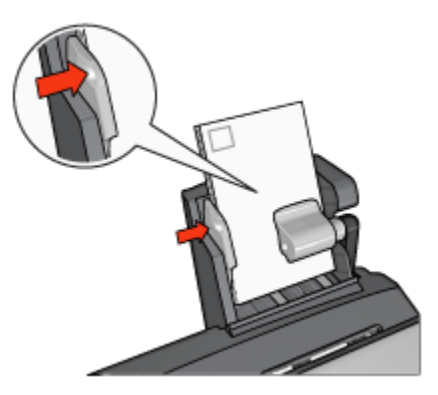

# 列印

- 1. 開啟[印表機內容對](#page-115-0)話方塊。
- 2. 按一下**紙張/品質**標籤,然後指定下列列印設定值:
- 尺寸: 正確的信封尺寸
- 類型: 正確的紙張類型
- 來源: 背面紙匣

3. 選取您需要調整的任何其他列印設定,然後按一下確定。

您可以使用[「這是甚麼?」說明瞭](#page-115-0)解您在**印表機內容**對話方塊中看到的功能。

# 12.3.5 具備小型紙匣的自動雙面列印配件的問題

### 卡紙

不要從印表機的前方清除卡紙。

要從具備小型紙匣的自動雙面列印配件清除卡紙,請:

- 1. 關閉印表機電源。
- 2. 按下配件左邊和右邊的按鈕,然後將它從印表機卸下。

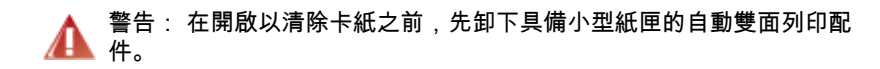

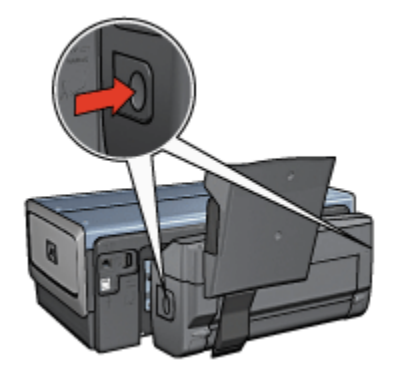

- 3. 取出印表機中的所有紙張。
- 4. 提起配件上的後方托板,然後解開小型紙匣。

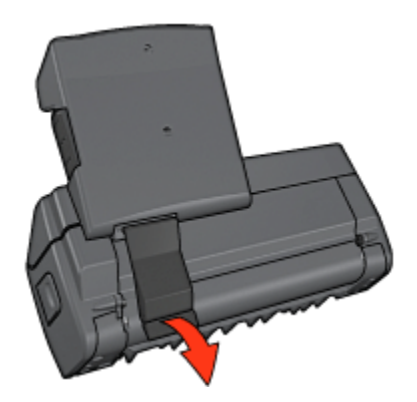

5. 將小型紙匣向前傾,然後開啟配件下端的門。

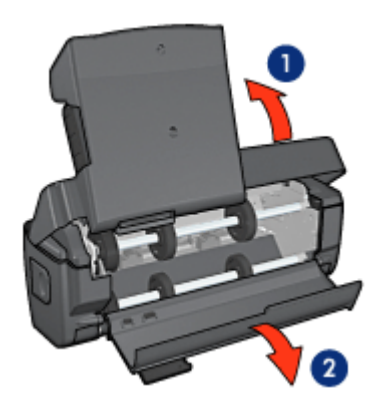

- 1. 傾斜小型紙匣
- 2. 打開底部的門
- 6. 取出配件中的所有紙張。
- 7. 關閉配件,然後緊固後方托板以關閉配件。
- 8. 將配件重新連接到印表機。

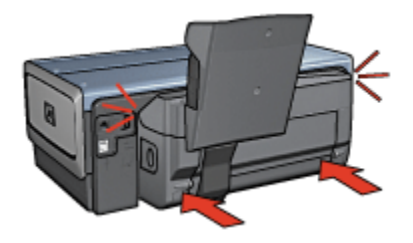

#### 無法選取雙面列印的選項

印表機驅動程式無法感測雙工器,直到將列印作業傳送到印表機。 先列印單面文 件,然後列印雙面文件。 使用雙工器的選項將會顯示在印表機軟體中。

如果雙工器的選項仍然沒有顯示,請檢查是否存在下列情況:

- 雙工器已連接到印表機。
- 雙工器已在印表機軟體中[啟用。](#page-151-0)
- 雙工器支援在**紙張/品質**標籤上選取的材質類型與尺寸。 如需支援的材質類型與尺寸的列表,請參閱雙工器的規格;
	- [自動雙面列印配件](#page-154-0)
	- [具備小型紙匣的自動雙面列印配件](#page-171-0)

#### 選取雙面列印選項後紙張尺寸變更

[雙工器不](#page-154-0)支援該紙張尺寸。

#### 裝訂邊距位置錯誤

- 1. 開啟[印表機內容對](#page-115-0)話方塊。
- 2. 按一下外觀標籤。
- 3. 檢查是否存在下列情況:
	- 向上翻頁並*未被*選取用於邊緣裝訂(書籍式裝訂)。
	- 向上翻頁已選取用於頂端邊緣裝訂(便箋式裝訂)。

如需更多資訊,請參閱[雙面列印。](#page-96-0)

#### 啟用雙面列印選項後僅列印紙張的一面

檢查是否存在下列情況:

- [正確列印選項已](#page-96-0)在印表機軟體和您正在使用的軟體程式中設定。
- 如果您要在雙面相紙上列印,請確定相紙沒有捲曲。 相紙必須平直才能列印。 如需更多資訊,請參閱[儲存與處理相紙。](#page-62-0)
- 在**紙張/品質**標籤上選取的材質類型與尺寸獲[得雙工器](#page-154-0)支援。

如果雙工器不支援該材質類型或尺寸,您可以按[照手動雙面列印說明列](#page-99-0)印文件。

註: 不要嘗試在單面紙張上列印雙面文件,例如,單面相紙。

#### 色彩變淡

如果色彩變淡,請嘗試按照[手動雙面列印說明列](#page-99-0)印雙面文件。

## <span id="page-171-0"></span>12.3.6 具備小型紙匣的自動雙面列印配件規格

#### 連接到印表機時的尺寸

219.3 公釐(8.63 英吋)高 x 320.5 公釐(12.62 英吋)寬 x 142.1 公釐(5.6 英 吋)深

#### 雙面列印規格

有關雙面列印的規格,包括傾斜、材質重量,以及透過進紙匣送紙進入印表機的材 質尺寸,請參閱[自動雙面列印配件規格。](#page-154-0)

#### 小型紙匣規格

材質厚度: 7-12 mils

材質尺寸:

- 尺寸範圍:
	- 寬度: 81.3 至 106 公釐(3.2 至 4.17 英吋)
	- 長度: 116.8 至 304.8 公釐(4.6 至 12 英吋)
- 卡片:
	- 10x15 公分,具標籤的 10x15 公分
	- 4x6 英吋,具標籤的 4x6 英吋
	- A6,105x148 公釐
	- 索引卡,4x6 英吋
	- L,89x127 公釐
- 相紙:
	- 10x15 公分,具標籤的 10x15 公分
	- 4x6 英吋, 具標籤的 4x6 英吋
	- A6,105x148 公釐
	- L,89x127 公釐、具標籤的 L,89x127 公釐
	- 寬型,4x10 英吋、4x11 英吋、4x12 英吋
- 信封:
	- 10 號信封,4.12x9.5 英吋
	- 4 號日制信封,90x205 公釐
- Hagaki:
	- Hagaki,100x148 公釐

紙匣容量:

- 相紙:
	- 4x6,L 尺寸: 最多 80 張
	- 寬型: 最多 5 張
- Hagaki:
	- 相片: 最多 80 張卡片
- 卡片:
	- 4x6: 最多 100
	- A6: 最多 100
- 信封:
	- No. 10: 最多 20
	- 4 號日制信封: 最多 20

# <span id="page-173-0"></span>13 耗材

- 紙張
- USB 電纜
- 配件
- [列印墨水匣](#page-11-0)
- 註: 耗材的提供將根據不同的國家/地區而有所不同。

# 13.1 紙張

要訂購例如 HP 高級紙、HP 高級噴墨投影片、HP 轉印紙,或 HP 賀卡等材質,請 瀏覽 [www.hp.com。](http://www.hp.com)

選擇您的國家/地區,然後選取購買或購物。

# 13.2 USB 電纜

註: 耗材的提供將根據不同的國家/地區而有所不同。

C6518A HP USB A-B 2M 電纜

# 13.3 配件

您的印表機沒有隨附之配件,可以向授權的 HP 經銷商個別購買。

註: 配件的提供將根據不同的國家/地區而有所不同。

### 自動雙面列印配件

Q5712A 自動雙面列印配件

# 具備小型紙匣的自動雙面列印配件

Q3032A 具備小型紙匣的自動雙面列印配件

# 可容納 250 張紙的一般紙匣配件

Q3447A 可容納 250 張紙的一般紙匣配件

# 14 規格

- 印表機規格
- 環境聲明
- [列印墨水匣回收](#page-175-0)

# 14.1 印表機規格

請參閱印表機隨附的參考指南,以獲得完整的印表機規格,包括下列資訊:

- 可以在您的印表機中使用的紙張和其他列印材質的類型、尺寸與重量。
- 列印速度與解析度
- 電源要求

# 14.2 環境聲明

惠普科技不斷改進 deskjet 印表機的設計,以儘可能減少對辦公環境以及印表機生 產、裝運和使用環境造成的不良影響。

#### 減少紙張用量,消除環境影響

**紙張使用:**印表機的[雙面列印功](#page-99-0)能可減少紙張用量以及對自然資源的需求。 此外 [取消列印按鈕可](#page-4-0)以讓使用者在必要時快速取消列印作業以節省紙張。 最後,本裝置 適合使用再生紙(符合 EN 12281:2002 標準)。

再生紙:本印表機的所有書面說明文件均列印在再生紙上。

臭氧:惠普科技在製造過程中已避免使用消耗臭氧的化學物質(如 CFC)。

#### 回收

本印表機在設計時已考慮到了回收。 在確保功能性和可靠性的同時,儘可能減少各 種材料的使用數量。 不同的材料經特殊設計,易於分離。 緊固件和其他連接裝置易 於查找和存取,只需使用常用工具即可方便地拆卸。 為了進行高效拆卸和維修,設 計了高優先順序部件,使操作更加簡便。

印表機包裝:本印表機選用的包裝材料,能夠以可能的最低成本提供最大的保護, 同時努力將對環境的影響降至最小並便於回收。 堅固的 HP Deskjet 印表機設計有 助於減少包裝材料和降低印表機的損傷率。

塑膠部件:所有主要塑膠製品和塑膠部件均根據國際標準加以標記。 印表機機箱和 底座使用的所有塑膠部件,在技術上均可回收,且均屬單組分聚合物。

產品使用壽命:為了確保 HP Deskiet 印表機有較長的使用壽命,HP 提供以下服務:

- <span id="page-175-0"></span>• 延長的保固 · 詳情請參閱印表機隨附的參考指南。
- 退回產品:要將使用壽命已盡的本產品退回 HP,請瀏覽網站:www.hp.com/ recycle。 要將空的列印墨水匣退回 HP,請參閱列印墨水匣回收。
	- 註: 並非所有的國家/地區均有提供擴展保固和退回產品服務。

#### 能源消耗

關閉模式下的能源消耗:關閉印表機電源後,仍需消耗極少的能源。 為了避免不必 要的能源消耗,可關閉印表機,然後斷開印表機電源線與電源的連接。

# 14.3 列印墨水匣回收

對回收原裝 HP 列印墨水匣感興趣的客戶可參加 HP 的噴墨墨水匣 Planet Partner 計劃。 HP 在很多國家(地區)實施此計劃,比世界上其他任何噴墨墨水匣製造商 所實施的範圍都要廣。 此計劃是一項免費服務,為 HP 客戶提供廢舊產品的環保解 決方案。

要參加,只需按照 HP 網站上的說明進行即可: [www.hp.com/recycle。](http://www.hp.com/recycle) 並非所有的 國家/地區均有提供此服務。 客戶可能會被要求提供他們的姓名、電話號碼以及地址。

由於 HP 獨特的回收過程對材料污染非常敏感,因此 HP 無法回收和再利用其他製 造商生產的墨水匣。 回收過程的最終產品會用於製造新產品,且 HP 必須確保材料 成份一致。 為此,HP 僅回收原裝 HP 墨水匣。 此計劃不適用於重新填充的墨水匣。

回收的墨水匣通過分離淨化成原材料,可用於其他行業製造新產品。 回收的 HP 列 印墨水匣材料可用於生產汽車部件、微晶片製造加工所用的托盤、銅線、鋼板以及 電子裝置中所用的貴重材料。 取決於機型,HP 可回收高達 65% 的列印墨水匣(以 重量計)。 其他無法回收的部件(墨水、泡沫塑料及合成部件)將以利於環保的方 式加以處理。

# 15 通告

- 通告與聲明
- 術語與慣例

# 15.1 通告與聲明

# 惠普科技公司通告

除版權法允許之外,未經事先書面許可,不得對本手冊進行複製、改編或翻譯。 本文件包含的資訊如有更改,恕不另行通知。

HP 產品與服務的唯一擔保已在這些產品與服務隨附的書面保固聲明中闡明。 此處 的任何資訊將不會構成額外擔保的制定。 HP 將不會對本文包含的技術或編輯錯誤 或者疏忽負責。

## 聲明

Microsoft、MS、MS-DOS 與 Windows 是 Microsoft Corporation 的註冊商標。

TrueType 是 Apple Computer, Inc. 在美國的商標。

Adobe、AdobeRGB 與 Acrobat 是 Adobe Systems Incorporated 的商標。

2004 年 Hewlett-Packard Development Company, L.P. 版權所有。

# 15.2 術語與慣例

本《使用指南》中使用下列術語與慣例。

## 術語

HP Deskjet 印表機亦指 HP 印表機或印表機。

# 注意、警告與註

注意表示可能會損壞 HP Deskjet 印表機或其他設備。 例如:

注意: 不要觸摸列印墨水匣墨水噴嘴或銅連接點。 觸摸這些部件將會引起 墨水阻塞、不噴墨和電路接觸不良。

警告表示可能傷害您自己或他人。 例如:

警告: 將新的和用過的列印墨水匣放在小孩接觸不到的地方。

註表示提供了附加資訊。 例如:

註: 為了獲得最佳效果,請使用 HP 產品。